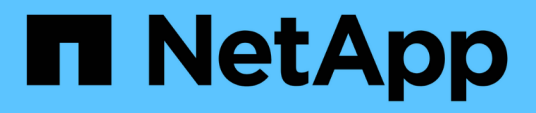

## 『**SAP HANA Plug-in Operations**』を参照してください Snap Creator Framework

NetApp October 04, 2023

This PDF was generated from https://docs.netapp.com/ja-jp/snap-creator-framework/sap-hanaops/concept\_considerations\_for\_backing\_up\_sap\_hana\_systems.html on October 04, 2023. Always check docs.netapp.com for the latest.

# 目次

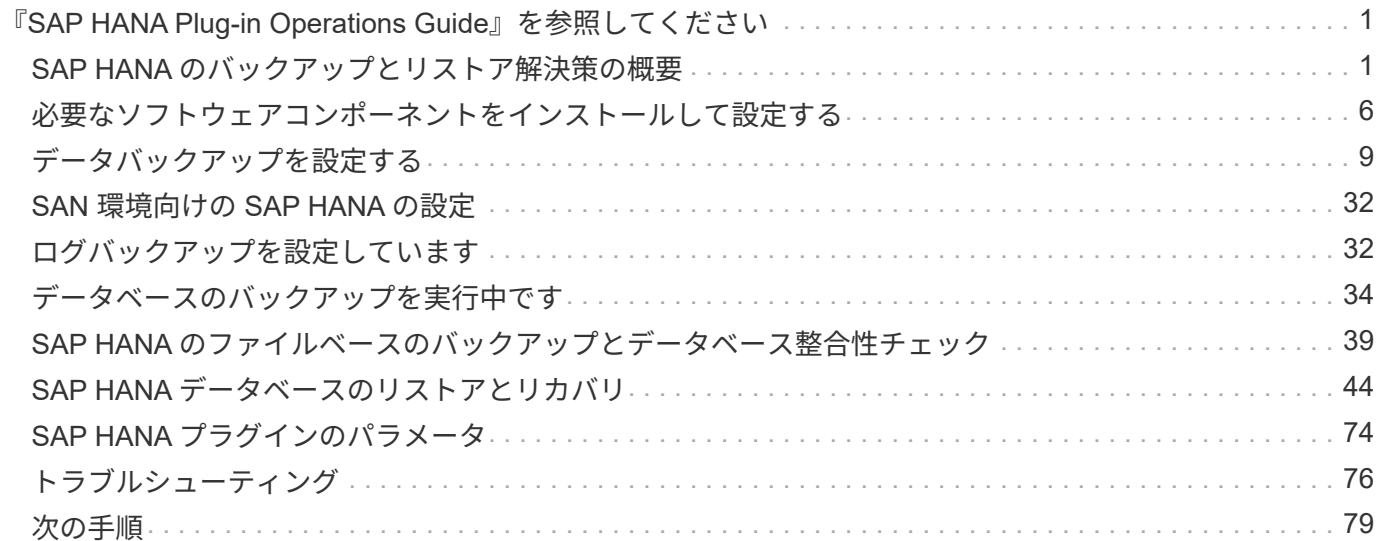

## <span id="page-2-0"></span>『**SAP HANA Plug-in Operations Guide**』を参照 してください

Snap Creator 4.3.3用のSAP HANAプラグインを設定して使用し、SAP HANAデータベースのバックアップと リストアを行うことができます。

### <span id="page-2-1"></span>**SAP HANA** のバックアップとリストア解決策の概要

今日、企業の SAP アプリケーションには 24 時間 365 日、ノンストップの可用性が求め られています。データボリュームの増大や、システムバックアップなどの日常的なメン テナンス作業に関係なく、一貫したレベルのパフォーマンスが求められます。

SAP データベースバックアップを実行すると、本番用 SAP システムのパフォーマンスが大幅に低下する可能 性があります。バックアップウィンドウは短くなっている一方でバックアップが必要なデータ量は増加してい るため、ビジネスプロセスへの影響を最小限に抑えながらバックアップを実行できるタイミングを特定するこ とは容易ではありません。ダウンタイムを最小限に抑える必要があるため、 SAP システムのリストアとリカ バリに要する時間は特に重要です。

### **SAP HANA** システムのバックアップに関する考慮事項

SAP HANA 管理者は、信頼性の高いレベルのサービスを提供し、バックアップによるダ ウンタイムやパフォーマンスの低下を最小限に抑える必要があります。

このようなサービスレベルを実現するため、 SAP HANA 管理者は、次の分野の課題に対処します。

• 本番用 SAP システムのパフォーマンスへの影響

バックアップ中はデータベースサーバ、ストレージシステム、およびストレージネットワークに大きな負 荷がかかるため、一般にバックアップは本番用 SAP システムのパフォーマンスに大きく影響します。

• バックアップウィンドウの短縮

バックアップは、 SAP システムで発生する I/O アクティビティやバッチアクティビティが少ない時間帯 にしか作成できません。SAP システムが常時アクティブになっていると、バックアップウィンドウを定義 することはきわめて困難です。

• データの急増

バックアップウィンドウが短くなる一方でデータは急増しているため、より多くのテープドライブ、新し いテープドライブテクノロジ、より速いストレージネットワークを求めて、バックアップインフラに投資 し続けることになります。また、データベースが拡大すると、バックアップ用により多くのテープメディ アやディスクスペースが必要になります。こうした問題には差分バックアップで対処することもできます が、リストアプロセスが非常に遅くなるため、一般には受け入れられません。

• ダウンタイムのコスト増

SAP システムの計画外停止は、例外なくコストに影響します。計画外停止の大部分を占めるのは、障害発 生時に必要となる SAP システムのリストアとリカバリの時間です。バックアップとリカバリのアーキテ クチャを設計するときは、許容される Recovery Time Objective ( RTO ;目標復旧時間)に応じて設計す る必要があります。

• バックアップとリカバリの時間

バックアップとリカバリの時間は、 SAP アップグレードプロジェクトに含まれています。SAP アップグ レードのプロジェクト計画には、 SAP データベースのバックアップが必ず 3 つ以上含まれます。これら のバックアップに要する時間により、アップグレードプロセスに要する合計時間が短縮されます。一般 に、バックアップとリカバリは、以前に作成したバックアップからデータベースをリストアおよびリカバ リするのに要する時間に基づいて行われます。リストアを短時間で実行すれば、システムを以前の状態に 戻すだけでなく、アップグレード中に発生する可能性がある問題を解決するための時間を短縮できます。

#### **NetApp** 解決策の略

NetAppのSnapshotテクノロジを使用すると、データベースのバックアップを数分で作成 できます。Snapshot コピーではデータブロックは移動されないため、 Snapshot コピー の作成に要する時間はデータベースのサイズに左右されません。

Snapshot テクノロジを使用しても、本番用 SAP システムのパフォーマンスには影響しません。そのため、 Snapshot コピーの作成スケジュールは、アクティビティのピーク期間を気にせずに作成できます。SAP とネ ットアップのお客様は、通常、複数のオンライン Snapshot バックアップを 1 日にスケジュールしています。 たとえば、バックアップは 4 時間ごとに実行される場合があります。作成された Snapshot バックアップをプ ライマリストレージシステムに 3~5 日間保持しています。

Snapshot コピーは、リストアおよびリカバリ処理にも大きなメリットがあります。NetApp SnapRestore機能 を使用すると、使用可能なSnapshotコピーが作成された時点に、データベース全体またはデータベースの一 部をリストアできます。このリストアプロセスは、データベースのサイズに関係なく数分で完了します。ま た、 1 日に複数の Snapshot コピーが作成されて適用する必要があるログが少なくなるため、リカバリプロセ スに要する時間も大幅に短縮されます。

Snapshot バックアップは、アクティブなオンラインデータと同じディスクシステムに格納されます。ディス クやテープなどのセカンダリストレージへのバックアップに代わる手段としてではなく、補助的な用途で使用 することを推奨します。セカンダリストレージへのバックアップは引き続き必要ですが、リストアおよびリカ バリで必要になることはほとんどありません。リストアとリカバリのほとんどはプライマリストレージシステ ムで SnapRestore を使用して実行されます。セカンダリストレージからのリストアが必要になるのは、 Snapshot コピーが格納されているプライマリストレージシステムが損傷した場合、または Snapshot コピー から使用できなくなったバックアップをリストアする必要がある場合のみです。たとえば、 2 週間前のバッ クアップからリストアが必要になることがあります。

セカンダリストレージへのバックアップは、プライマリストレージに作成した Snapshot コピーがベースとな ります。そのため、プライマリストレージシステムから直接データが読み取られ、 SAP データベースサーバ に負荷は生成されません。プライマリストレージはセカンダリストレージと直接通信し、SnapVaultのディス クツーディスクバックアップを使用してバックアップデータをデスティネーションに送信します。NetApp SnapVault 機能には、従来のバックアップに比べて大きなメリットがあります。最初のデータ転送でソースか らデスティネーションにすべてのデータが転送され、以降のバックアップでは変更されたブロックだけがセカ ンダリストレージにコピーされます。これにより、プライマリストレージシステムへの負荷と、フルバックア ップに要する時間が大幅に削減されます。SnapVaultでは変更されたブロックのみがデスティネーションに格 納されるため、データベースのフルバックアップでは必要なディスクスペースが少なくて済みます。

長期バックアップとしてのデータのテープへのバックアップが引き続き必要な場合があります。たとえば、週 次バックアップを 1 年間保存する場合などです。この場合、テープインフラをセカンダリストレージに直接 接続し、 Network Data Management Protocol (NDMP ;ネットワークデータ管理プロトコル)を使用して データをテープに書き込むことができます。

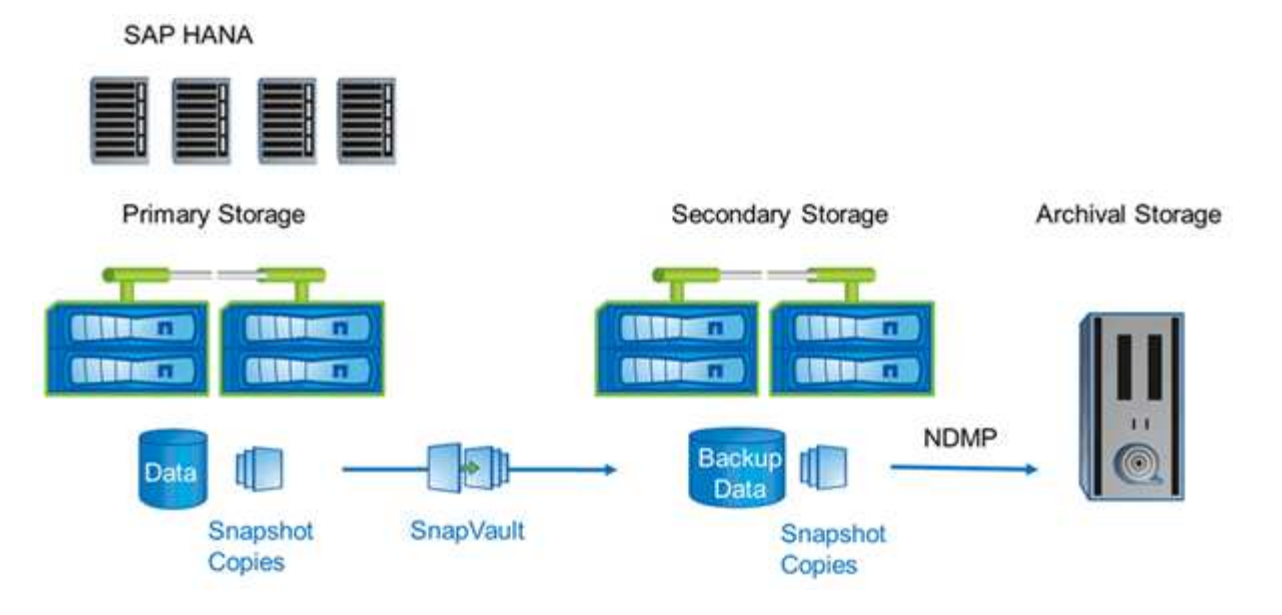

解決策コンポーネントをバックアップする

Snap Creator Backup 解決策 for SAP HANA は、ストレージベースの Snapshot コピー を使用した SAP HANA データファイルのバックアップ、セカンダリのオフサイトのバッ クアップ先へのデータファイルのバックアップ、 HANA データベースログバックアップ 機能を使用した SAP HANA ログファイルのバックアップ、ファイルベースのバックアッ プを使用したデータベースブロックの整合性チェックで構成されます。 不要なデータフ ァイル、ログファイルのバックアップ、 SAP HANA のバックアップカタログの削除も可 能です。

データベースのバックアップは、 Snap Creator によって SAP HANA 用プラグインと組み合わせて実行され ます。このプラグインは、データベースの整合性を保証するために、プライマリストレージシステムで作成さ れる Snapshot コピーが、 SAP HANA データベースの整合性のあるイメージに基づいて作成されます。

Snap Creator では、 SnapVault を使用して、整合性のあるデータベースイメージをセカンダリストレージに レプリケートできます。一般に、プライマリストレージのバックアップとセカンダリストレージのバックアッ プには、異なる保持ポリシーが定義されます。Snap Creator は、プライマリストレージおよびセカンダリス トレージでの保持を処理します。

ログバックアップは、 SAP HANA データベースツールによって自動的に実行されます。ログバックアップの デスティネーションは、データベースのログボリュームが配置されているストレージシステムには設定しない でください。データベースのバックアップが SnapVault でレプリケートされるようにする、同じセカンダリス トレージにログバックアップデスティネーションを設定することを推奨します。この構成では、ログバックア ップが常にセカンダリストレージに書き込まれるように、セカンダリストレージにもプライマリストレージと 同様の可用性要件があります。

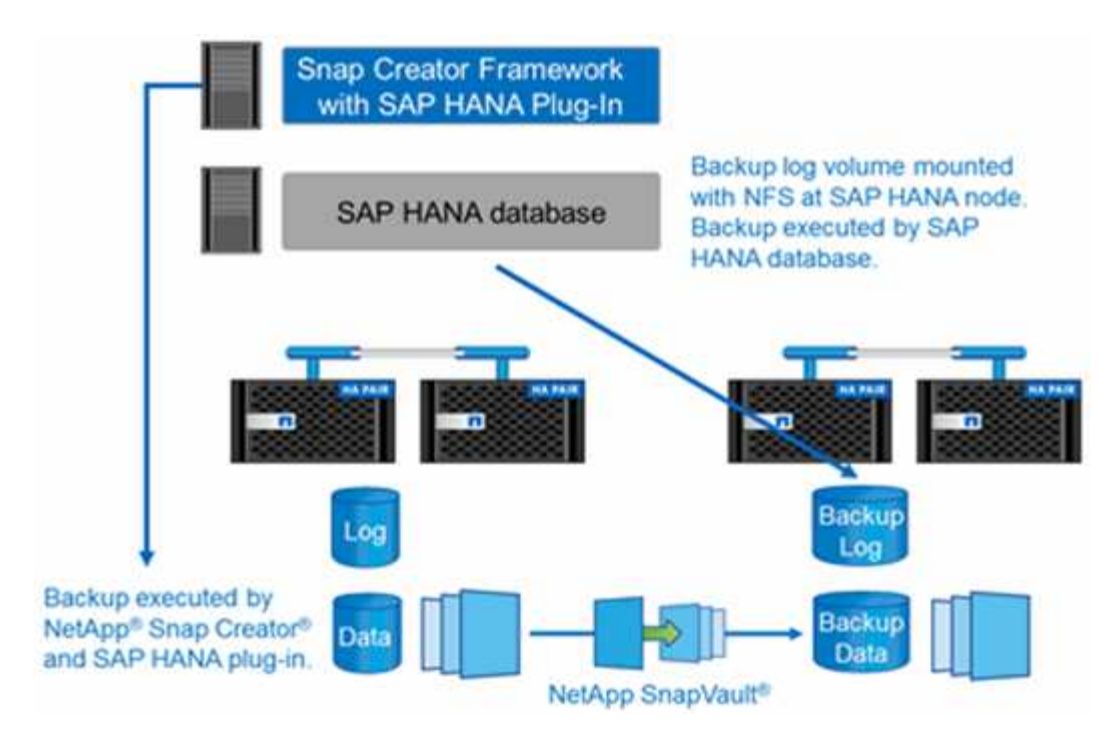

バックアップスケジュールと保持ポリシーは、お客様の要件に基づいて定義する必要があります。次の表に、 各種のスケジュールと保持ポリシーの設定例を示します。

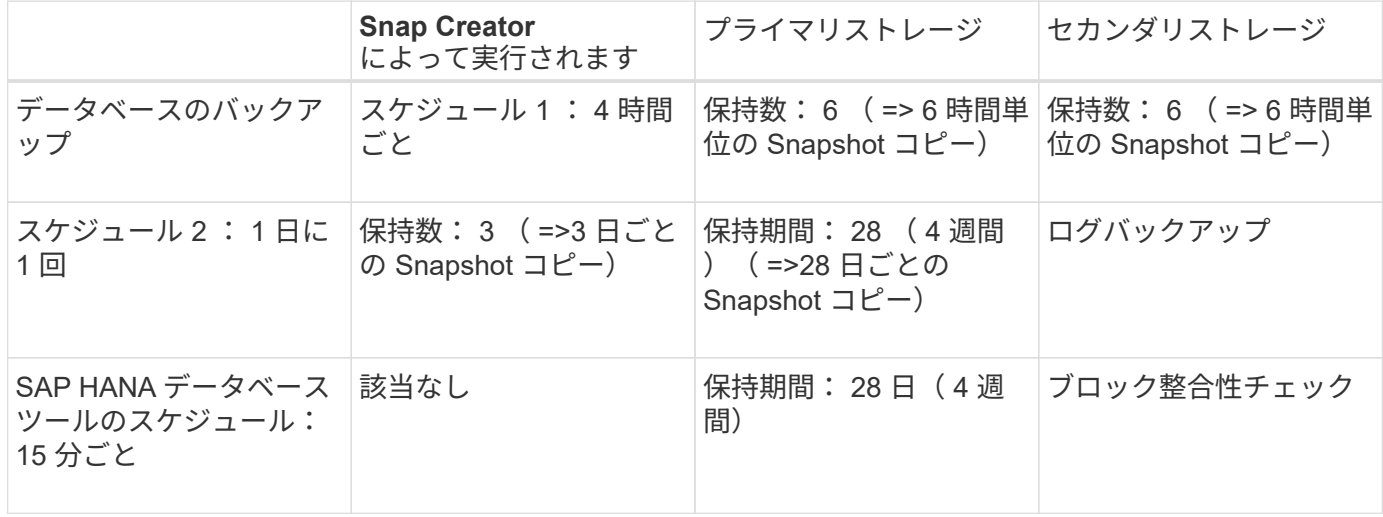

この例では、毎時 6 回のバックアップと日次 3 回のバックアップがプライマリストレージに保持されます。 セカンダリストレージでは、データベースバックアップが 4 週間保持されます。いずれかのデータバックア ップをリカバリできるようにするには、ログバックアップに対して同じ保持設定を行う必要があります。

### **SAP HANA** プラグインの概要

SAP HANA プラグインは Snap Creator Framework と連携して、ネットアップストレー ジのバックエンドに依存する SAP HANA データベースのバックアップ解決策を提供しま すSnap Creator によって作成された Snapshot バックアップは HANA Catalog に登録さ れ、 HANA Studio に表示されます。

Snap Creator Framework は、単一コンテナとマルチテナントデータベースコンテナ (MDC) のシングルテ ナントデータベースという 2 種類の SAP HANA データベースをサポートしています。

Snap Creator と SAP HANA プラグインは、 Data ONTAP 7-Mode と clustered Data ONTAP でサポートされ ており、 SAP HANA データベースノードが NFS またはファイバチャネルを使用してストレージコントロー ラに接続されています。SAP HANA データベースに必要なインターフェイスは、 Service Pack Stack ( SPS ) 7 以降で使用できます。

Snap Creator Framework は、ストレージシステムと通信して Snapshot コピーを作成し、 SnapVault を使用 してセカンダリストレージにデータをレプリケートします。Snap Creator は、プライマリストレージで SnapRestore を使用するか、セカンダリストレージから SnapVault リストアを使用して、データをリストア する場合にも使用されます。

SAP HANA 用 Snap Creator プラグインは、 SAP HANA hdbsql クライアントを使用して SQL コマンドを実 行し、データベースの整合性を確保して、 SAP HANA のバックアップカタログを管理します。SAP HANA プ ラグインは、 SAP 認定ハードウェアアプライアンスとテーラードデータセンター統合( TDI )プログラムの 両方でサポートされています。

SAP HANA 用 Snap Creator プラグインは、 SAP HANA hdbsql クライアントを使用して、次のタスクに対す る SQL コマンドを実行します。

- データベースの整合性を確保し、ストレージベースの Snapshot バックアップを準備します
- ファイルシステムレベルでログファイルのバックアップ保持を管理します
- データファイルとログファイルのバックアップ用の SAP HANA バックアップカタログを管理します
- ファイルベースのバックアップを実行してブロックの整合性チェックを行います

次の図は、 Snap Creator とストレージおよび SAP HANA データベースとの通信パスの概要を示していま す。

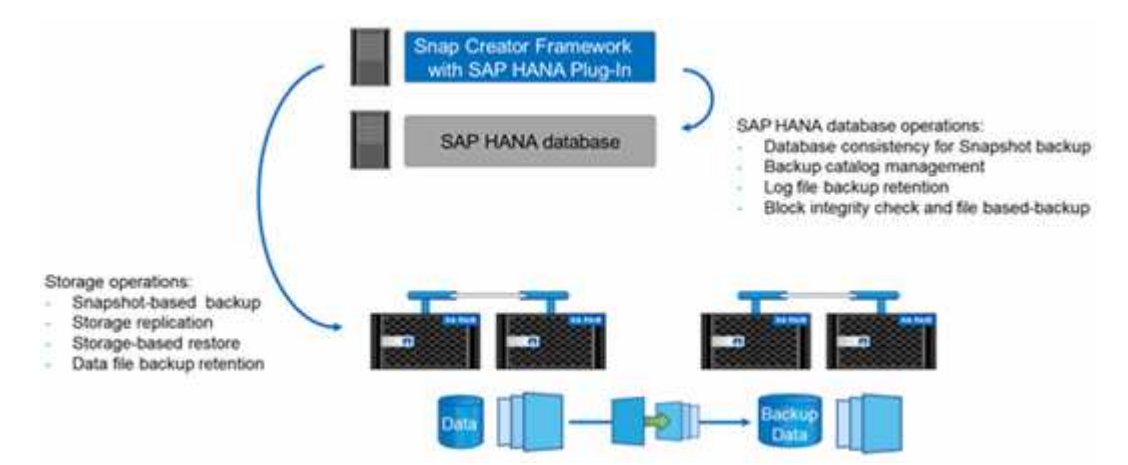

Snap Creator は、データベースをバックアップするために次の手順を実行します。

- 1. SAP HANA データベースの Snapshot コピーを作成して、永続性レイヤ上で整合性のあるイメージを取得 します。
- 2. データボリュームのストレージ Snapshot コピーを作成します。
- 3. SAP HANA バックアップカタログ内のストレージの Snapshot バックアップを登録します。
- 4. SAP HANA の Snapshot コピーを削除します。
- 5. データボリュームの SnapVault 更新を実行します。
- 6. プライマリストレージとセカンダリストレージに定義されたバックアップの保持ポリシーに基づいて、プ

ライマリストレージとセカンダリストレージのストレージ Snapshot コピーを削除します。

- 7. バックアップがプライマリストレージとセカンダリストレージに存在しなくなった場合に、 SAP HANA のバックアップカタログのエントリを削除します。
- 8. ファイルシステム上および SAP HANA のバックアップカタログ内で、最も古いデータバックアップより も古いすべてのログバックアップを削除します。

### 要件

SAP HANA プラグインを使用すると、 HANA データベースのバックアップを作成し、 ポイントインタイムリカバリを実行できます。

SAP HANA プラグインは次の方法でサポートされます。

- ホスト OS : SUSE Linux Enterprise Server ( SLES )、 32 ビットおよび 64 ビット
- clustered Data ONTAP または Data ONTAP 7-Mode
- NFS 経由で接続された SAP HANA データベースノードが少なくとも 1 つ必要です
- SAP HANA Running Service Pack Stack ( SPS ) 7 以降

 $(i)$ 

サポートに関する最新情報、および互換性マトリックスの表示については、を参照してくださ い ["NetApp Interoperability Matrix Tool](http://mysupport.netapp.com/matrix) [で](http://mysupport.netapp.com/matrix)[確認](http://mysupport.netapp.com/matrix)[できます](http://mysupport.netapp.com/matrix)["](http://mysupport.netapp.com/matrix)。

• 必要なライセンス \*

プライマリストレージコントローラには、 SnapRestore と SnapVault のライセンスがインストールされてい る必要があります。セカンダリストレージに SnapVault ライセンスがインストールされている必要がありま す。

Snap Creator および Snap Creator SAP HANA プラグインにはライセンスは必要ありません。

• Snapshot バックアップの容量要件 \*

ストレージレイヤでのブロック変更率は、従来のデータベースの変更率と比較して高いと考える必要がありま す。列ストアのテーブルマージプロセスにより、ブロックの変更のみがディスクに書き込まれるよりもはるか に多くのデータが書き込まれます。利用可能な顧客データが増えるまで、変更率の現在の推定値は 1 日あた り 20~50% になります。

### <span id="page-7-0"></span>必要なソフトウェアコンポーネントをインストールして設定す る

Snap Creator Framework および SAP HANA プラグインを使用した SAP HANA 解決策 のバックアップおよびリストアでは、 Snap Creator ソフトウェアコンポーネントと SAP HANA hdbsql クライアントソフトウェアをインストールする必要があります。

プラグインを別途インストールする必要はありません。Agent と一緒にインストールされます。

1. Snap Creator サーバは、エージェントのインストール先ホストとネットワーク接続を共有するホストにイ ンストールします。

- 2. Snap Creator エージェントは、 Snap Creator サーバホストとネットワーク接続を共有するホストにイン ストールします。
	- 単一の SAP HANA ノード環境で、データベースホストに Agent をインストールします。または、デ ータベースホストおよび Snap Creator サーバホストにネットワークで接続された別のホストに Agent をインストールしてください。
	- マルチノードの SAP HANA 環境では、エージェントをデータベースホストにインストールしないでく ださい。エージェントは、データベースホストと Snap Creator サーバホストにネットワークで接続さ れた別のホストにインストールする必要があります。
- 3. Snap Creator エージェントをインストールしたホストに、 SAP HANA hdbsql クライアントソフトウェア をインストールします。

このホストで管理する SAP HANA ノードのユーザストアキーを設定します。

```
mgmtsrv01:/sapcd/HANA_SP5/DATA_UNITS/HDB_CLIENT_LINUXINTEL # ./hdbinst
SAP HANA Database Client installation kit detected.
SAP HANA Database Installation Manager - Client Installation
1.00.46.371989
************************************************************************
***
Enter Installation Path [/usr/sap/hdbclient32]:
Checking installation...
Installing and configuring required software components | 13
Preparing package "Product Manifest"...
Preparing package "SQLDBC"...
Preparing package "ODBC"...
Preparing package "JDBC"...
Preparing package "Client Installer"...
Installing SAP HANA Database Client to /usr/sap/hdbclient32...
Installing package 'Product Manifest' ...
Installing package 'SQLDBC' ...
Installing package 'ODBC' ...
Installing package 'JDBC' ...
Installing package 'Client Installer' ...
Installation done
Log file written to '/var/tmp/hdb_client_2013-07-
05 11.38.17/hdbinst client.log'
mgmtsrv01:/sapcd/HANA_SP5/DATA_UNITS/HDB_CLIENT_LINUXINTEL #
```
◦ 関連情報 \*

["](https://library.netapp.com/ecm/ecm_download_file/ECMLP2854419)[『](https://library.netapp.com/ecm/ecm_download_file/ECMLP2854419) [Snap Creator Framework Installation Guide](https://library.netapp.com/ecm/ecm_download_file/ECMLP2854419) [』](https://library.netapp.com/ecm/ecm_download_file/ECMLP2854419)["](https://library.netapp.com/ecm/ecm_download_file/ECMLP2854419)

このガイドで前提条件を設定します

一般的な Snap Creator のインストールでは、サーバが 1 つのホストにインストールさ れ、エージェントが別のホストにインストールされていると想定していますが、このガ イドで使用しているセットアップは、 SAP HANA マルチノードアプライアンスに基づい ています。

この構成では、 SAP HANA データベースは 3+1 データベースノード構成で実行され、すべての Snap Creator ソフトウェアコンポーネント(サーバ、エージェント、プラグイン)が同じホストにインストールされます。

このセットアップで使用したネットアップストレージシステムは、 Data ONTAP 7-Mode を実行しています。 ストレージレイヤでは、ハイアベイラビリティ ( HA) コントローラペアが 1 つ使用されます。3 つの SAP HANA データベースノードのデータボリュームとログボリュームは、両方のストレージコントローラに分散さ れます。このセットアップ例では、別の HA コントローラペアの 1 台のストレージコントローラをセカンダリ ストレージとして使用します。各データボリュームは、セカンダリストレージ上の専用バックアップボリュー ムにレプリケートされます。バックアップボリュームのサイズは、セカンダリストレージに保持するバックア ップの数によって異なります。

ここで説明する Snap Creator と SAP HANA Studio の操作は、すべて clustered Data ONTAP を実行するスト レージシステムと同じです。ただし、ストレージシステムでの SnapVault の初期設定およびストレージで直接 実行する必要があるすべての SnapVault コマンドは、 clustered Data ONTAP と異なります。相違点について は、このガイドで説明します。

次の図は、プライマリストレージ上のデータボリュームと、セカンダリストレージへのレプリケーションパス を示しています。

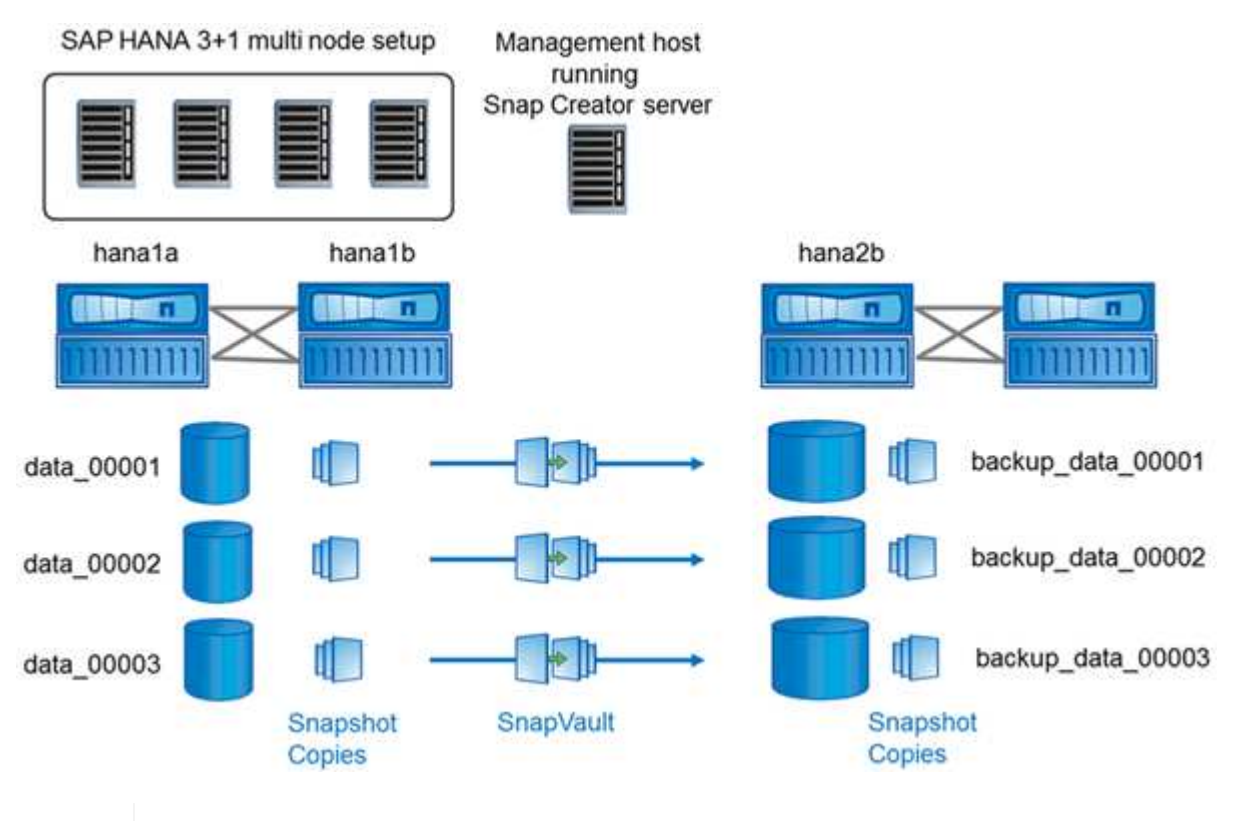

 $(i)$ 

バックアップする必要があるすべてのボリュームがセカンダリストレージコントローラ上に作 成されている必要があります。この例では、セカンダリストレージコントローラに、ボリュー ム backup\_data\_00001 、 backup\_data\_00002 、および backup\_data\_00003 が作成されてい ます。

### **clustered Data ONTAP** で使用するセットアップ

次の図は、 clustered Data ONTAP で使用されているセットアップを示しています。このセットアップは、次 の図に示す Storage Virtual Machine ( SVM )とボリューム名を使用したシングルノードの SAP HANA 構成 に基づいています。

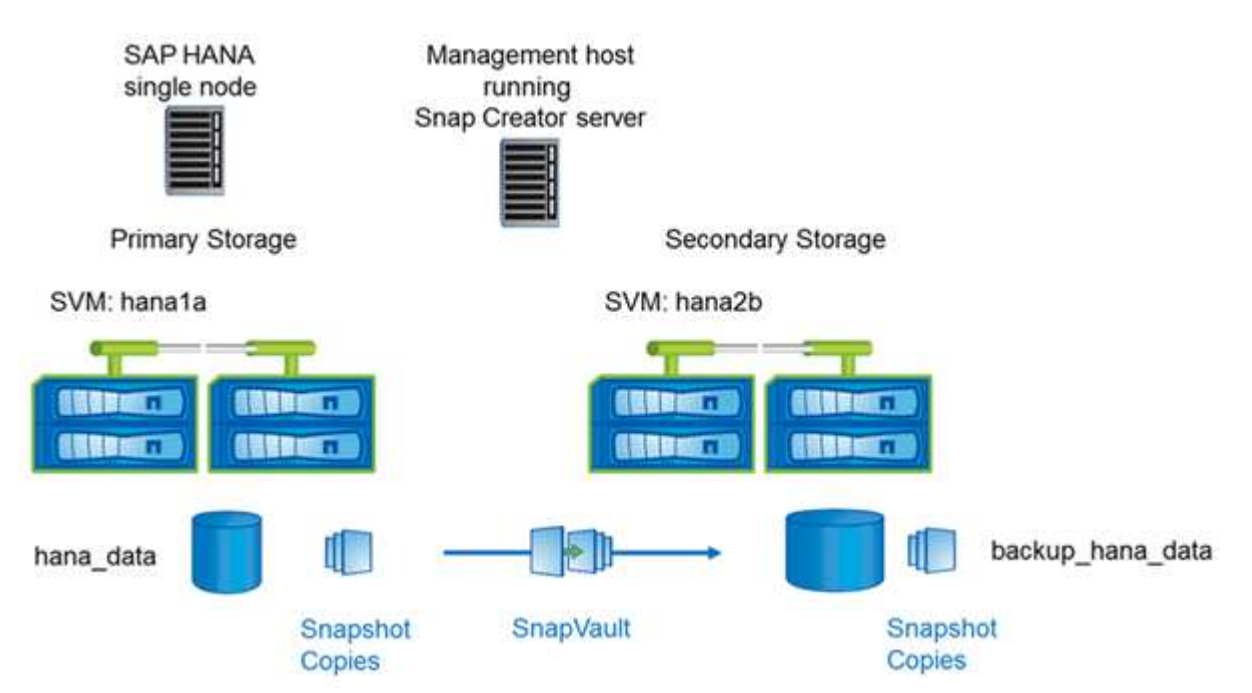

SnapVault の準備、開始、再開、リストアの方法は、 clustered Data ONTAP と Data ONTAP 7-Mode で異な ります。これらの相違点については、このガイドの対応するセクションで説明します。

## <span id="page-10-0"></span>データバックアップを設定する

必要なソフトウェアコンポーネントをインストールしたら、次の手順に従って設定を行います。

- 1. 専用のデータベースユーザと SAP HANA ユーザストアを設定します。
- 2. すべてのストレージコントローラで SnapVault レプリケーションを準備する。
- 3. セカンダリストレージコントローラでボリュームを作成します。
- 4. データベースボリュームの SnapVault 関係を初期化します。
- 5. Snap Creator を設定します。

バックアップ・ユーザおよび **hdbuserstore** の設定

Snap Creator でバックアップ処理を実行するには、 HANA データベース内に専用のデー タベースユーザを設定する必要があります。2番目の手順では、このバックアップユーザ 用にSAP HANAユーザストアキーを設定する必要があります。このユーザストアキー は、 Snap Creator SAP HANA プラグインの構成内で使用されます。

バックアップユーザには次の権限が必要です。

• バックアップ管理者

• カタログの読み取り

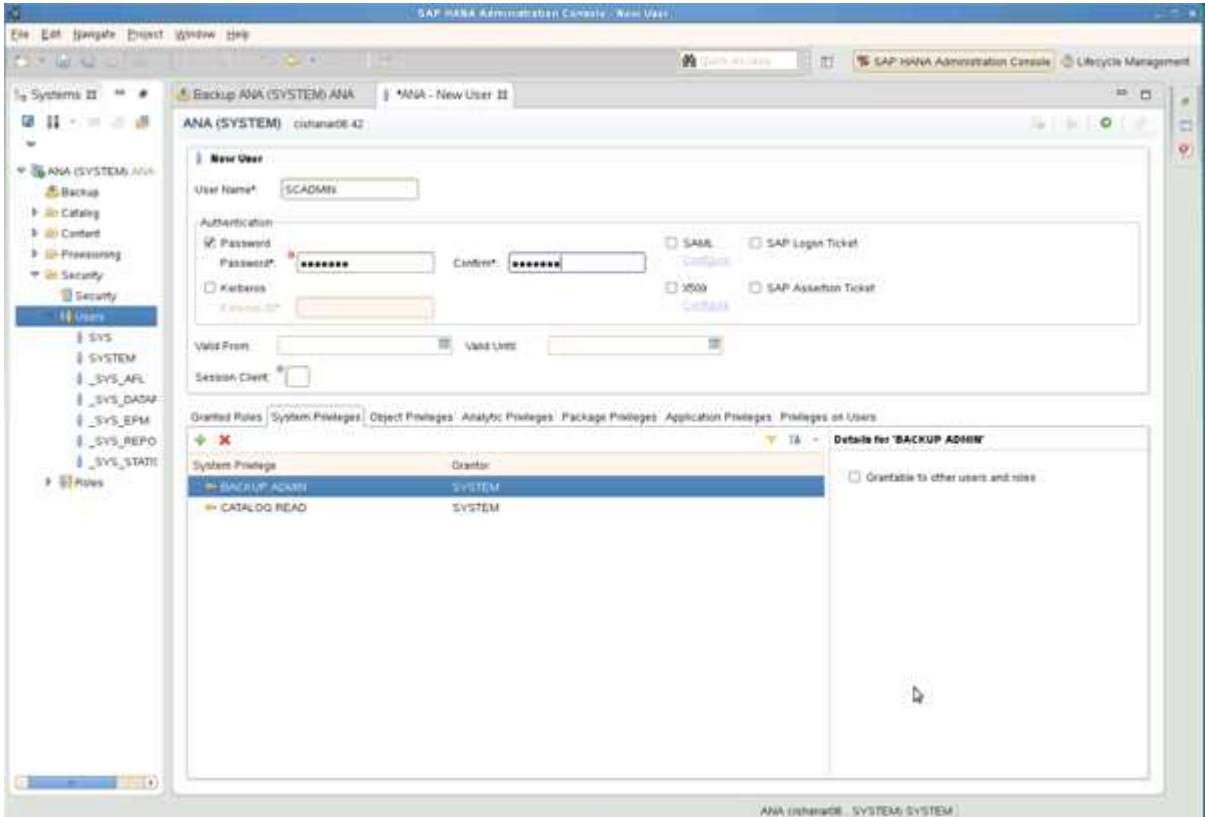

- 1. 管理ホストで、 Snap Creator がインストールされたホストには、 SAP HANA データベースに属するすべ てのデータベースホスト用のユーザストアキーが設定されます。ユーザストアキーは、 OS root ユーザ「 hdbuserstore set keyhost 3 [ インスタンス ] 15 ユーザパスワードで設定されます
- 2. 4 つのデータベース・ノードすべてにキーを設定します。

```
mgmtsrv01:/usr/sap/hdbclient32 # ./hdbuserstore set SCADMIN08
cishanar08:34215 SCADMIN Password
mgmtsrv01:/usr/sap/hdbclient32 # ./hdbuserstore set SCADMIN09
cishanar09:34215 SCADMIN Password
mgmtsrv01:/usr/sap/hdbclient32 # ./hdbuserstore set SCADMIN10
cishanar10:34215 SCADMIN password
mgmtsrv01:/usr/sap/hdbclient32 # ./hdbuserstore set SCADMIN11
cishanar11:34215 SCADMIN Password
mgmtsrv01:/usr/sap/hdbclient32 # ./hdbuserstore LIST
DATA FILE : /root/.hdb/mgmtsrv01/SSFS HDB.DAT
KEY SCADMIN08
   ENV : cishanar08:34215
   USER: SCADMIN
KEY SCADMIN09
   ENV : cishanar09:34215
   USER: SCADMIN
KEY SCADMIN10
   ENV : cishanar10:34215
   USER: SCADMIN
KEY SCADMIN11
    ENV : cishanar11:34215
    USER: SCADMIN
mgmtsrv01:/usr/sap/hdbclient32
```
### **SnapVault** 関係を設定しています

SnapVault 関係を設定するときは、プライマリストレージコントローラに有効な SnapRestore および SnapVault ライセンスがインストールされている必要があります。 セカンダリストレージに有効な SnapVault ライセンスがインストールされている必要が あります。

1. プライマリおよびセカンダリストレージコントローラで SnapVault および NDMP を有効にします。

```
hana1a> options snapvault.enable on
hana1a> ndmp on
hana1a>
hana1b> options snapvault.enable on
hana1b> ndmpd on
hana1b
hana2b> options snapvault.enable on
hana2b> ndmpd on
hana2b>
```
2. すべてのプライマリストレージコントローラで、セカンダリストレージコントローラへのアクセスを設定 します。

```
hana1a> options snapvault.access host=hana2b
hana1a>
hana1b> options snapvault.access host=hana2b
hana1b>
```
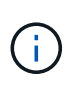

レプリケーショントラフィックには専用のネットワークを使用することを推奨します。こ のような場合は、セカンダリストレージコントローラでこのインターフェイスのホスト名 を設定する必要があります。hana2b の代わりに、ホスト名は hana2b-drep になります。

3. セカンダリストレージコントローラで、すべてのプライマリストレージコントローラのアクセスを設定し ます。

hana2b> options snapvault.access host=hana1a, hana1b hana2b>

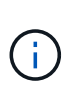

レプリケーショントラフィックには専用のネットワークを使用することを推奨します。こ のような場合、プライマリストレージコントローラでこのインターフェイスのホスト名を 設定する必要があります。hana1b と hana1a の代わりに、ホスト名は hana1a と hana1b のリプレゼンテーションになります。

### **SnapVault** 関係の開始

SnapVault 関係は、 Data ONTAP 7-Mode および clustered Data ONTAP で開始する必要 があります。

**Data ONTAP 7-Mode** を使用した **SnapVault** 関係の開始

セカンダリストレージシステムに対して実行したコマンドを使用して、 SnapVault 関係 を開始できます。

1. Data ONTAP 7-Mode を実行するストレージシステムでは、次のコマンドを実行して SnapVault 関係を開 始します。

hana2b> snapvault start -S hana1a:/vol/data\_00001/mnt00001 /vol/backup\_data\_00001/mnt00001 Snapvault configuration for the qtree has been set. Transfer started. Monitor progress with 'snapvault status' or the snapmirror log. hana2b> hana2b> snapvault start -S hana1a:/vol/data\_00003/mnt00003 /vol/backup\_data\_00003/mnt00003 Snapvault configuration for the qtree has been set. Transfer started. Monitor progress with 'snapvault status' or the snapmirror log. hana2b> hana2b> snapvault start -S hana1b:/vol/data\_00002/mnt00002 /vol/backup\_data\_00002/mnt00002 Snapvault configuration for the qtree has been set. Transfer started. Monitor progress with 'snapvault status' or the snapmirror log. hana2b>

 $\mathbf{d}$ 

レプリケーショントラフィックには専用のネットワークを使用することを推奨します。こ の場合、このインターフェイスのホスト名をプライマリストレージコントローラで設定し ます。hana1b と hana1a の代わりに、ホスト名は hana1a と hana1b のリプレゼンテーシ ョンになります。

#### **clustered Data ONTAP** との **SnapVault** 関係の開始

SnapVault 関係を開始する前に、 SnapMirror ポリシーを定義する必要があります。

1. clustered Data ONTAP を実行しているストレージシステムで SnapVault 関係を開始する場合は、次のコ マンドを実行します。

```
hana::> snapmirror policy create -vserver hana2b -policy SV HANA
hana::> snapmirror policy add-rule -vserver hana2b -policy SV HANA
-snapmirror-label daily -keep 20
hana::> snapmirror policy add-rule -vserver hana2b -policy SV HANA
-snapmirror-label hourly -keep 10
hana::> snapmirror policy show -vserver hana2b -policy SV HANA
                    Vserver: hana2b
    SnapMirror Policy Name: SV HANA
                Policy Owner: vserver-admin
                Tries Limit: 8
          Transfer Priority: normal
  Ignore accesstime Enabled: false
     Transfer Restartability: always
                  Comment: -
      Total Number of Rules: 2
                 Total Keep: 8
                      Rules: Snapmirror-label Keep Preserve Warn
                             ----------------- ---- -------- ----
                           daily 20 false 0
                           hourly 10 false 0
```
このポリシーには、 Snap Creator の構成で使用されるすべての保持クラス(ラベル)のルールが含まれ ている必要があります。上記のコマンドは、専用の SnapMirror ポリシー sv\_HANA を作成する方法を示 しています

2. バックアップクラスタのクラスタコンソールで SnapVault 関係を作成して開始するには、次のコマンドを 実行します。

```
hana::> snapmirror create -source-path hanala:hana data -destination
-path
hana2b:backup hana data -type XDP -policy SV HANA
Operation succeeded: snapmirror create the relationship with destination
hana2b:backup hana data.
hana::> snapmirror initialize -destination-path hana2b:backup hana data
-type XDP
```
### **Snap Creator Framework** と **SAP HANA** データベースのバックアップを設定する

Snap Creator Framework と SAP HANA データベースのバックアップを設定する必要が あります。

- 1. Snap Creator のグラフィカルユーザインターフェイス ( GUI ) に接続します。 <https://host:8443/ui/>。
- 2. インストール時に設定したユーザ名とパスワードを使用してログインします。[ \* サインイン \* ] をクリッ クします。

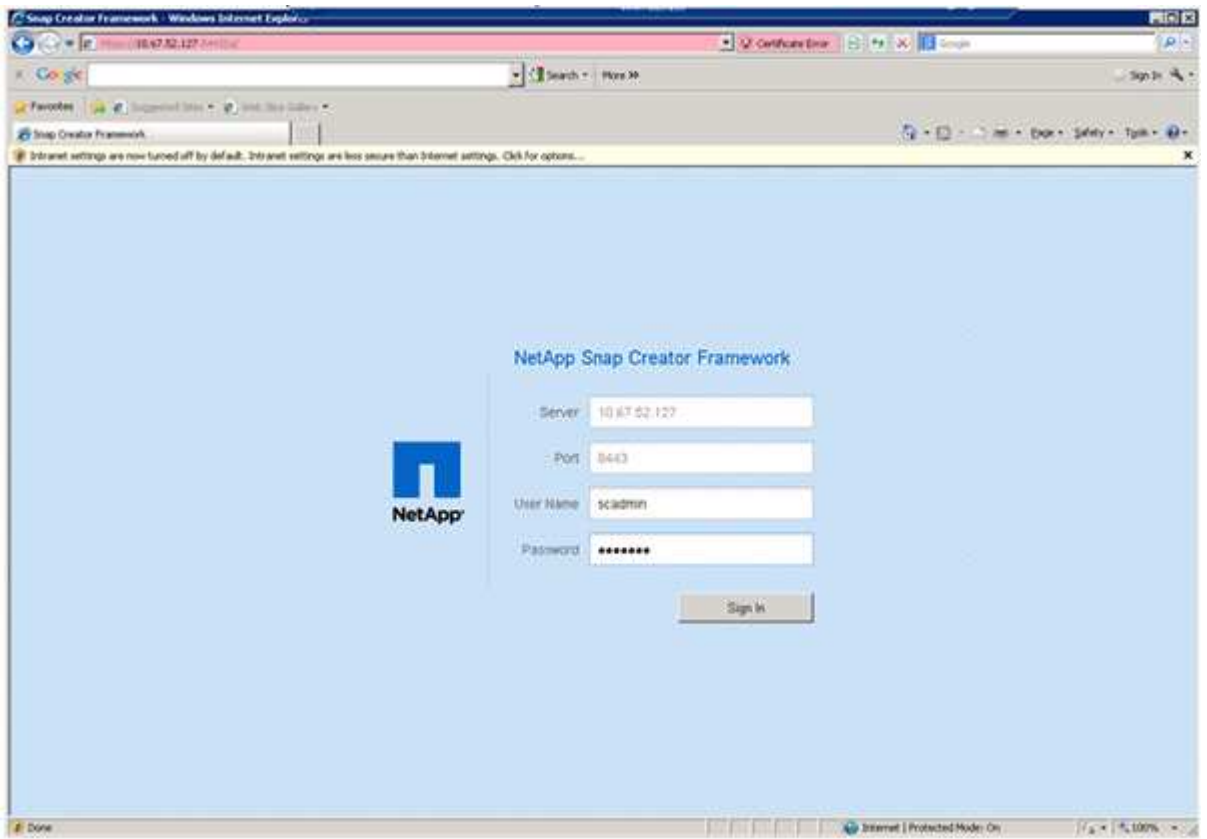

3. プロファイル名を入力し、 \* OK \* をクリックします。

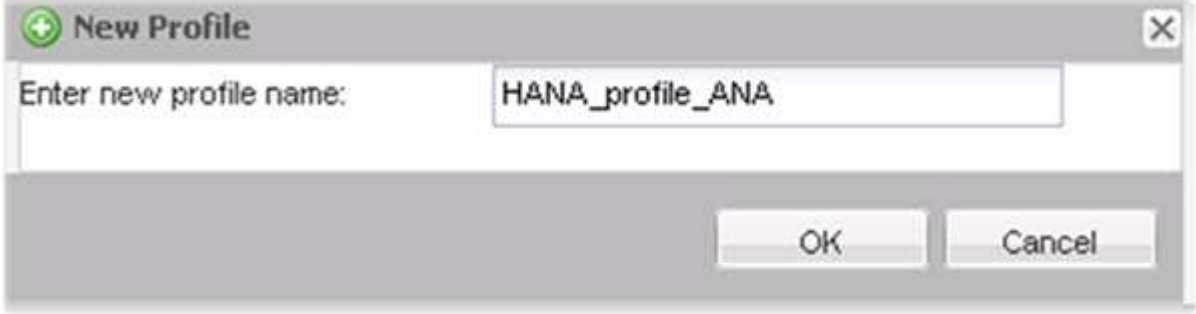

たとえば、「 ANA 」はデータベースの SID です。

4. 構成名を入力し、 \* 次へ \* をクリックします。

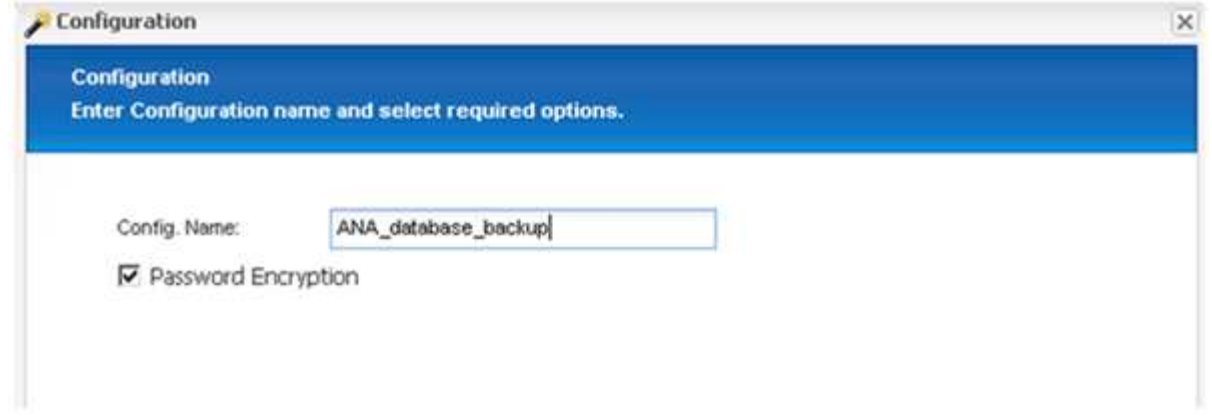

5. プラグインの種類として \* アプリケーションプラグイン \* を選択し、 \* 次へ \* をクリックします。

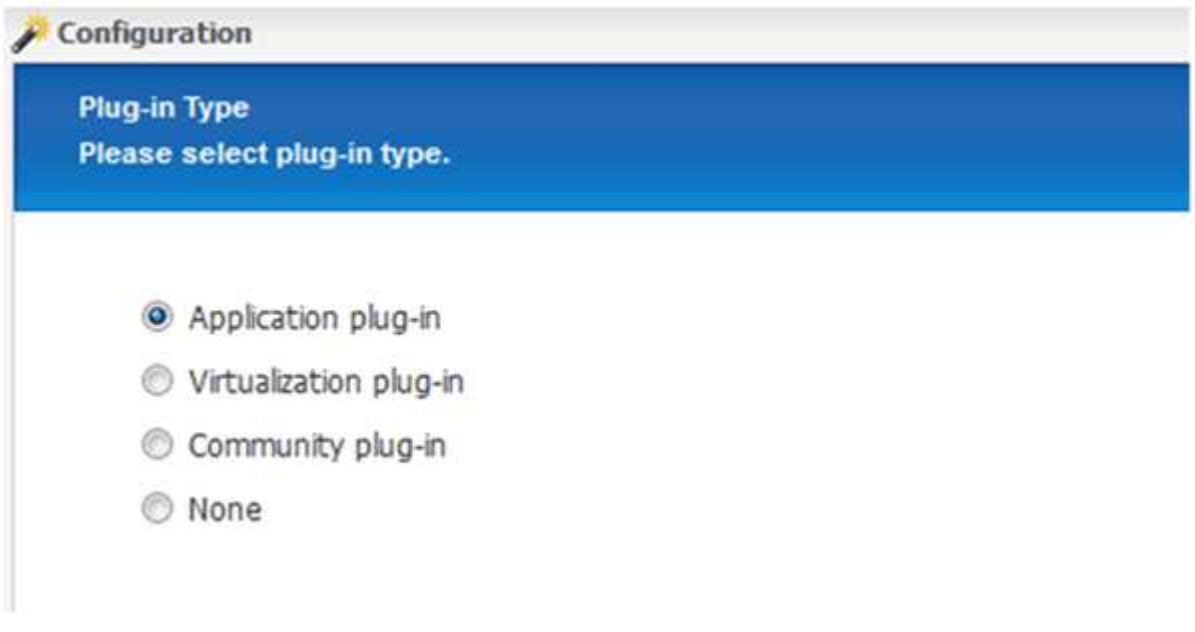

6. アプリケーションプラグインとして \* SAP HANA \* を選択し、 \* 次へ \* をクリックします。

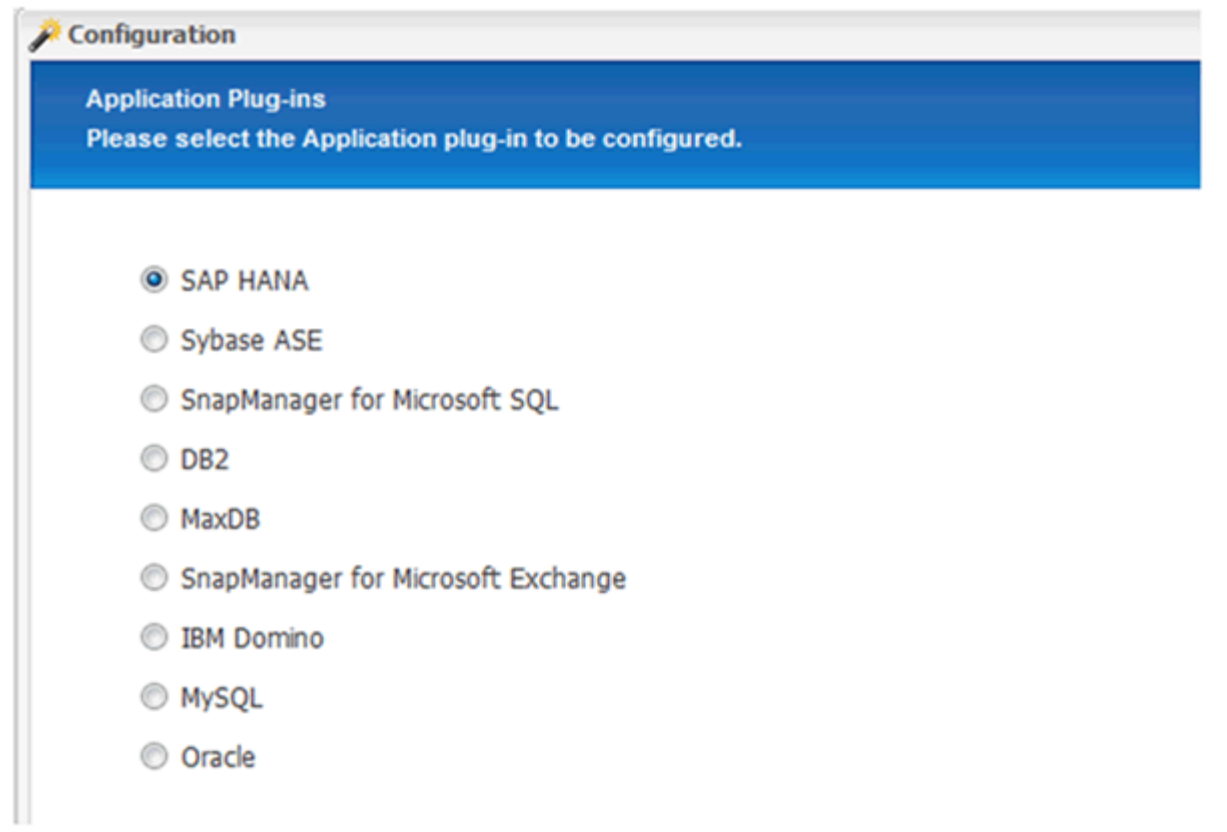

- 7. 次の設定情報を入力します。
	- a. ドロップダウンメニューから \* Yes \* を選択して、マルチテナントデータベースで設定を使用します。 単一コンテナデータベースの場合は、「 \* いいえ \* 」を選択します。
	- b. マルチテナントデータベースコンテナが \* No \* に設定されている場合は、データベース SID を指定す る必要があります。
	- c. マルチテナントデータベースコンテナが「 \* Yes 」に設定されている場合は、各 SAP HANA ノードに hdbuserstore キーを追加する必要があります。
	- d. テナントデータベースの名前を追加します。
	- e. hdbsql ステートメントを実行する必要がある HANA ノードを追加します。
	- f. HANA ノードのインスタンス番号を入力します。
	- g. hdbsql 実行ファイルへのパスを指定します。
	- h. OSDB ユーザを追加します。
	- i. ドロップダウンリストから **Yes** を選択して、ログクリーンアップを有効にします。

注

- パラメータ「 hana\_sid 」は、パラメータ「 hana\_multitenant 」の値が「 N 」に設定されている 場合にのみ使用できます
- 「シングルテナント」のリソースタイプを持つマルチテナントデータベースコンテナ( MDC )の 場合、 SAP HANA Snapshot コピーは UserStore キーベースの認証で機能します。パラメータ「 hana multitenant 」が「 Y 」に設定されている場合は、「 ha\_USERSTORE\_Keys 」パラメータ を適切な値に設定する必要があります。
- マルチテナント以外のデータベースコンテナと同様に、ファイルベースのバックアップと整合性 チェック機能がサポートされます
- j. 「 \* 次へ \* 」をクリックします。

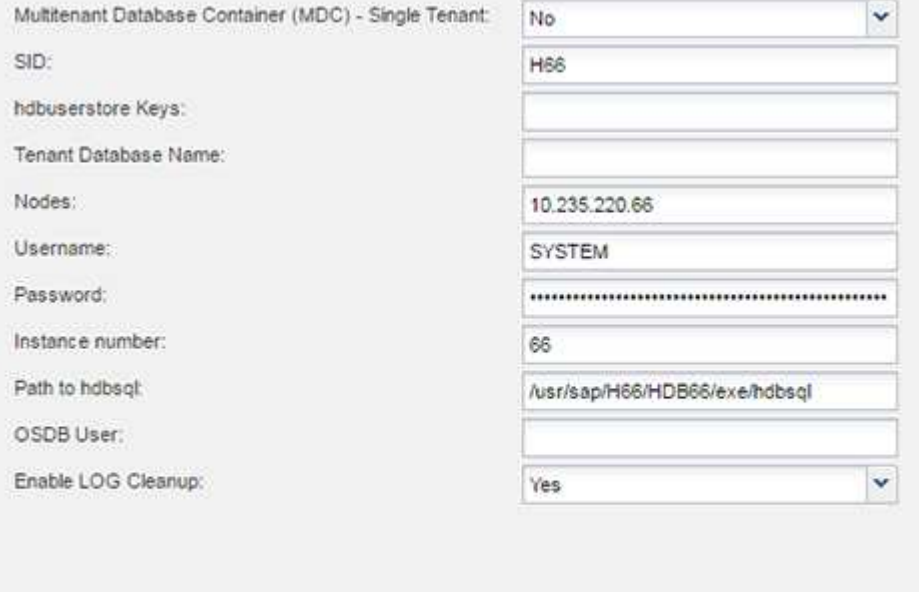

- 8. ファイルベースのバックアップ処理を有効にします。
	- a. ファイルバックアップの場所を設定します。
	- b. file-backup プレフィックスを指定します。
	- c. [ ファイルバックアップを有効にする \*] チェックボックスをオンにします。
	- d. 「 \* 次へ \* 」をクリックします。

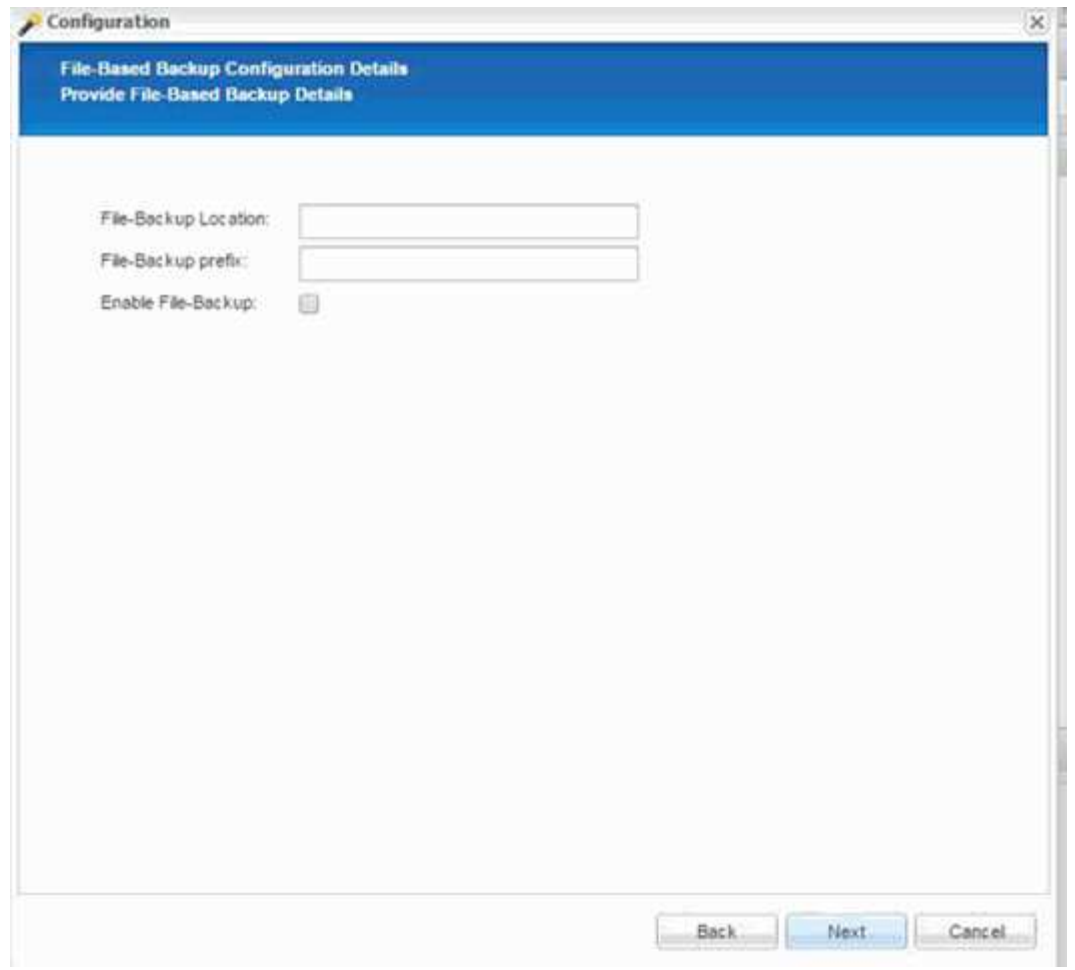

- 9. データベース整合性チェック処理を有効にします。
	- a. 一時的なファイルバックアップの場所を設定します。
	- b. [Enable DB Integrity Check\*](DB 整合性チェックを有効にする \*) チェックボックスをオンに
	- c. 「 \* 次へ \* 」をクリックします。

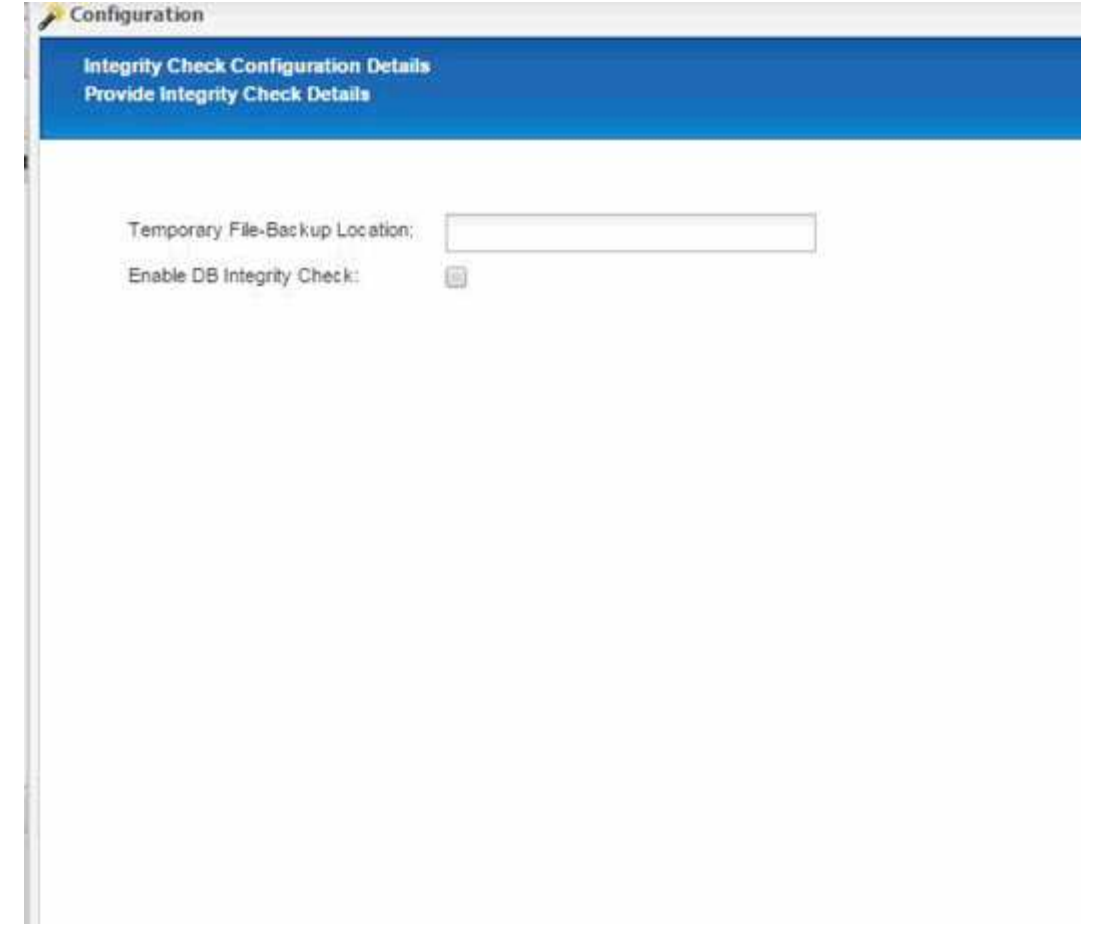

10. エージェント設定パラメータの詳細を入力し、 \* 次へ \* をクリックします。

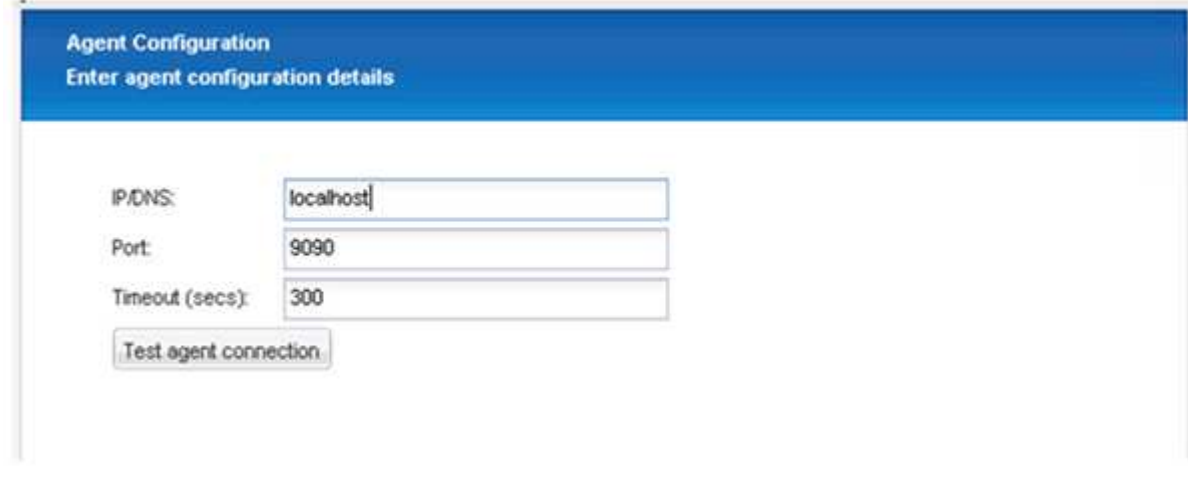

11. ストレージ接続の設定を入力し、 \* 次へ \* をクリックします。

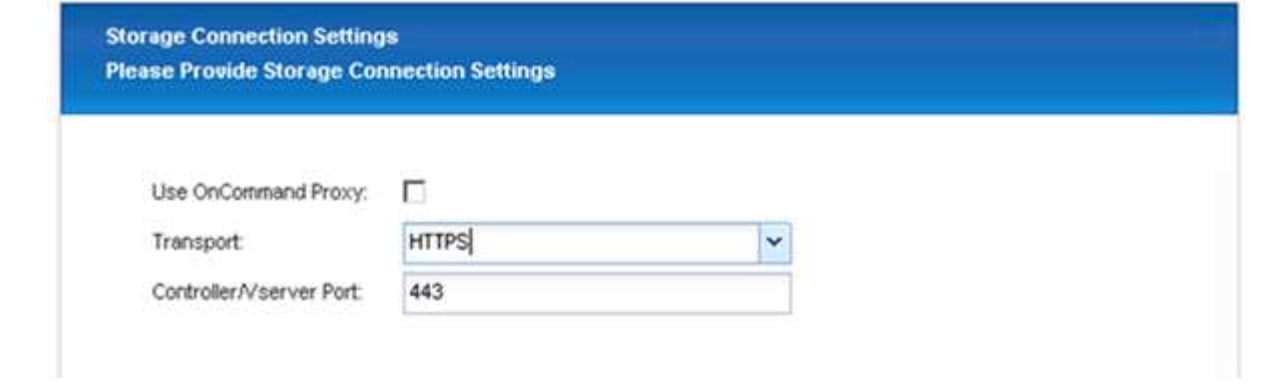

12. ストレージログイン資格情報を入力し、 \* 次へ \* をクリックします。

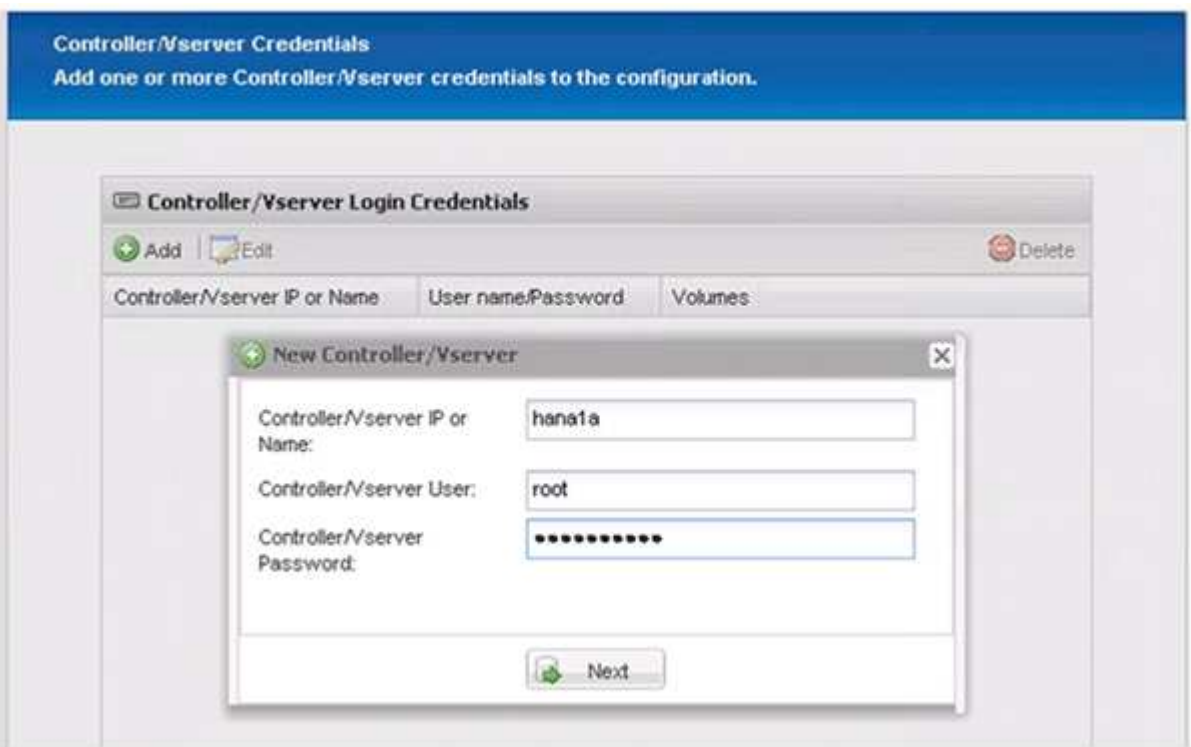

13. このストレージコントローラに保存されているデータボリュームを選択し、 \* 保存 \* をクリックします。

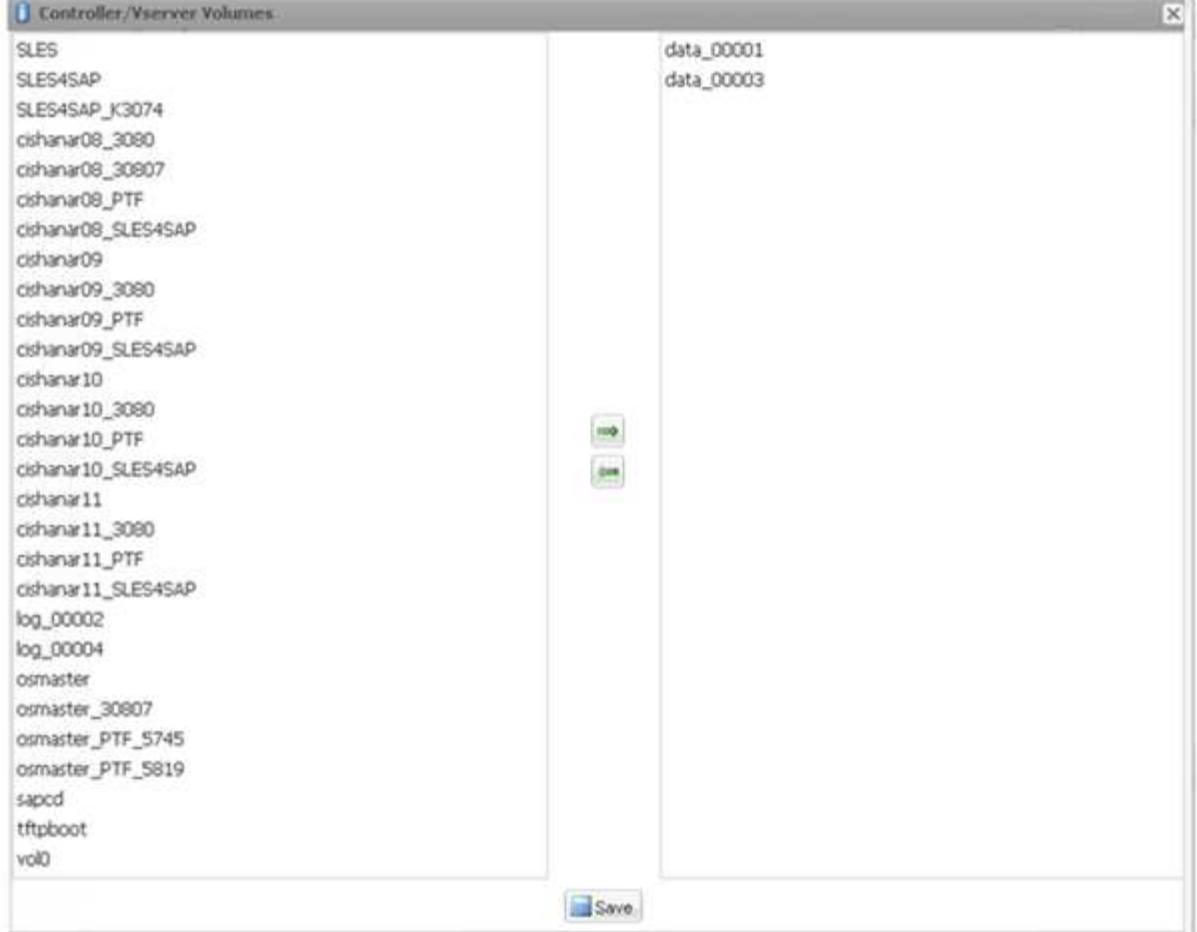

14. Add (追加) をクリックして、別のストレージコントローラを追加します。

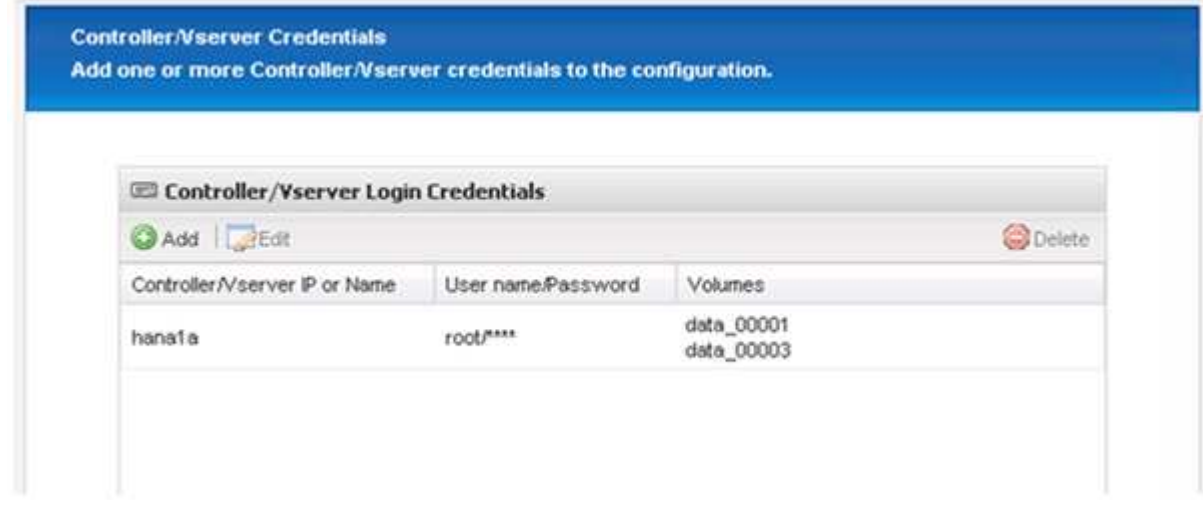

15. ストレージログイン資格情報を入力し、 \* 次へ \* をクリックします。

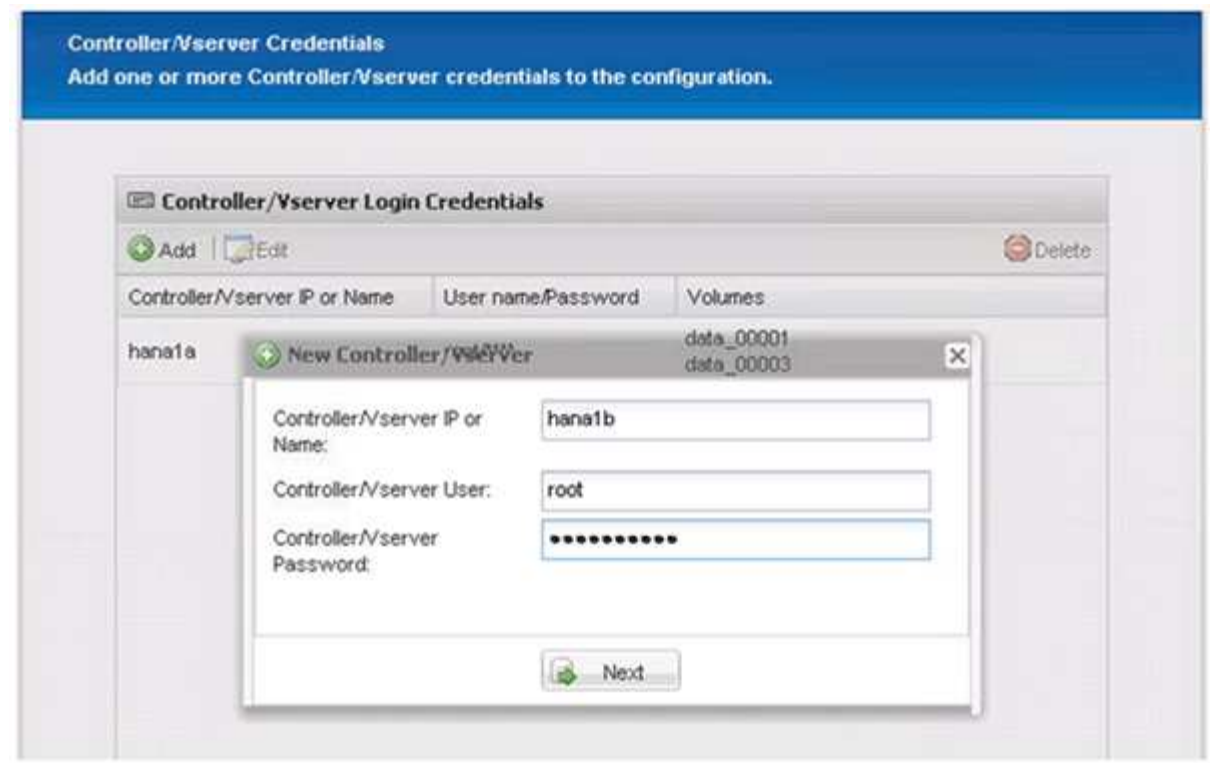

16. 作成した 2 番目のストレージコントローラに保存されているデータボリュームを選択し、 \* 保存 \* をクリ ックします。

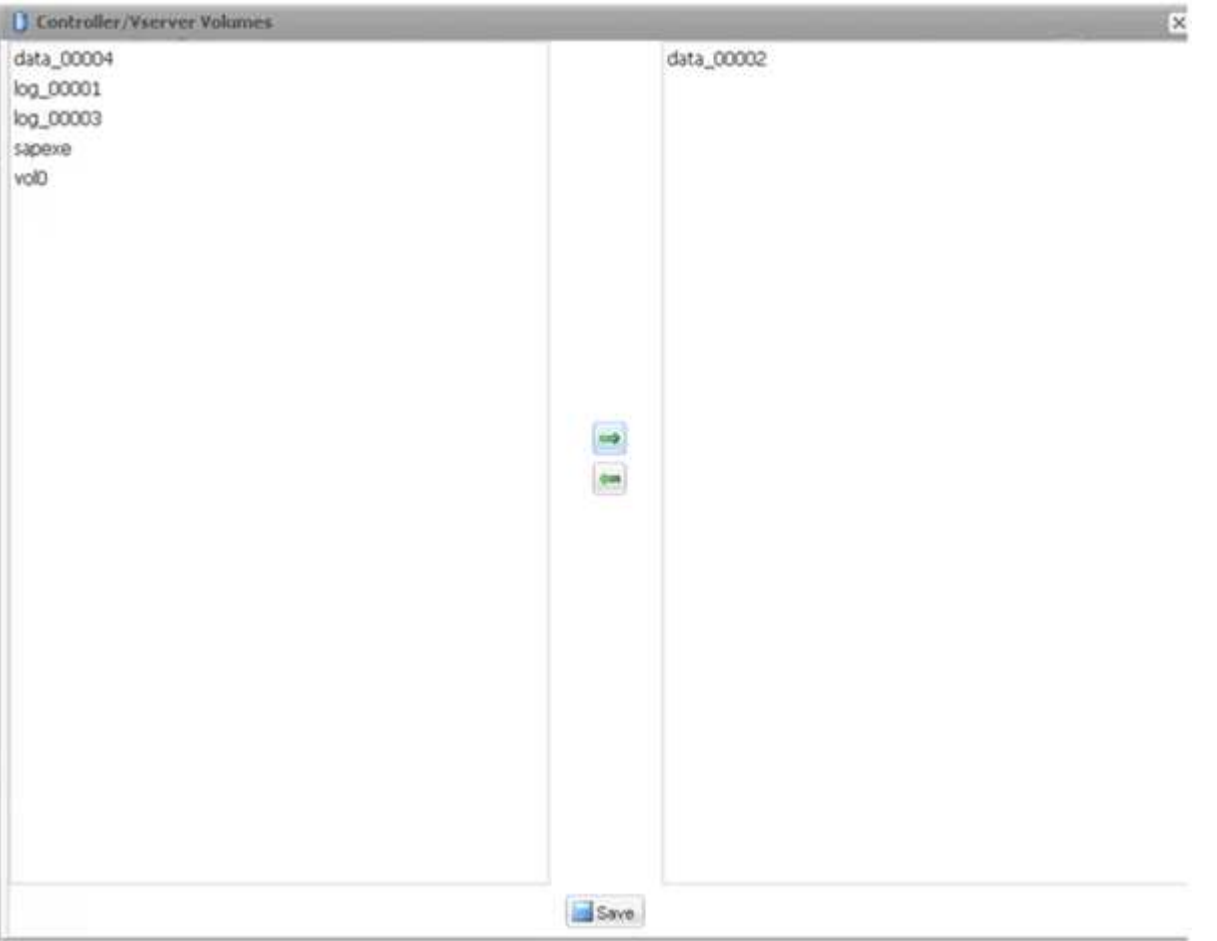

17. Controller/Vserver Credentials ウィンドウには、追加したストレージコントローラとボリュームが表示さ れます。「 \* 次へ \* 」をクリックします。

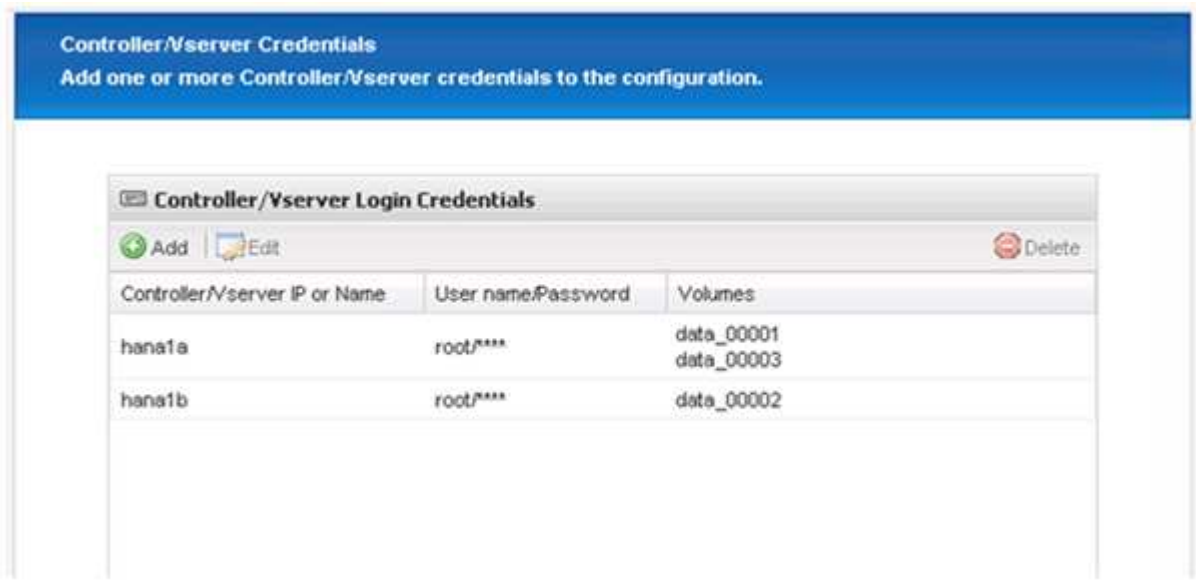

18. Snapshot ポリシーと保持設定を入力します。

日単位 Snapshot コピーを 3 つ、時間単位 Snapshot コピーを 8 つ保持するというのは、 1 つの例にすぎ ません。これは、お客様の要件に応じて別々に設定することもできます。

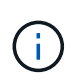

命名規則として「 \* タイムスタンプ \* 」を選択します。Snapshot コピーのタイムスタンプ は SAP HANA のバックアップカタログのエントリにも使用されるため、命名規則 \* Recent \* は SAP HANA プラグインではサポートされていません。

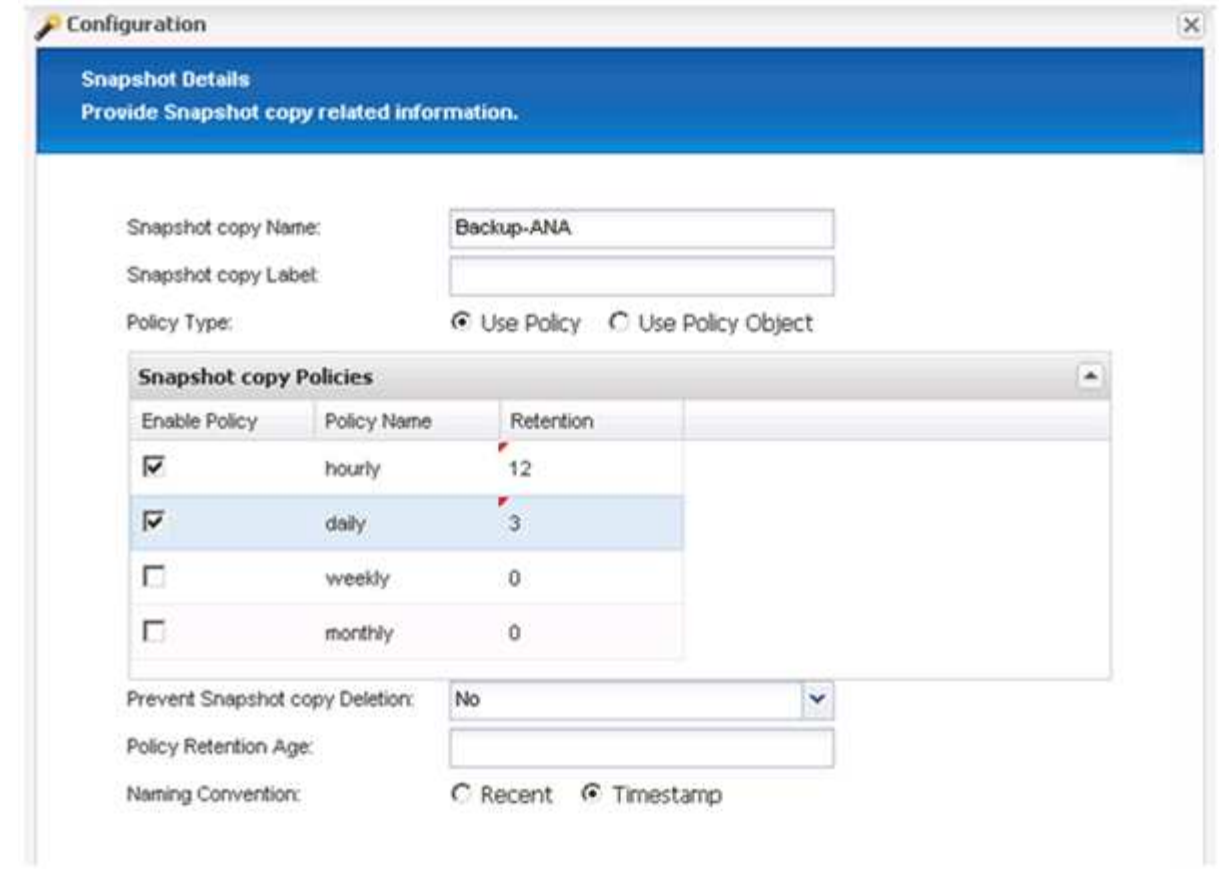

19. 変更は不要です。「 \* 次へ \* 」をクリックします。

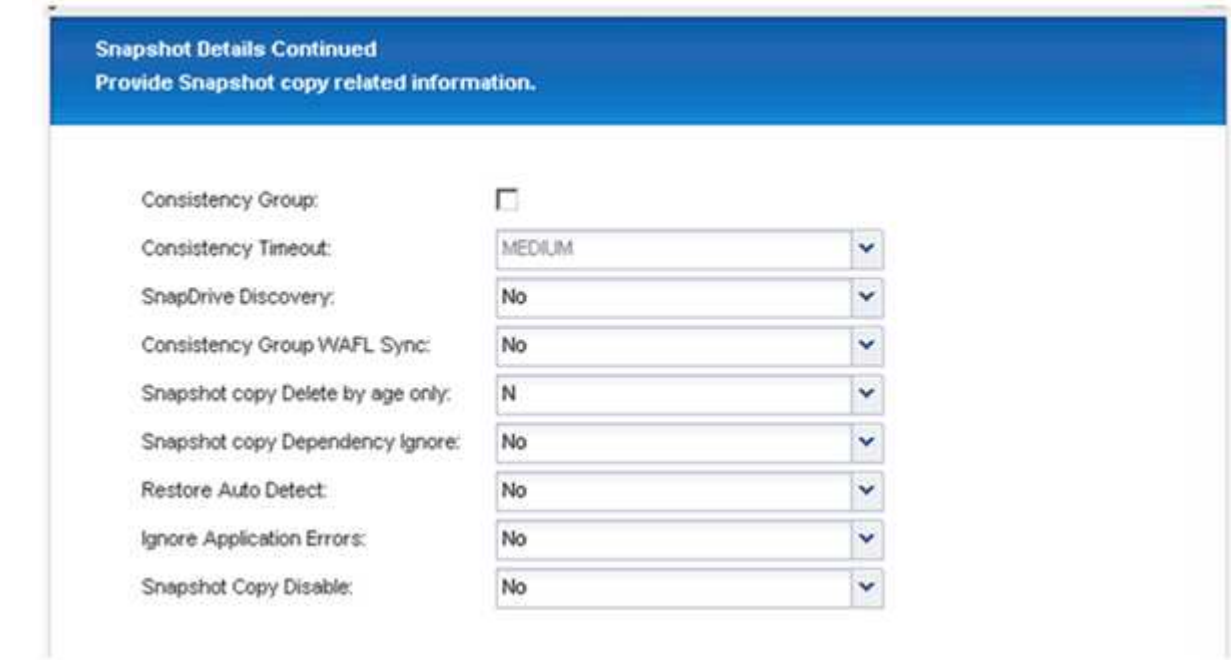

20. SnapVault \* を選択し、 SnapVault 保持ポリシーと SnapVault 待機時間を設定します。

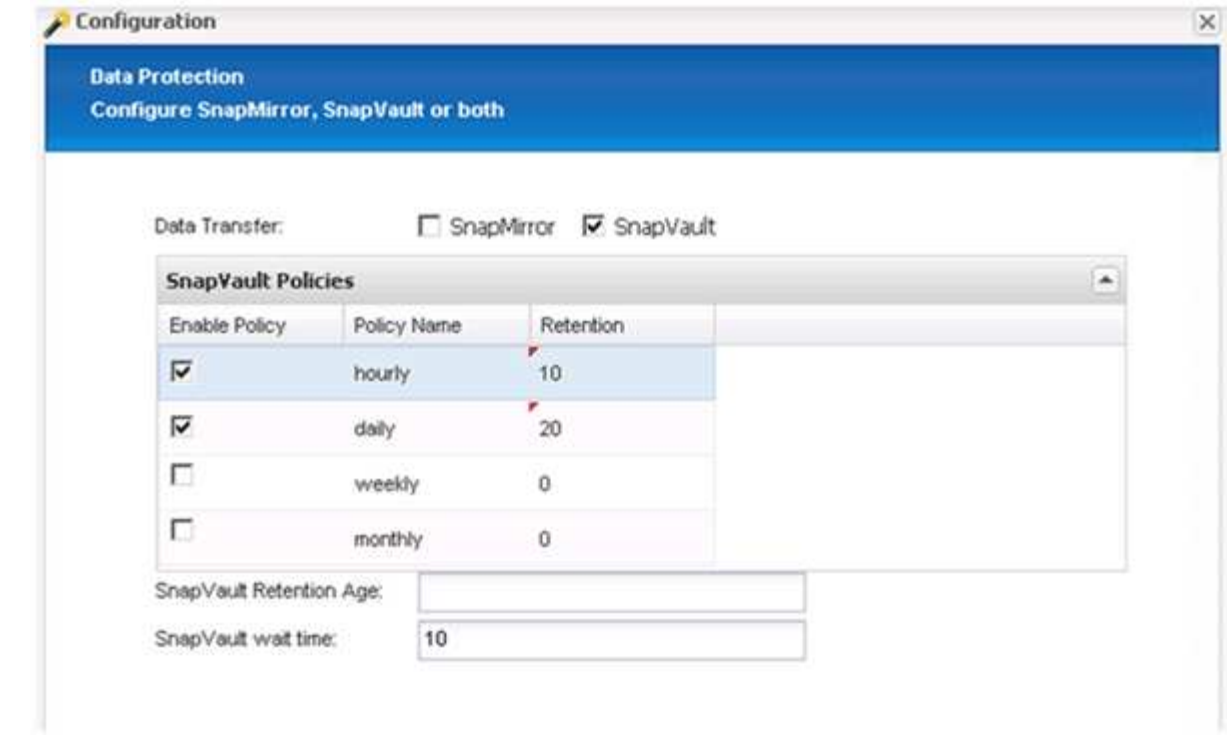

21. [ 追加( Add ) ] をクリックします。

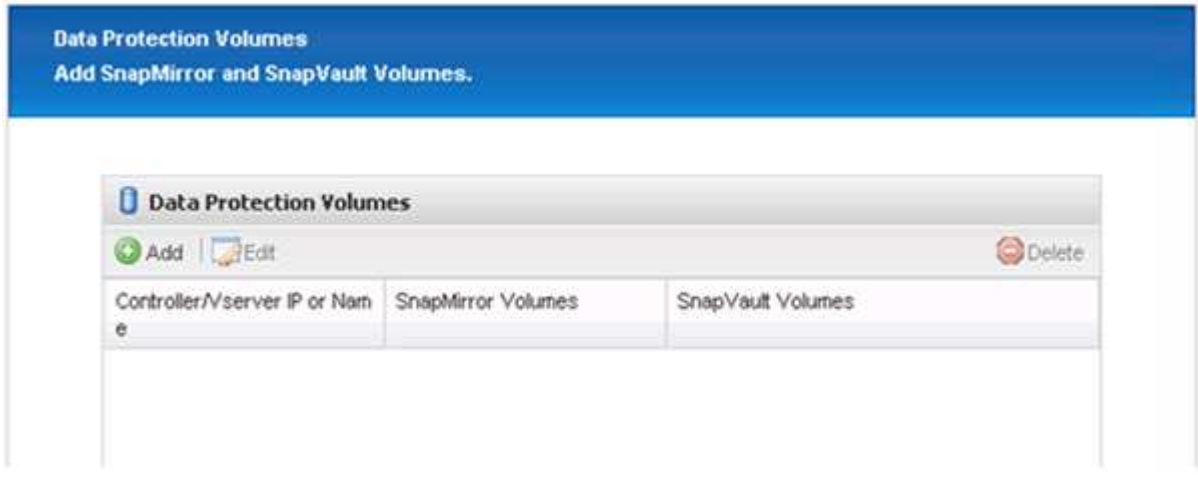

22. リストからソースストレージコントローラを選択し、 \* 次へ \* をクリックします。

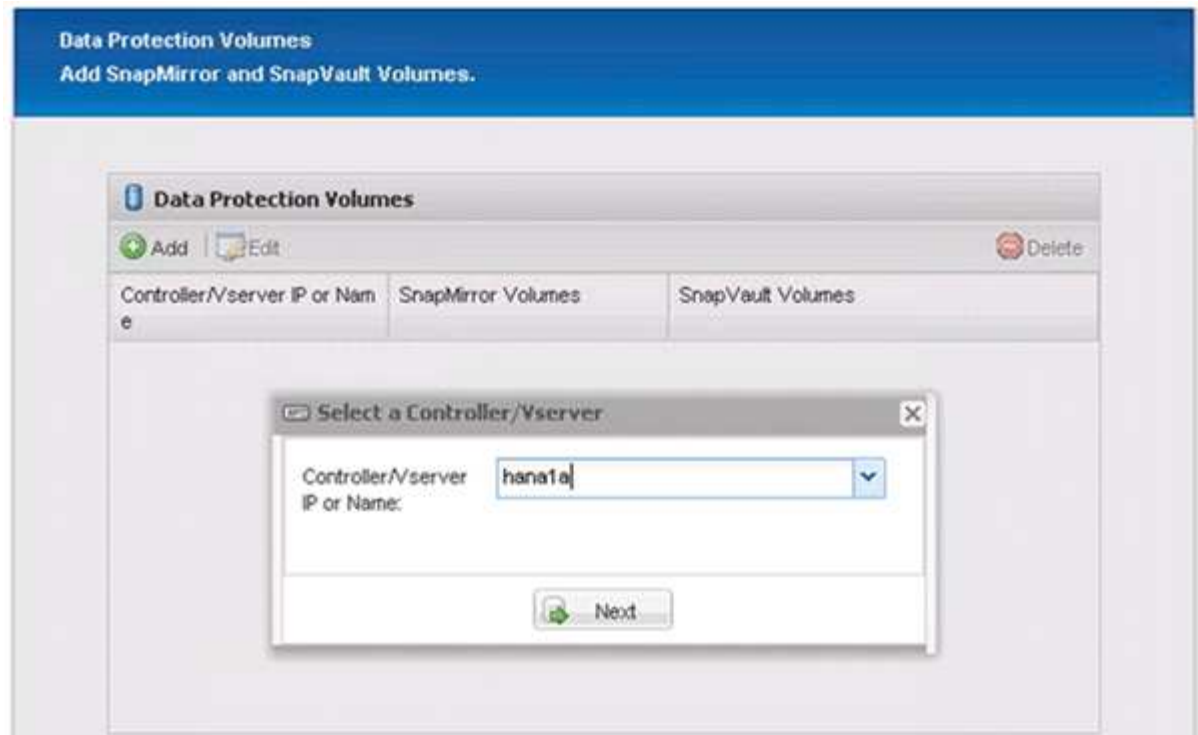

23. ソースストレージコントローラに保存されているすべてのボリュームを選択し、 \* 保存 \* をクリックしま す。

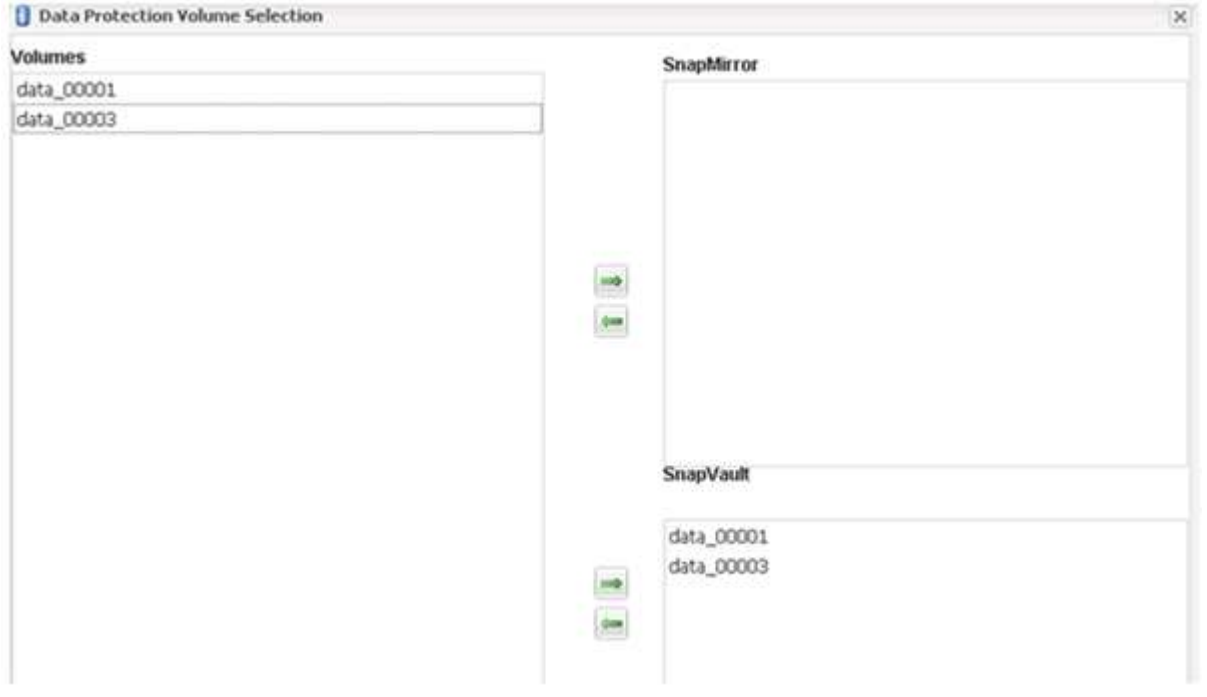

24. [ \* 追加 ] をクリックし、リストから 2 番目のソースストレージコントローラを選択して、 [ \* 次へ \* ] をク リックします。

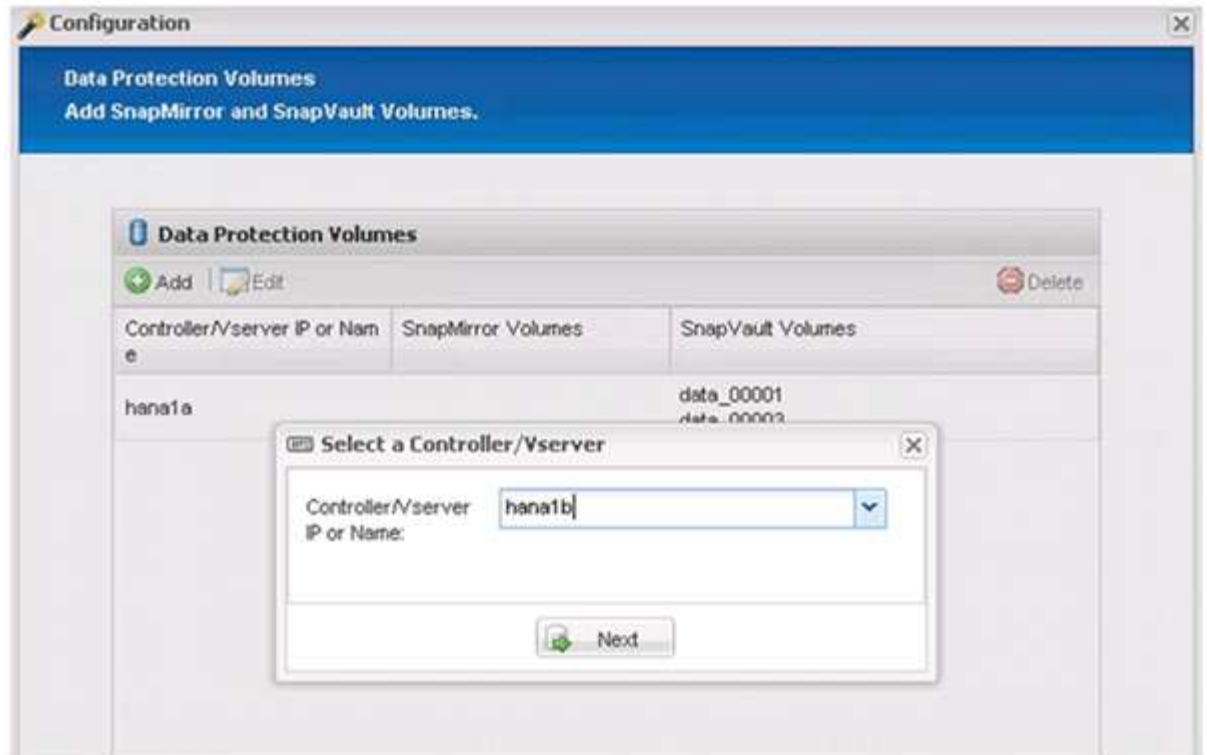

25. 2 番目のソースストレージコントローラに保存されているすべてのボリュームを選択し、 \* 保存 \* をクリ ックします。

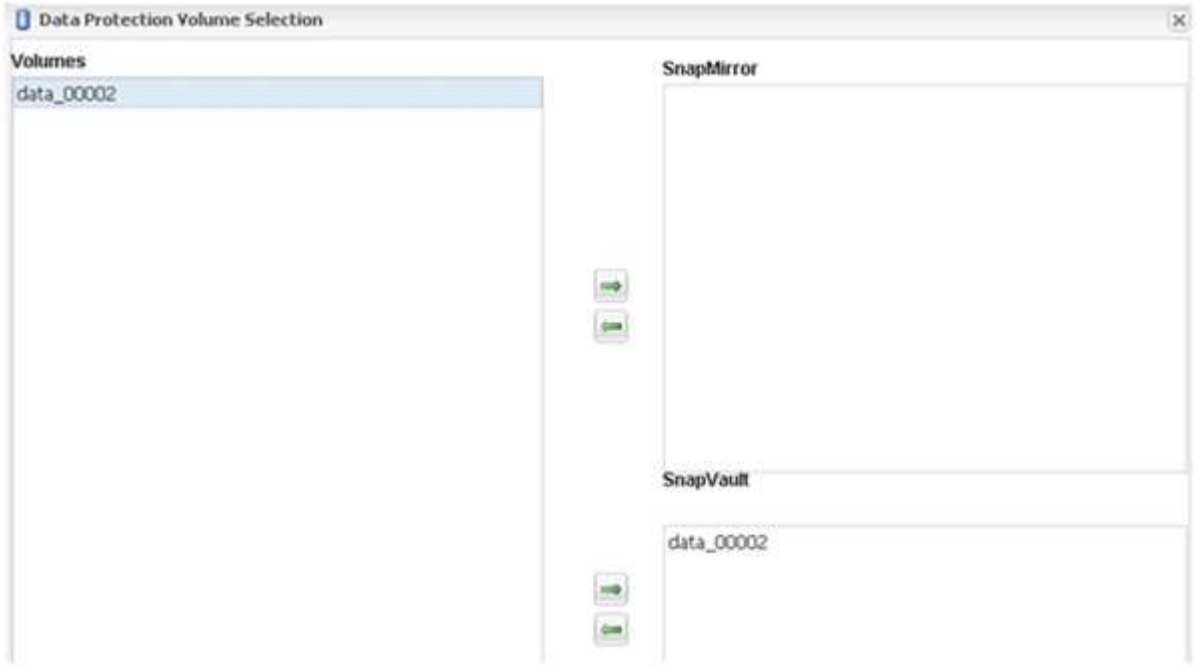

26. Data Protection Volumes ウィンドウには、作成した構成で保護する必要があるすべてのボリュームが表示 されます。「 \* 次へ \* 」をクリックします。

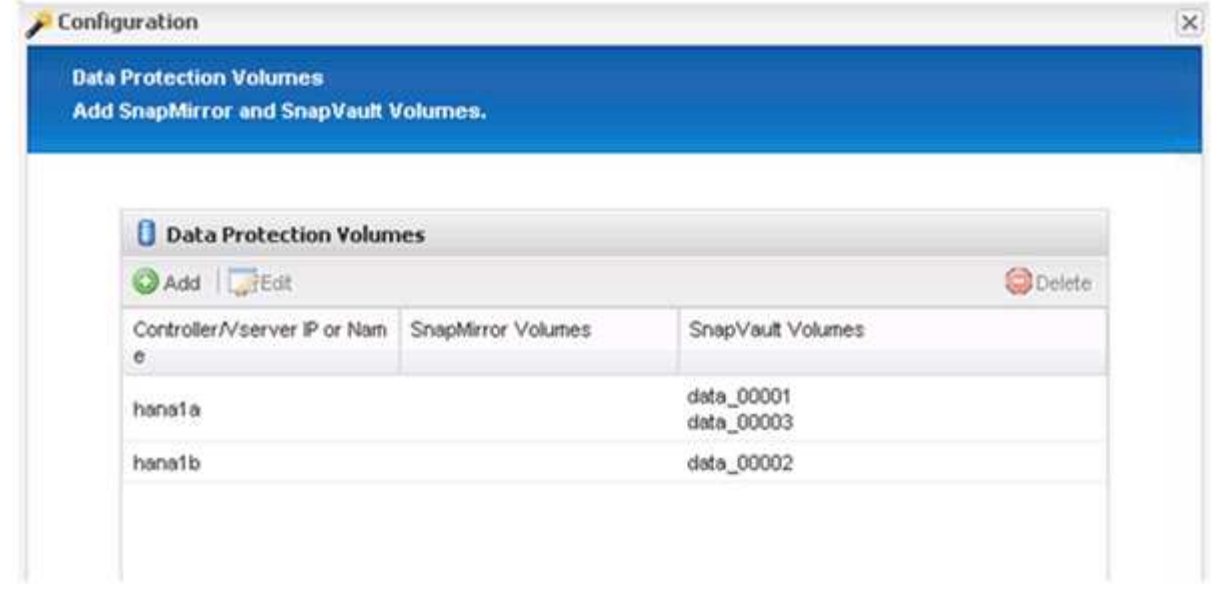

27. ターゲットストレージコントローラのクレデンシャルを入力し、 \* Next \* をクリックします。この例で は、「 root 」ユーザ・クレデンシャルを使用してストレージ・システムにアクセスします。通常、専用の バックアップユーザをストレージシステム上に設定し、 Snap Creator とともに使用します。

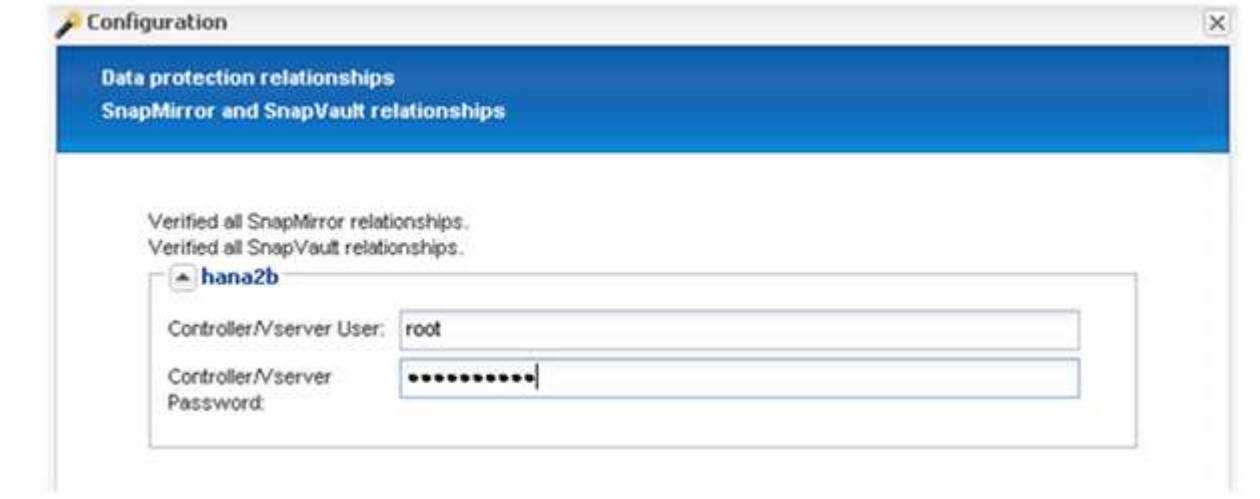

28. 「 \* 次へ \* 」をクリックします。

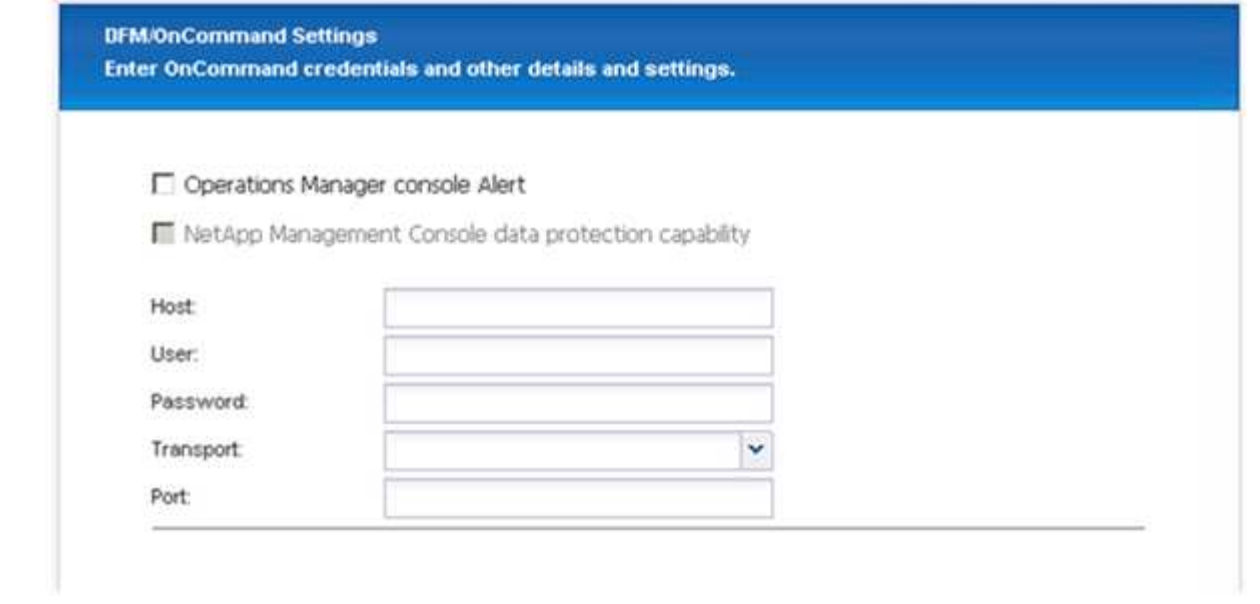

29. 完了 \* をクリックして、設定を完了します。

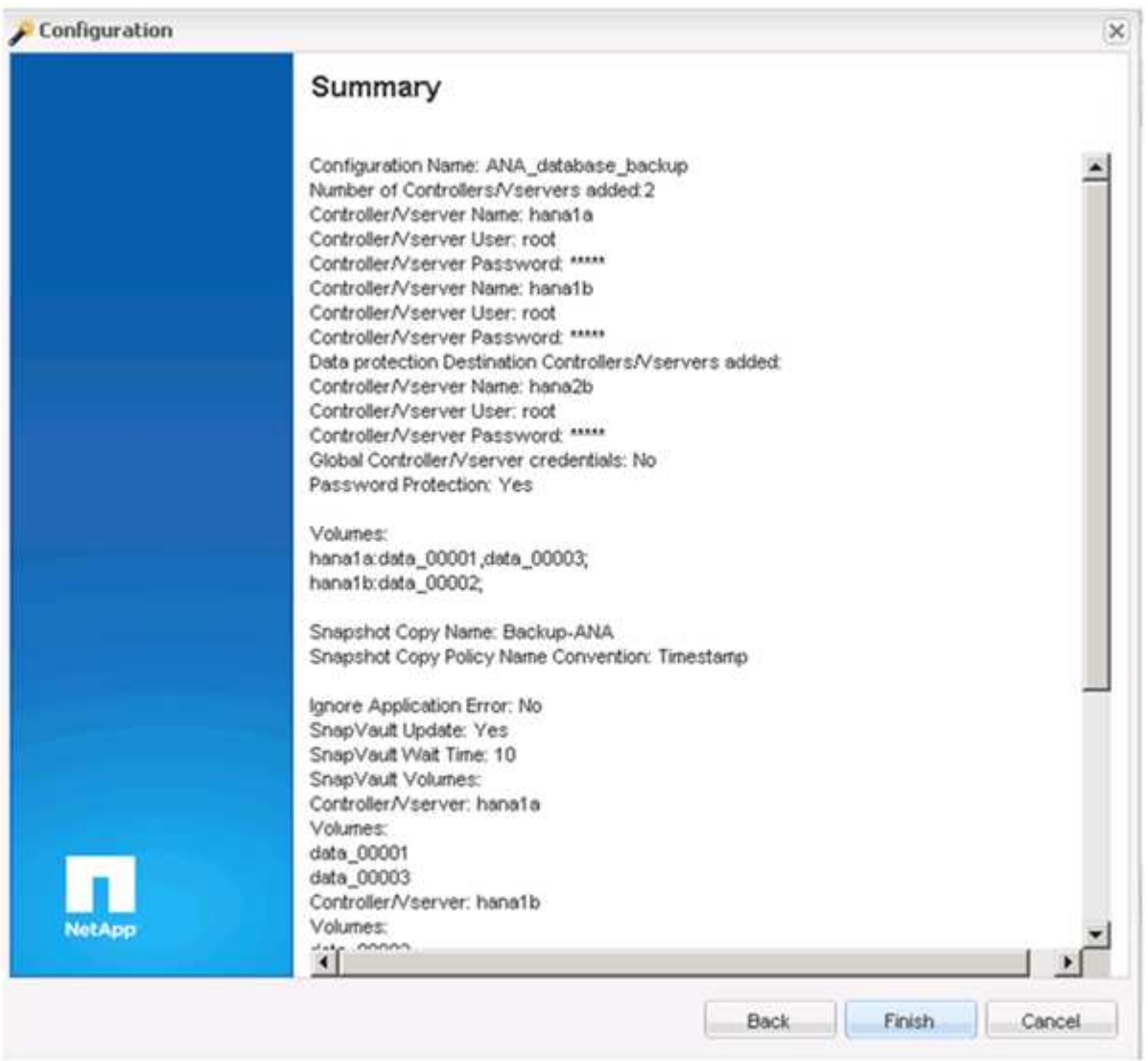

- 30. SnapVault settings ( \* 設定) \* タブをクリックします。
- 31. SnapVault リストア待機 \* オプションのドロップダウンリストから \* はい \* を選択し、 \* 保存 \* をクリッ クします。

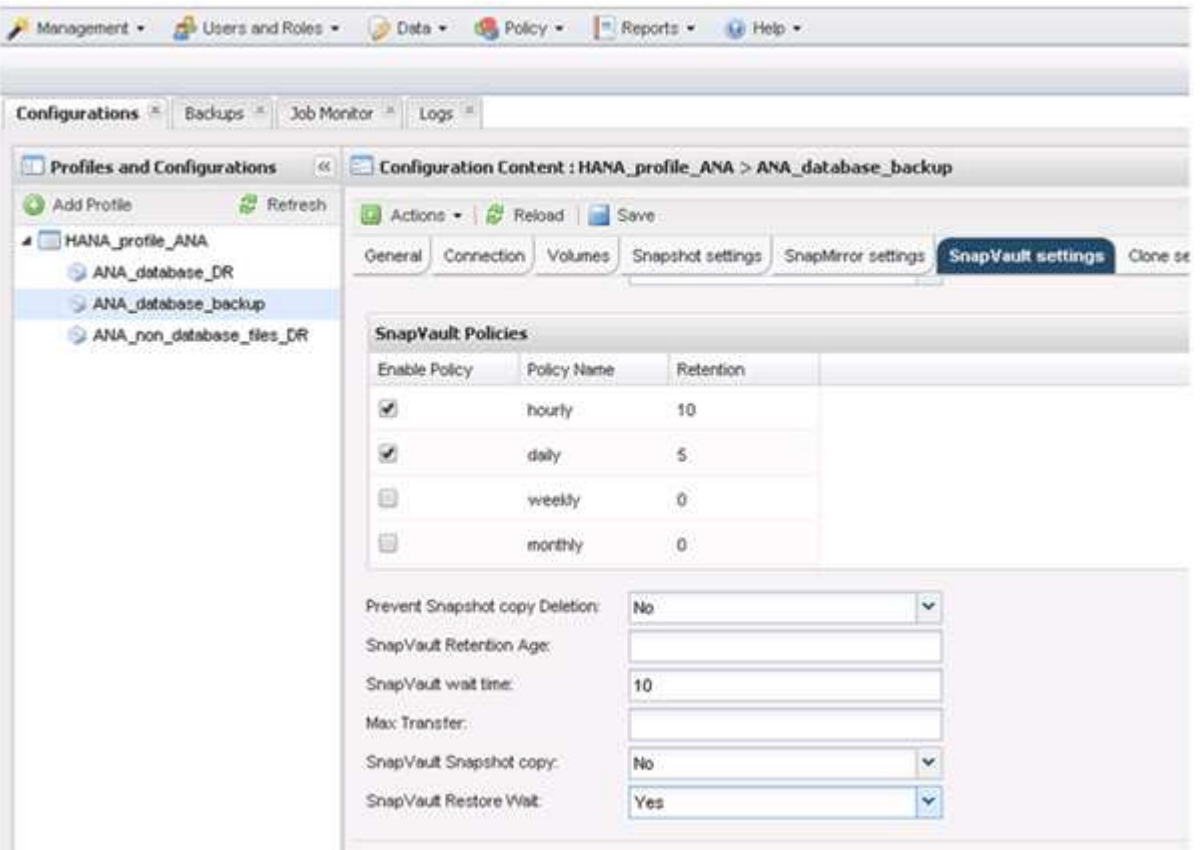

レプリケーショントラフィックには専用のネットワークを使用することを推奨します。セカンダリインタ ーフェイスとして Snap Creator 構成ファイルに含める場合には、このインターフェイスをセカンダリイ ンターフェイスとして指定する必要があります。

また、ストレージコントローラのホスト名にバインドされていないネットワークインターフェイスを使用 して、 Snap Creator がソースまたはターゲットのストレージシステムにアクセスできるように、専用の 管理インターフェイスを設定することもできます。

```
mgmtsrv01:/opt/NetApp/Snap_Creator_Framework_411/scServer4.1.1c/engine/c
onfigs/HANA_profile_ANA
# vi ANA_database_backup.conf
#####################################################################
########################
# Connection Options #
#####################################################################
########################
PORT=443SECONDARY_INTERFACES=hana1a:hana1a-rep/hana2b;hana1b:hana1b-rep/hana2b
MANAGEMENT_INTERFACES=hana2b:hana2b-mgmt
```
## <span id="page-33-0"></span>**SAN** 環境向けの **SAP HANA** の設定

データバックアップを設定したら、 Fibre Channel ストレージエリアネットワーク( SAN )を使用して SAP HANA システムがストレージコントローラに接続されている環 境で、 Snap Creator 構成ファイルに新しいコマンドを追加する必要があります。

Snap Creator が SAP HANA 内に配置したバックアップのセーブポイントがグローバルに同期化された場合、 最後の手順は、 SAP HANA が /hana/data/SID/mnt00001/hdb00001/snapshot\_databackup\_0\_1 ファイルを書 き込む場合です。このファイルはストレージ上のデータボリュームの一部であるため、ストレージ Snapshot コピーの一部です。バックアップがリストアされた場合にリカバリを実行するには、このファイルが必須で す。Linux ホストの「 X 」ファイルシステム( XFS )を使用してメタデータをキャッシングするため、ファ イルはストレージレイヤですぐには認識されません。メタデータキャッシングの標準 XFS 設定は 30 秒で す。

Snap Creator では、 XFS メタデータキャッシュがディスクレイヤにフラッシュされるまで待機するポストア プリケーション休止コマンドを追加する必要があります。

メタデータのキャッシングの設定を確認するには、次のコマンドを使用します。

```
stlrx300s8-2:/ # sysctl -A | grep xfssyncd_centisecs
fs.xfs.xfssyncd_centisecs = 3000
```
1. 構成ファイル( install\_path/scServersion \_number /engine/configs )で、 /bin/sleep コマンドを Post Commands セクションに追加します(次の例を参照)。

```
############################################################
# Post Commands ############################################
POST_NTAP_DATA_TRANSFER_CMD01=
POST APP QUIESCE CMD01=/bin/sleep 60
POST_CLONE_CREATE_CMD01=
```
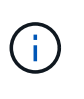

fs.xfs.xfssyncd\_centiseconds パラメータの値の 2 倍の待機時間を許可する必要がありま す。たとえば、デフォルト値の 30 秒では、 sleep コマンドは 60 秒で設定する必要があり ます。

## <span id="page-33-1"></span>ログバックアップを設定しています

ログバックアップは、プライマリストレージとは別のストレージシステムに保存する必 要があります。データのバックアップに使用するストレージシステムも、ログのバック アップに使用できます。

セカンダリストレージでは、ログバックアップを保存するようにボリュームを設定する必要があります。この ボリュームの自動 Snapshot コピーがオフになっていることを確認してください。

1. mount コマンドを実行するか ' ファイル・システム・テーブル( fstab )ファイルを編集して ' 各データベ

```
hana2b:/vol/backup_log_ANA /mnt/backup_log_ANA nfs
rw,bg,vers=3,hard,timeo=600,rsize=65536,wsize=65536,actimeo=0,noatime
0 \qquad 0
```
SAP HANA Studio では、次の図に示すように、ログのバックアップ先を設定します。

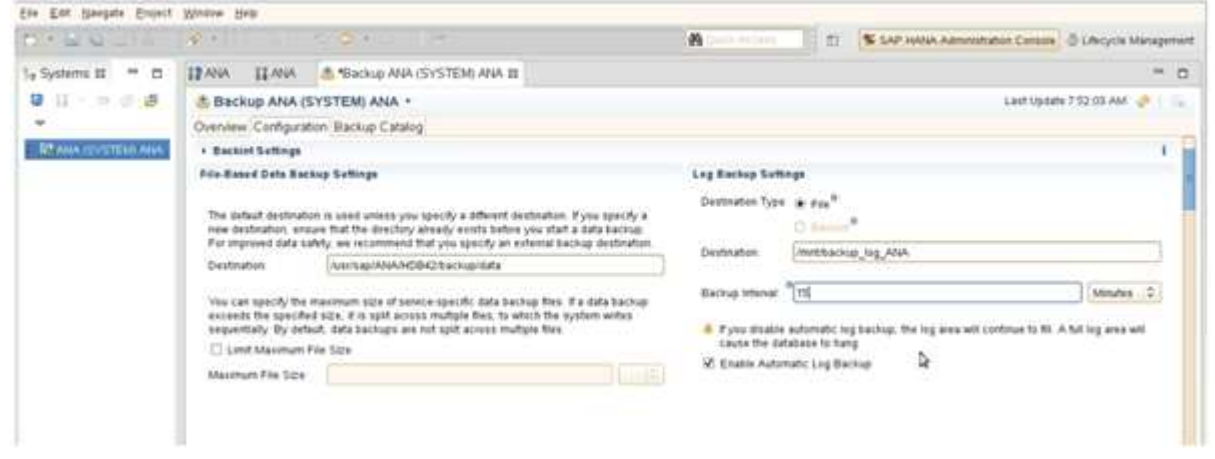

### 不要なログバックアップの削除

SAP HANA での不要なログバックアップの削除は、 HANA Studio の機能、または選択 したバックアップよりも古いすべてのバックアップを削除できる SQL ステートメントに 基づいています。

Snap Creator は、定義された保持ポリシーに基づいて、プライマリストレージまたはセカンダリストレージ 上の Snapshot コピーを削除し、 HANA カタログ内の対応するエントリを削除することで、データバックア ップ( Snapshot コピー)の削除を処理します。

最新のデータバックアップよりも古いログバックアップは、不要なため削除されます。

Snap Creator は、ファイルシステムレベルおよび SAP HANA バックアップカタログ内での不要なログファイ ルバックアップの削除を処理します。Snap Creator を使用して各 Snapshot バックアップの一部として実行さ れる処理は次のとおりです。

- バックアップカタログを読み取って、成功した最も古いデータまたは Snapshot バックアップのバックア ップ ID を取得する。
- 最も古いバックアップよりも古いバックアップをすべて削除します。

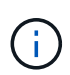

Snap Creator では、不要なバックアップは Snapshot コピーに基づいてのみ処理されます。追 加のファイルベースのバックアップを作成する場合は、ファイルベースのバックアップがバッ クアップカタログとファイルシステムから削除されていることを確認する必要があります。こ のようなデータバックアップをバックアップカタログから手動で削除しないと、最も古いデー タバックアップになる可能性があり、ログバックアップの不要ファイルの削除処理は失敗しま す。

不要なログバックアップの削除を変更する

ログのクリーンアップ処理を無効にする場合は、不要なログバックアップの削除用に設 定されたパラメータを変更できます。

- 1. 変更する SAP HANA プロファイルを選択します。
- 2. 変更する構成を選択し、 \* SAP HANA Settings \* をクリックします。
- 3. Enable log cleanup パラメータを編集し、 \* Save \* をクリックします。

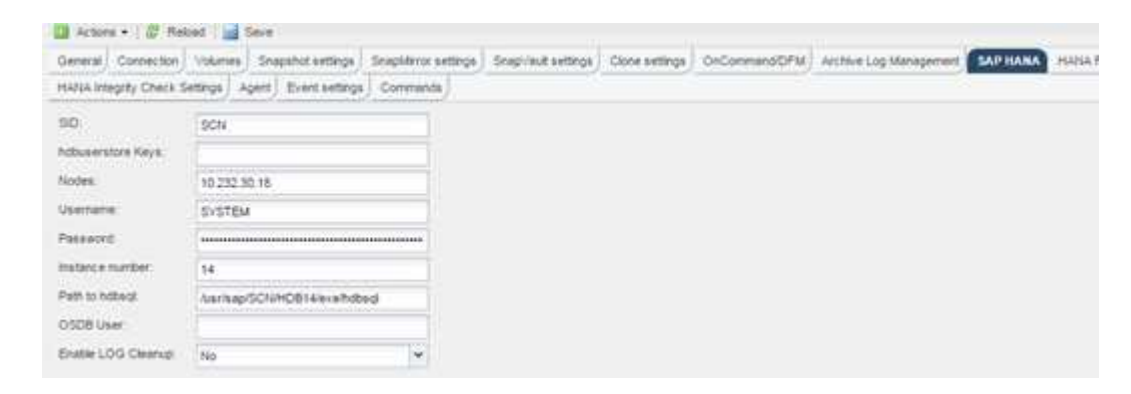

## <span id="page-35-0"></span>データベースのバックアップを実行中です

SAP HANA データベースは、 Snap Creator の GUI またはコマンドラインを使用してバ ックアップできます。バックアップのスケジュールを設定するには、 GUI でスケジュー ラを使用するか、 cron などの外部スケジューラとコマンドラインを組み合わせて使用し ます。

データベースのバックアップの概要

Snap Creator がデータベースをバックアップしている場合は、次の手順を実行します。

- 1. グローバルな同期バックアップ保存ポイント( SAP HANA Snapshot コピー)を作成して、永続性レイヤ 上で整合性のあるイメージを取得します。
- 2. すべてのデータボリュームのストレージ Snapshot コピーを作成します。

この例では、両方のストレージコントローラに hana1a と hana1b の 3 つのデータボリュームが分散され ています。

- 3. SAP HANA バックアップカタログ内のストレージ Snapshot バックアップを登録します。
- 4. SAP HANA の Snapshot コピーを削除します。
- 5. すべてのデータボリュームの SnapVault 更新を開始します。
- 6. SnapVault のステータスを確認し、終了するか設定可能なタイムアウトになるまで待機します。
- 7. プライマリストレージとセカンダリストレージでのバックアップの定義済み保持ポリシーに基づいて、 SAP HANA バックアップカタログからストレージの Snapshot コピーを削除し、バックアップを削除しま す。
8. ファイルシステムおよび SAP HANA のバックアップカタログ内の最も古いデータバックアップよりも古 いすべてのログバックアップを削除します。

**Snap Creator** の **GUI** を使用してデータベースをバックアップします

Snap Creator の GUI を使用してデータベースをバックアップできます。

1. HANA データベースのバックアップ構成 \* を選択し、 \* Actions \* > \* Backup \* を選択します。

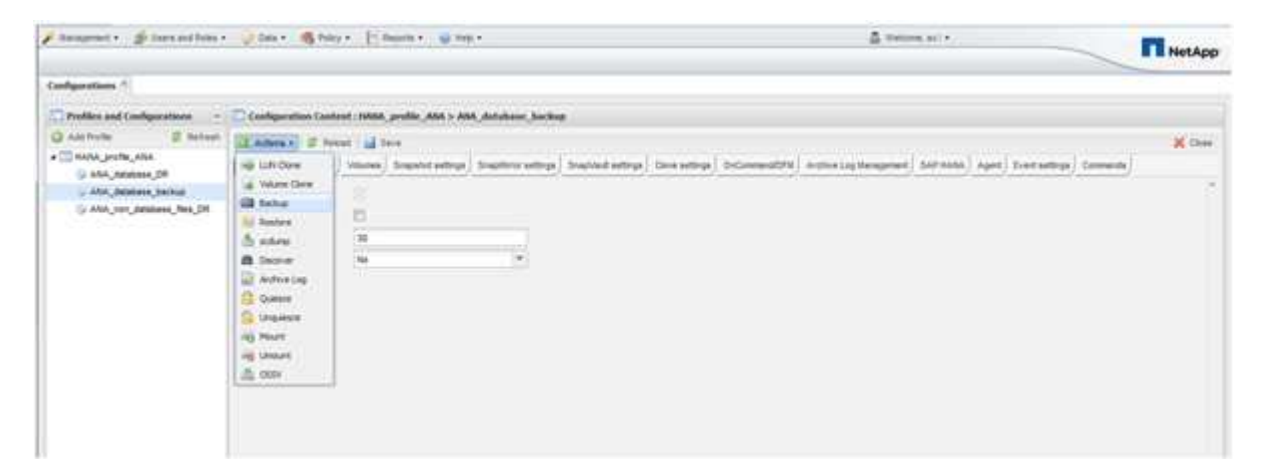

2. バックアップポリシーを選択し、 \* OK \* をクリックします。

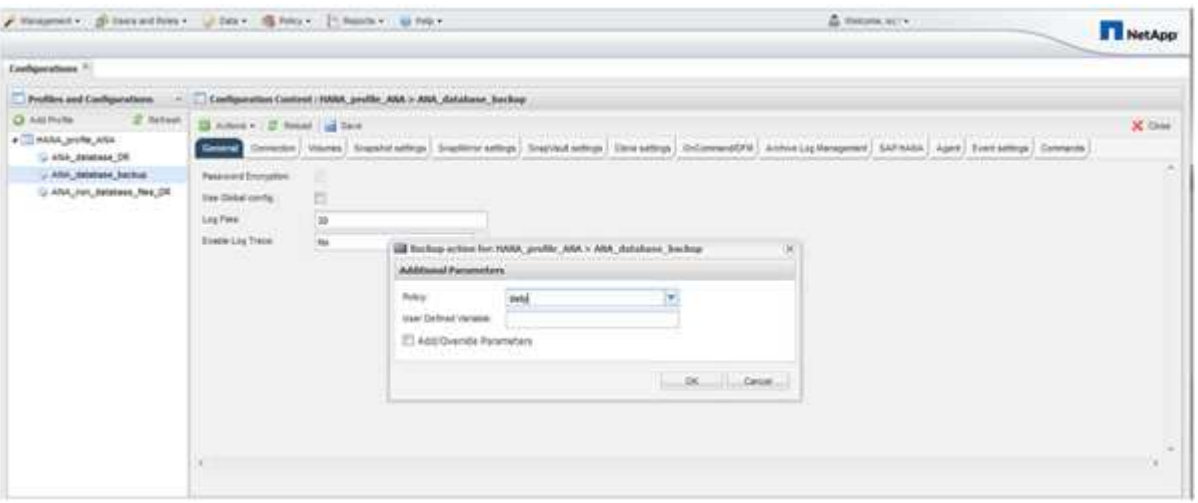

バックアップが開始されます。Snap Creator は「 SnapVault update 」をトリガーし、 Snap Creator はデ ータがセカンダリストレージにレプリケートされるまで待機します。設定時に待機時間が設定されてお り、 SnapVault 設定タブで調整できます。Snap Creator は、同じストレージコントローラ上の各ボリュー ムに対して SnapVault 更新を並行してトリガーしますが、各ストレージコントローラに対して順番に実行 されます。

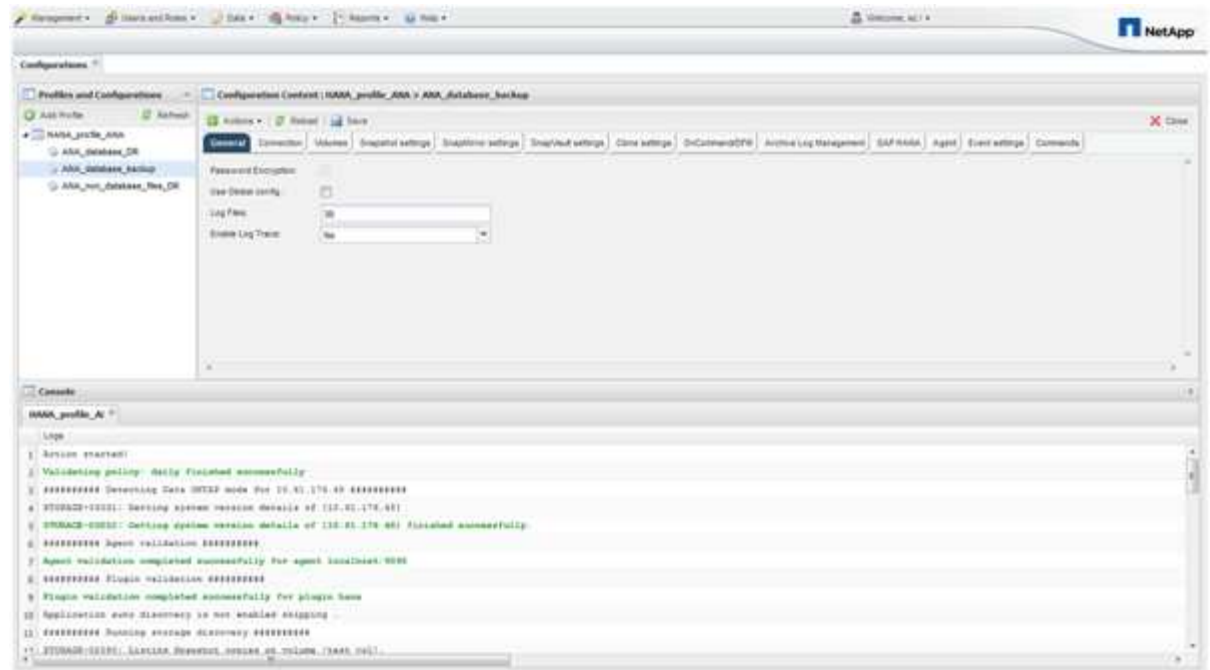

**Snap Creator** コマンドラインを使用したデータベースのバックアップ

Snap Creator のコマンドラインを使用してデータベースをバックアップすることもでき ます。

1. データベースをバックアップするには、次のコマンドを実行します。

```
mgmtsrv01:~ #
/opt/NetApp/Snap_Creator_Framework_411/scServer4.1.1/snapcreator
--server
localhost --port 8443 --user scadmin --passwd scadmin --profile
HANA profile ANA --config
ANA database backup --action backup --policy daily --verbose
[Wed Mar 5 14:17:08 2014] INFO: Validating policy: daily finished
successfully
########## Detecting Data ONTAP mode for hana1a ##########
########## Detecting Data ONTAP mode for hana1b ##########
[Wed Mar 5 14:17:13 2014] INFO: STORAGE-03031: Getting system version
details of [hana2b]
[Wed Mar 5 14:17:13 2014] INFO: STORAGE-03032: Getting system version
details of [hana2b] finished successfully.
[Wed Mar 5 14:17:13 2014] INFO: STORAGE-03031: Getting system version
details of [hana1a]
[Wed Mar 5 14:17:13 2014] INFO: STORAGE-03032: Getting system version
details of [hana1a] finished successfully.
[Wed Mar 5 14:17:13 2014] INFO: STORAGE-03031: Getting system version
details of [hana1b]
[Wed Mar 5 14:17:13 2014] INFO: STORAGE-03032: Getting system version
details of [hana1b] finished successfully.
….
Truncated
…
```
#### **SAP HANA Studio** で使用可能なバックアップを確認します

ストレージ Snapshot バックアップのリストは、 SAP HANA Studio で確認できます。

次の図で強調表示されているバックアップは、「 Backup-ANA\_hourly\_20140320103943 」という名前の Snapshot コピーを示しています。 このバックアップには、 SAP HANA システムの 3 つのデータボリューム すべての Snapshot コピーが含まれます。バックアップはセカンダリストレージでも使用できます。

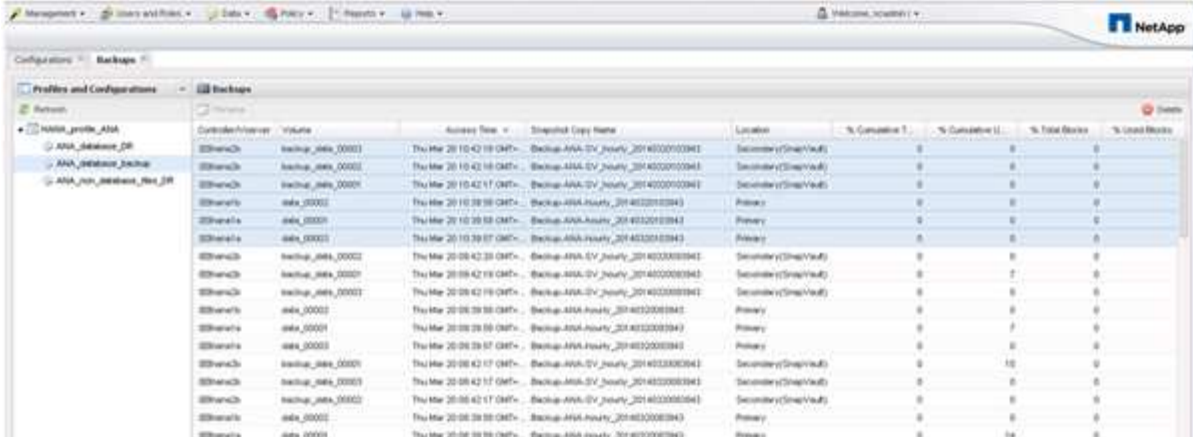

Snap Creator がストレージ Snapshot コピーを SAP HANA バックアップカタログに登録する際、 Snapshot コピー名はバックアップ ID として Snap Creator で使用されます。SAP HANA Studio では、ストレージの Snapshot バックアップがバックアップカタログに表示されます。外部バックアップ ID (EBID)の値は、次 の図に示す Snapshot コピー名と同じです。

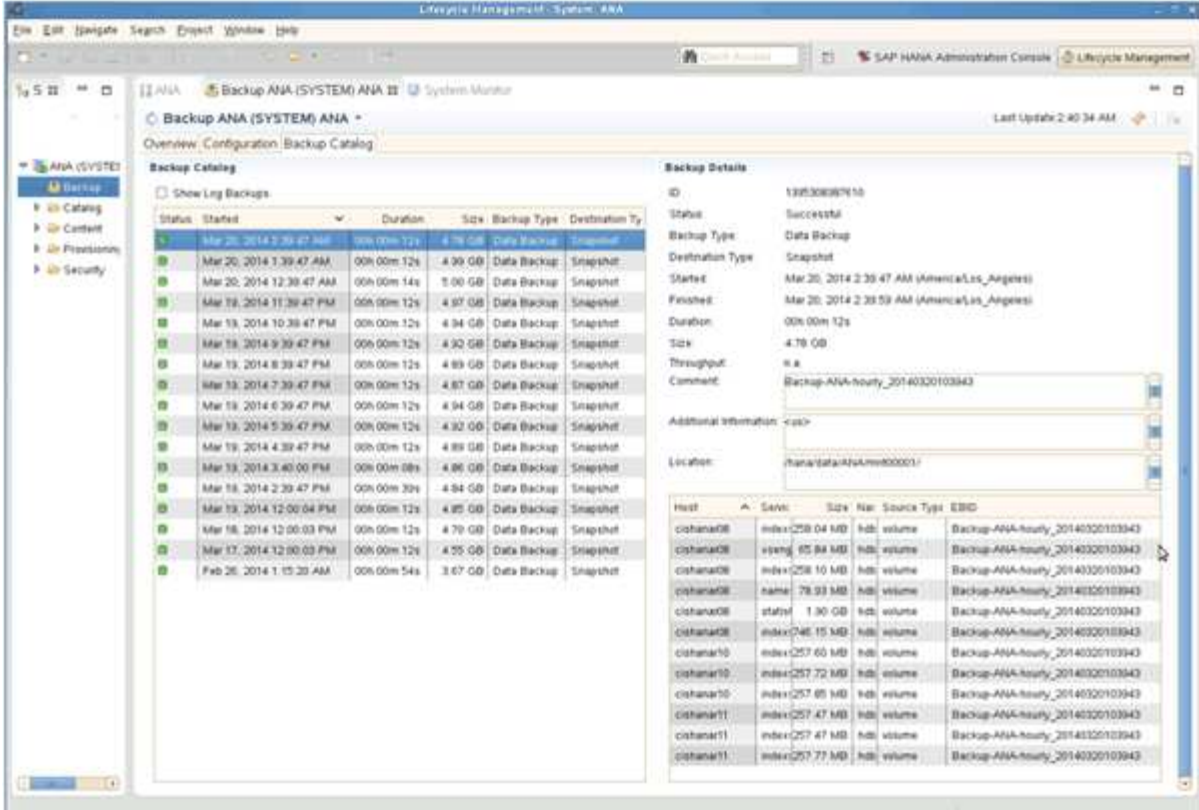

Snap Creator では、バックアップが実行されるたびに、異なるスケジュール(毎時、毎日など)に対して定 義された保持ポリシーに基づいて、プライマリストレージとセカンダリストレージで Snapshot バックアップ が削除されます。

バックアップがプライマリストレージまたはセカンダリストレージに存在しない場合、 Snap Creator は SAP HANA バックアップカタログ内のバックアップも削除します。SAP HANA のバックアップカタログには、プ ライマリストレージやセカンダリストレージで使用できるバックアップがすべてカタログに表示されます。

## **SAP HANA** のファイルベースのバックアップとデータベース整 合性チェック

SAP では、ブロックの整合性チェックを実行するために、ストレージベースの Snapshot バックアップと週次ファイルベースのバックアップを組み合わせることを推奨 しています。ブロックの整合性チェックは、 Snap Creator のグラフィカルユーザインタ ーフェイス( GUI )またはコマンドラインインターフェイス( CLI )から実行できま す。

ファイルベースのデータバックアップ処理は、ファイルのバックアップコピーを保持する場合に使用されま す。バックアップコピーを破棄する必要がある場合は、データベース整合性チェック処理を使用します。

どちらか一方または両方の処理を設定できます。オンデマンドバックアップでは、どちらかの処理を選択でき ます。

ファイルベースのバックアップの設定を変更しています

ファイルベースのバックアップ用に設定されたパラメータを変更できます。その後、ス ケジュールまたはオンデマンドでファイルベースのバックアップを実行すると、更新さ れた情報が反映されます。

- 1. SAP HANA プロファイルをクリックします。
- 2. 変更する構成を選択し、 \* HANA File Based Backup Settings \* をクリックします。

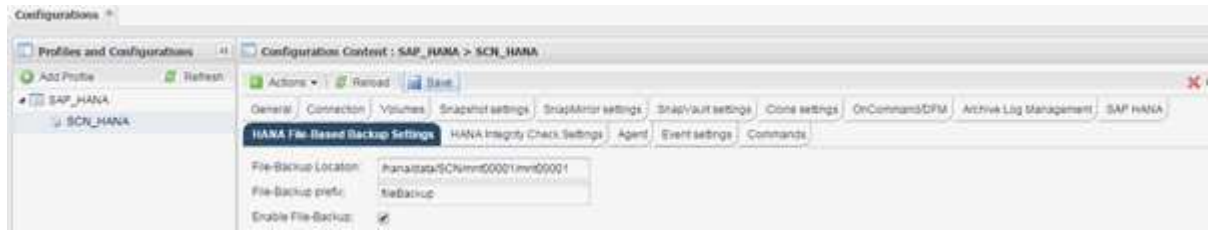

3. 情報を編集し、 \* 保存 \* をクリックします。

データベース整合性チェックの設定の変更

データベース整合性チェック用に設定されたパラメータを変更できます。以降にスケジ ュールまたはオンデマンドの整合性チェック処理では、更新された情報が反映されま す。

1. SAP HANA プロファイルをクリックします。

2. 変更する構成を選択し、 \* HANA Integrity Check Settings \* をクリックします。

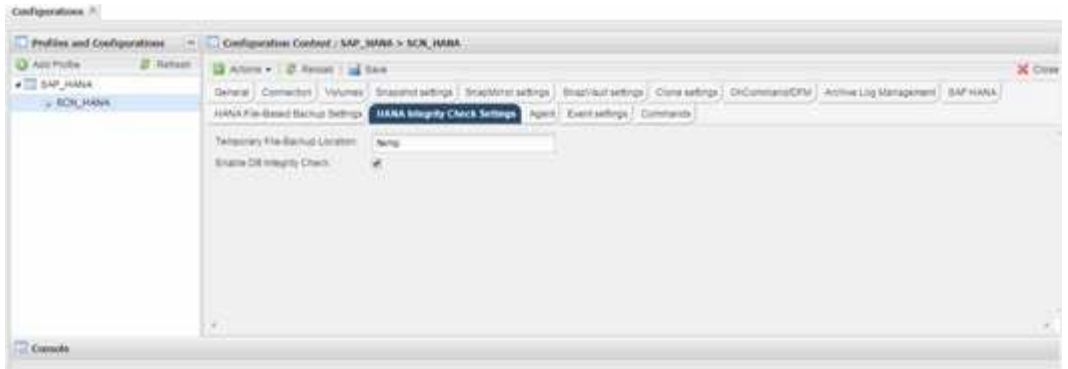

3. 情報を編集し、 \* 保存 \* をクリックします。

ファイルベースのバックアップのスケジュールを設定しています

SAP HANA 構成では、ファイルベースのバックアップやデータベース整合性チェックな どの追加の処理をスケジュール設定できます。ファイルベースのバックアップの処理は 一定の間隔で実行するようにスケジュールを設定できます。

- 1. Snap Creator の GUI のメインメニューで、 \* Management \* > \* Schedules \* を選択し、 \* Create \* をクリ ックします。
- 2. [ ジョブの新規作成 ] ウィンドウで、ジョブの詳細を入力します。

ファイル・ベースのバックアップ・ポリシーは ' デフォルトでは「 none 」に設定されています

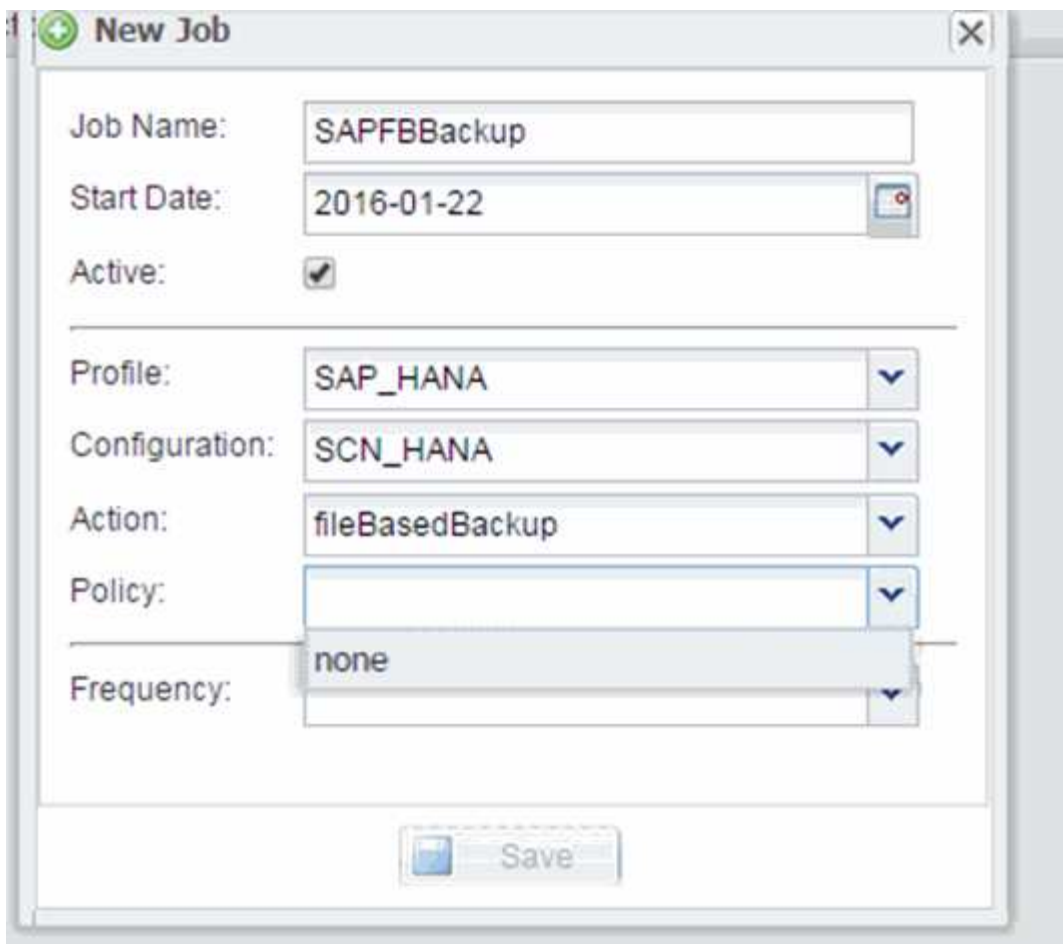

### データベース整合性チェックのスケジュール設定

SAP HANA 構成では、ファイルベースのバックアップやデータベース整合性チェックな どの追加の処理をスケジュール設定できます。データベース整合性チェック処理は一定 の間隔で実行するようにスケジュールを設定できます。

- 1. Snap Creator の GUI のメインメニューで、 \* Management \* > \* Schedules \* を選択し、 \* Create \* をクリ ックします。
- 2. [ ジョブの新規作成 ] ウィンドウで、ジョブの詳細を入力します。

整合性チェック・ポリシーは ' デフォルトでは「 none 」に設定されています

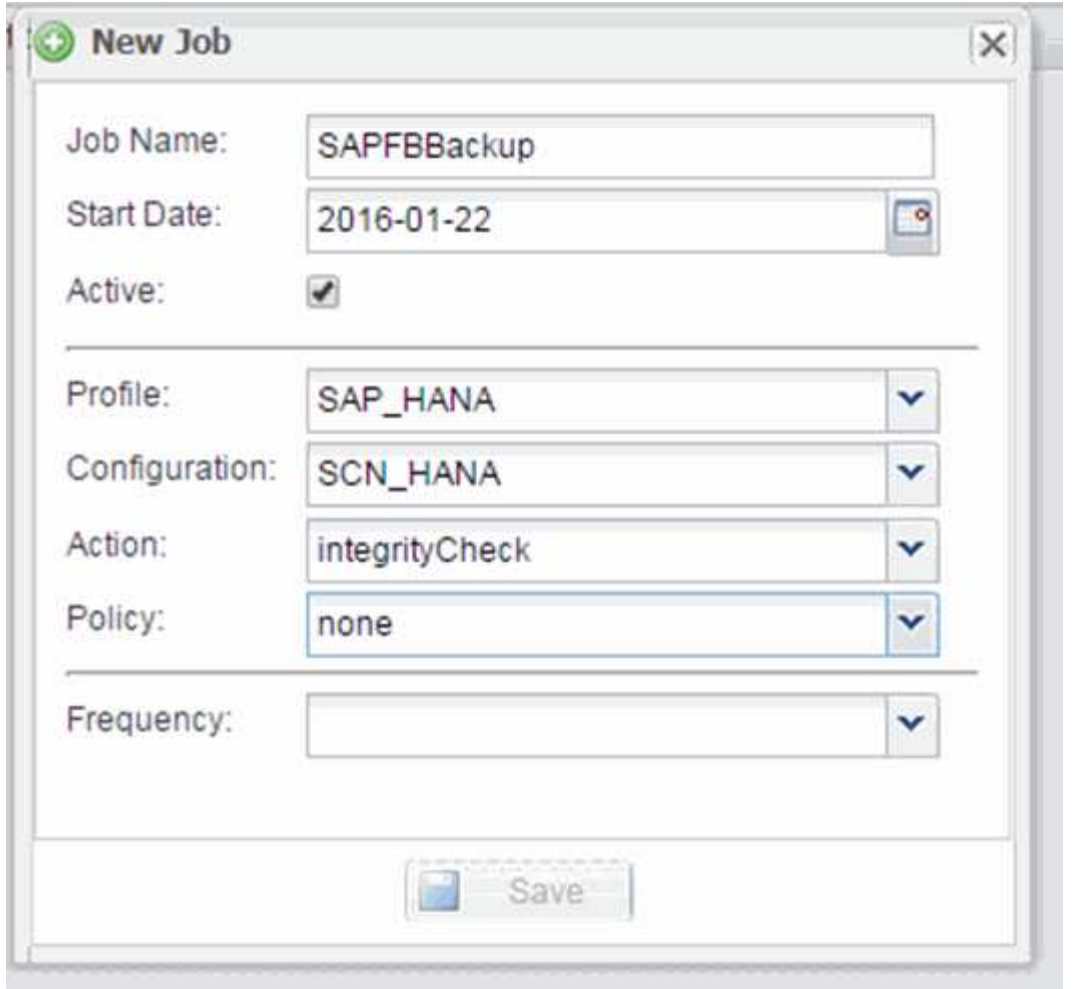

**Snap Creator** の **GUI** からファイルベースのバックアップを実行しています

File ベースのバックアップは、 Snap Creator のグラフィカルユーザインターフェイス( GUI) から実行できます。

HANA の [ ファイルベースのバックアップの設定 ] タブで [ ファイルベースのバックアップ ] パラメータを有 効にしておく必要があります。

1. hana\_database-backup 構成を選択します。

2. [ \* アクション \* > \* ファイルベースのバックアップ \* ] を選択します。

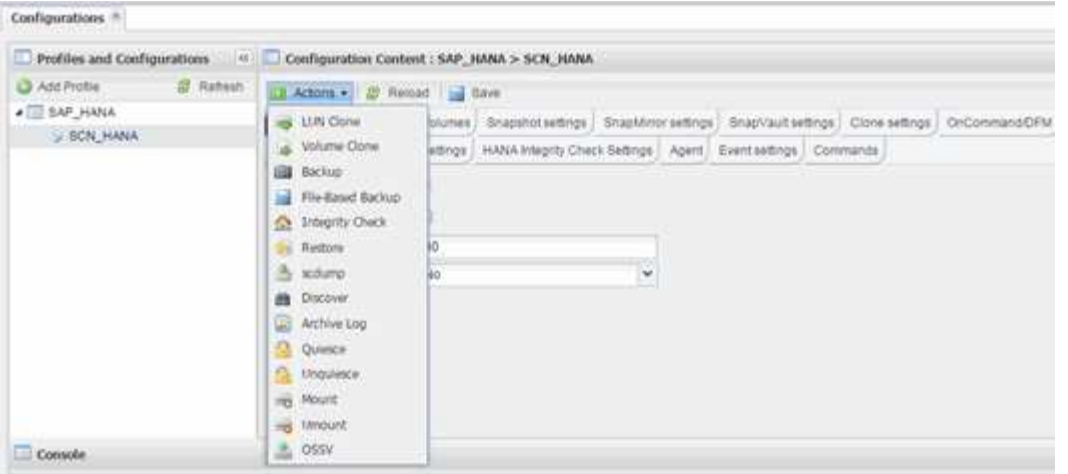

3. [ ポリシー ] オプションを [\* なし \*] に設定し、 [OK] をクリックします。

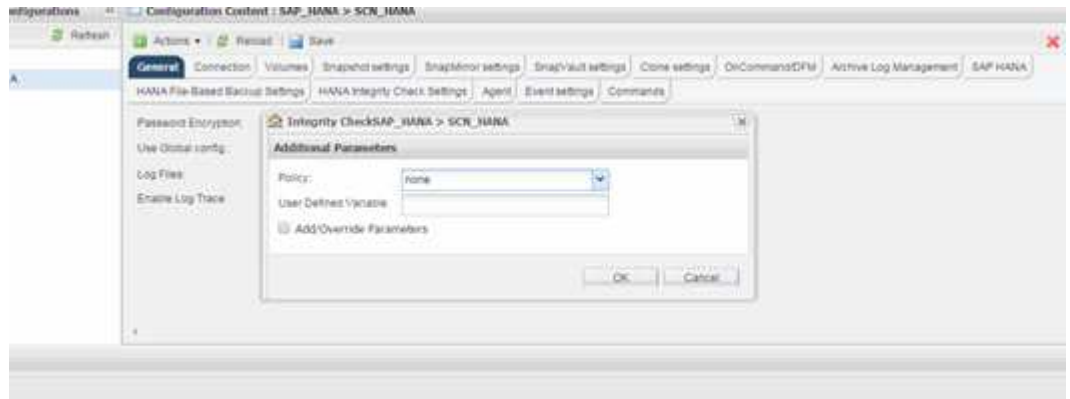

**Snap Creator** コマンドラインからファイルベースのバックアップを実行しています

Snap Creator のコマンドラインを使用してファイルベースのバックアップを実行できま す。

1. ファイルベースのバックアップを実行するには、次のコマンドを実行します。

./snapcreator --server localhost --port 8443 --user sc --passwd sc --profile hana testing --config HANA Test --action fileBasedBackup --policy none --verbose

**Snap Creator** の **GUI** からデータベース整合性チェックを実行

データベース整合性チェックは、 Snap Creator のグラフィカルユーザインターフェイス (GUI) から実行できます。

HANA Integrity Check Settings タブで DB Integrity Check パラメータを有効にしておく必要があります。

1. 構成として HANA データベースの整合性チェックを選択します。

2. [ \* アクション \* > \* 整合性チェック \* ] を選択します。

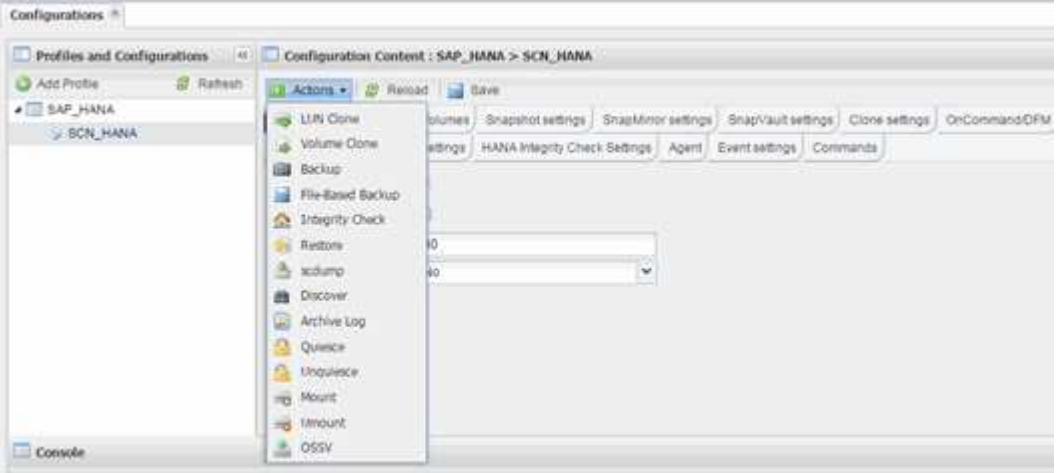

3. [ ポリシー ] オプションを [\* なし \*] に設定し、 [OK] をクリックします。

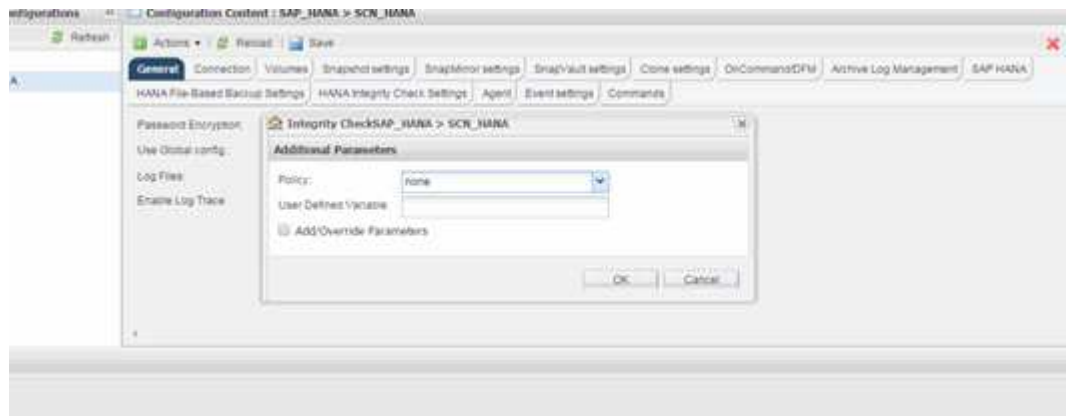

**Snap Creator** コマンドラインからデータベース整合性チェックを実行します

Snap Creator のコマンドラインを使用してデータベース整合性チェックを実行できま す。

1. データベース整合性チェックを実行するには、次のコマンドを実行します。

```
./snapcreator --server localhost --port 8443 --user sc --passwd sc
--profile hana testing --config HANA Test --action integrityCheck
--policy none --verbose
```
## **SAP HANA** データベースのリストアとリカバリ

SAP HANA Studio と Snap Creator を使用して、 SAP HANA データベースのリストアと リカバリを行います。

1. SAP HANA Studio での操作:

- a. SAP HANA システムのリカバリを選択します。
- b. SAP HANA システムがシャットダウンされます。
- c. リカバリのタイプを選択します。
- d. ログのバックアップ先を指定します。
- e. データバックアップのリストが表示されます
- f. 外部バックアップ ID を表示するには、バックアップを選択します。
- 2. clustered Data ONTAP のみを実行するストレージシステムの場合:
	- a. 最新のバックアップ以外のバックアップがリストアに使用されている場合にのみ必要です。
	- b. プライマリ・ストレージからの Volume SnapRestore にのみ必要です
	- c. SnapVault 関係を非アクティブ化します
- 3. Snap Creator 内:
	- a. SAP HANA システムの場合は、 [Restore] を選択します。
	- b. プライマリストレージでバックアップを使用できるかどうかに応じて、プライマリストレージまたは セカンダリストレージからリストアを選択します。
	- c. ストレージコントローラ、ボリューム名、および Snapshot コピー名を選択します。Snapshot コピー 名が、以前のバックアップ ID に関連付けられています。
	- d. マルチノード SAP HANA システムの場合、複数のボリュームをリストアする必要があります。
		- i. 「 \* リストア項目を追加」を選択します。
		- ii. ストレージコントローラ、ボリューム名、および Snapshot コピー名を選択します。

iii. 必要なすべてのボリュームについて、このプロセスを繰り返します。

- e. マルチテナントデータベースコンテナ( MDC )のシングルテナントデータベースシステムの場合 は、システムデータベースとテナントデータベースの両方がリストアされます。
- f. リストアプロセスが開始されます
- g. すべてのボリュームのリストアが終了しました。
- 4. データベースノードで、すべてのデータボリュームをアンマウントしてマウントし、「古い NFS ハンド ル」をクリーンアップします。
- 5. SAP HANA Studio での操作:
	- a. バックアップ・リストで [\* 更新 ] を選択します。
	- b. リカバリに使用できるバックアップを選択します(緑の項目)。
	- c. リカバリプロセスを開始します。
	- d. マルチテナントデータベースコンテナ( MDC)のシングルテナントデータベースシステムの場合 は、最初にシステムデータベースのリカバリプロセスを開始してから、テナントデータベースのリカ バリプロセスを開始します。
	- e. SAP HANA システムが起動します。
- 6. (オプション)リストアしたすべてのボリュームの SnapVault 関係を再開します。

この手順は、ストレージシステムで、最新のバックアップ以外のバックアップがリストア に使用されている場合にのみ必要になります。

# プライマリストレージからのデータベースのリストアとリカバリ プライマリストレージからデータベースをリストアおよびリカバリできます。

Snap Creator からファイルベースのバックアップコピーをリストアすることはできません。

1. SAP HANA Studio で、 SAP HANA システムの \* リカバリ \* を選択します。

 $(i)$ 

 $(i)$ 

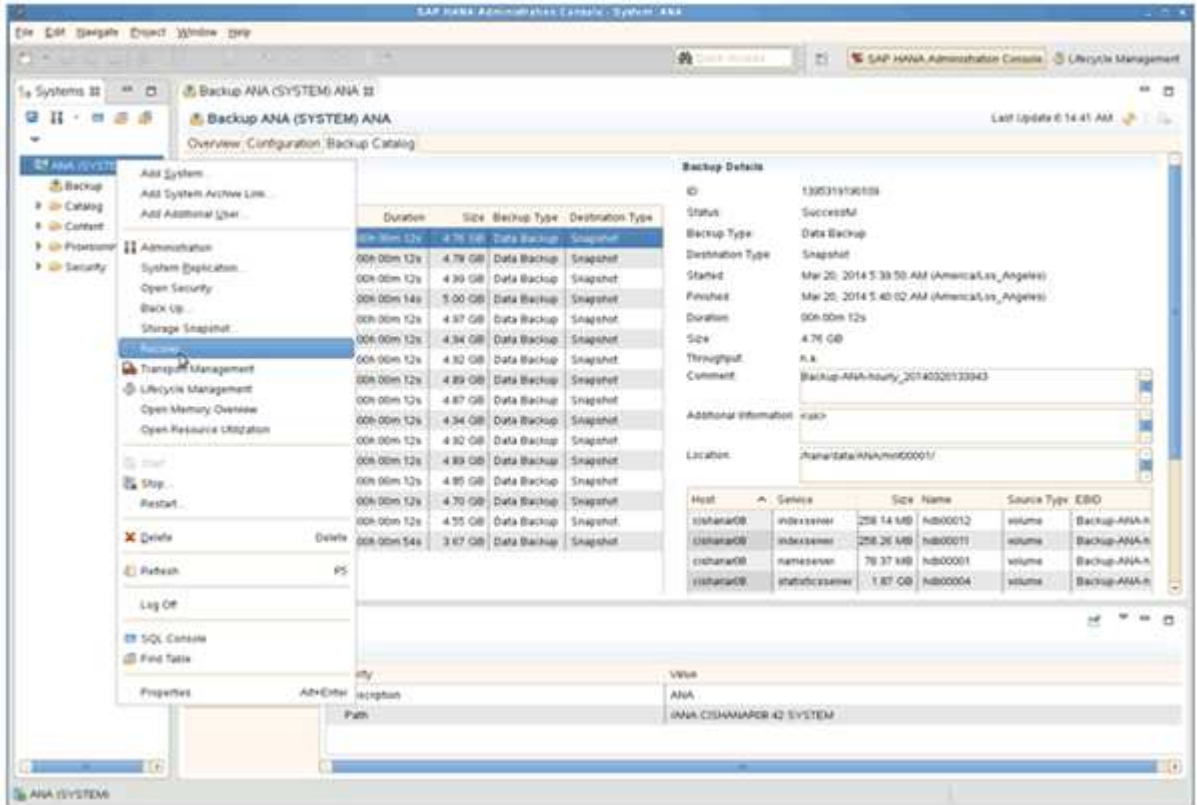

SAP HANA システムがシャットダウンします。

2. リカバリ・タイプを選択して' [ \* 次へ \* ] をクリックします

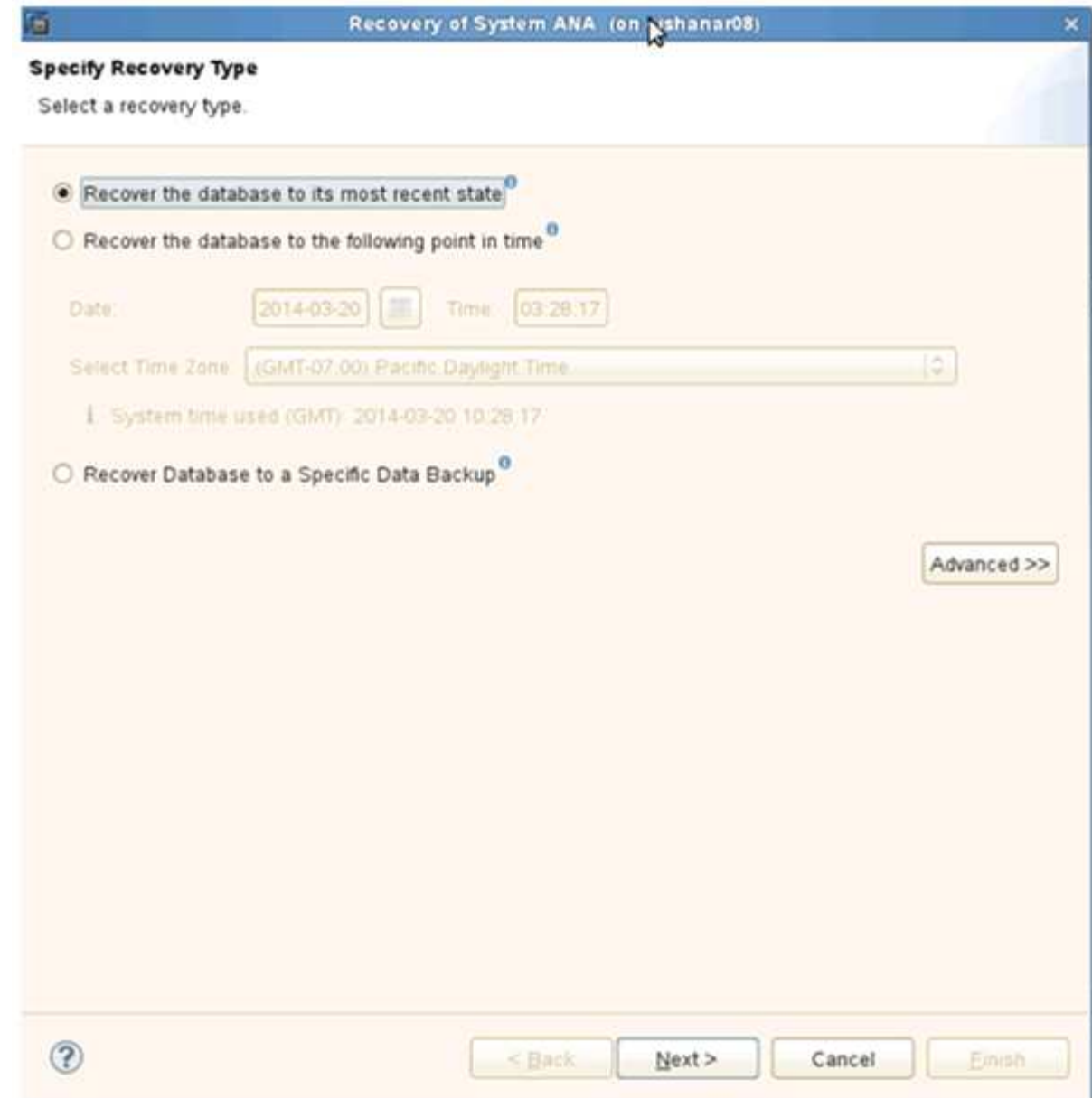

3. ログのバックアップ先を指定して、 [ 次へ ] をクリックします。

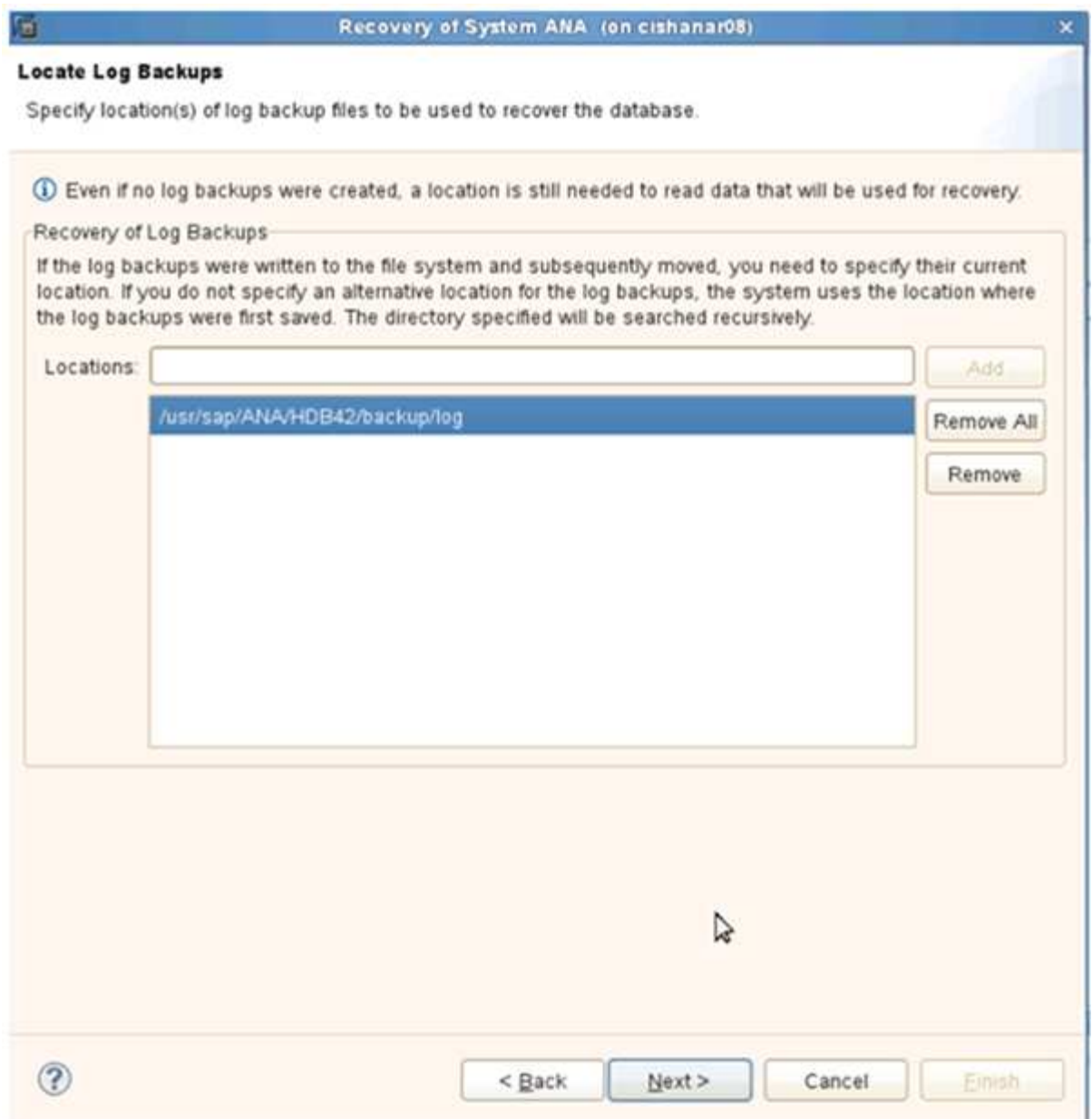

表示される使用可能なバックアップのリストは、バックアップカタログの内容によって異なります。

<sup>4.</sup> 必要なバックアップを選択し、外部バックアップ ID を記録します。

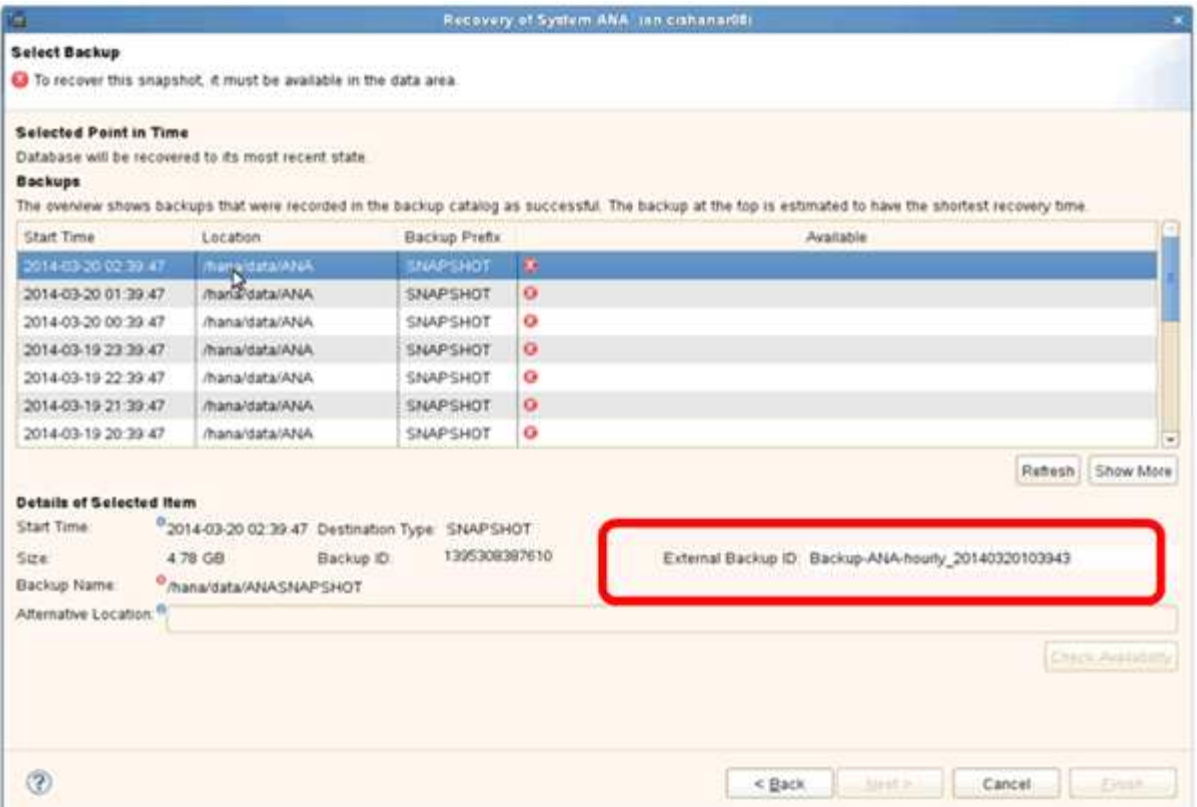

5. SnapVault 関係を非アクティブ化します。

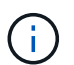

この手順は clustered Data ONTAP でのみ必要です。

SnapVault のベースの Snapshot コピーとして現在使用されている Snapshot コピーよりも古い Snapshot コピーをリストアする必要がある場合は、まず clustered Data ONTAP で SnapVault 関係を非アクティブ 化する必要があります。そのためには、バックアップクラスタコンソールで次のコマンドを実行します。

hana::> snapmirror quiesce -destination-path hana2b:backup hana data Operation succeeded: snapmirror quiesce for destination hana2b:backup hana data.

hana::> snapmirror delete -destination-path hana2b:backup\_hana\_data Operation succeeded: snapmirror delete the relationship with destination hana2b:backup hana data.

hana::> snapmirror release -destination-path hana2b:backup hana data [Job 6551] Job succeeded: SnapMirror Release Succeeded

6. Snap Creator の GUI で、 SAP HANA システムを選択し、 \* Actions \* > \* Restore \* を選択します。

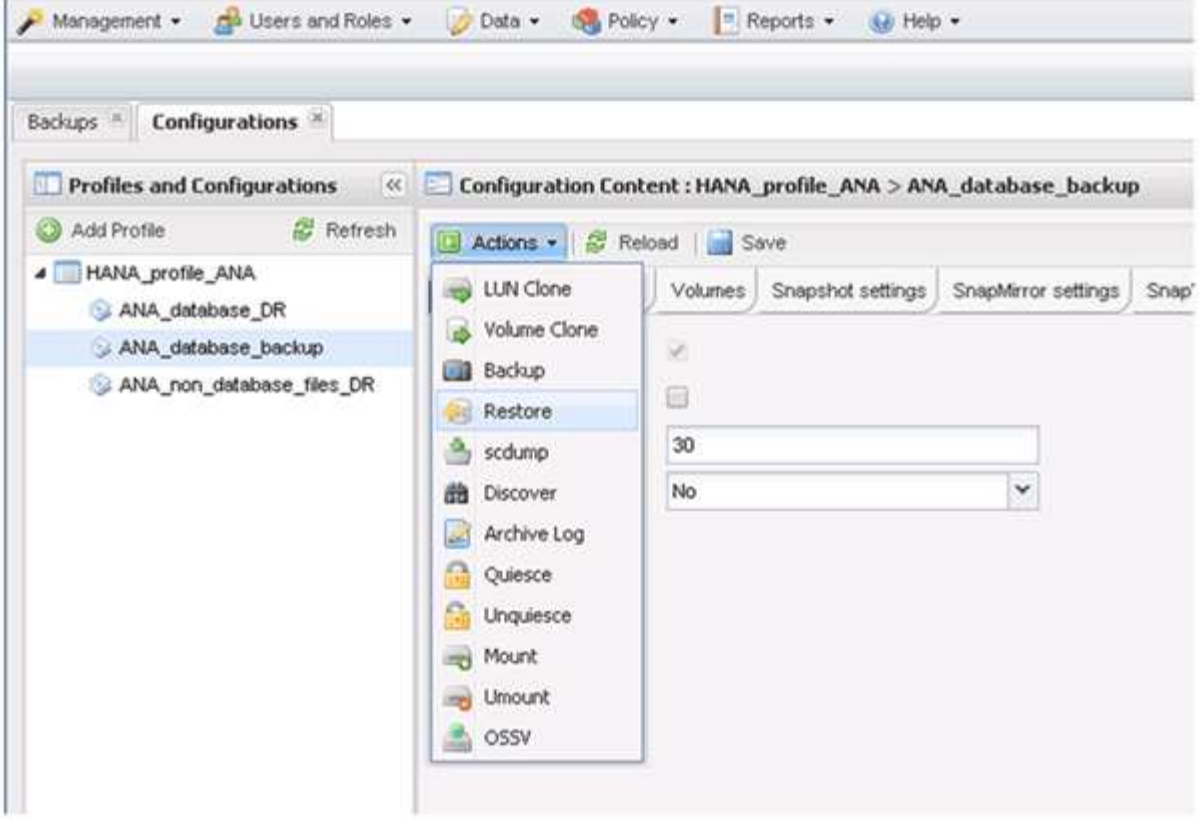

Welcome to the Snap Creator Framework Restore Wizard 画面が表示されます。

7. 「 \* 次へ \* 」をクリックします。

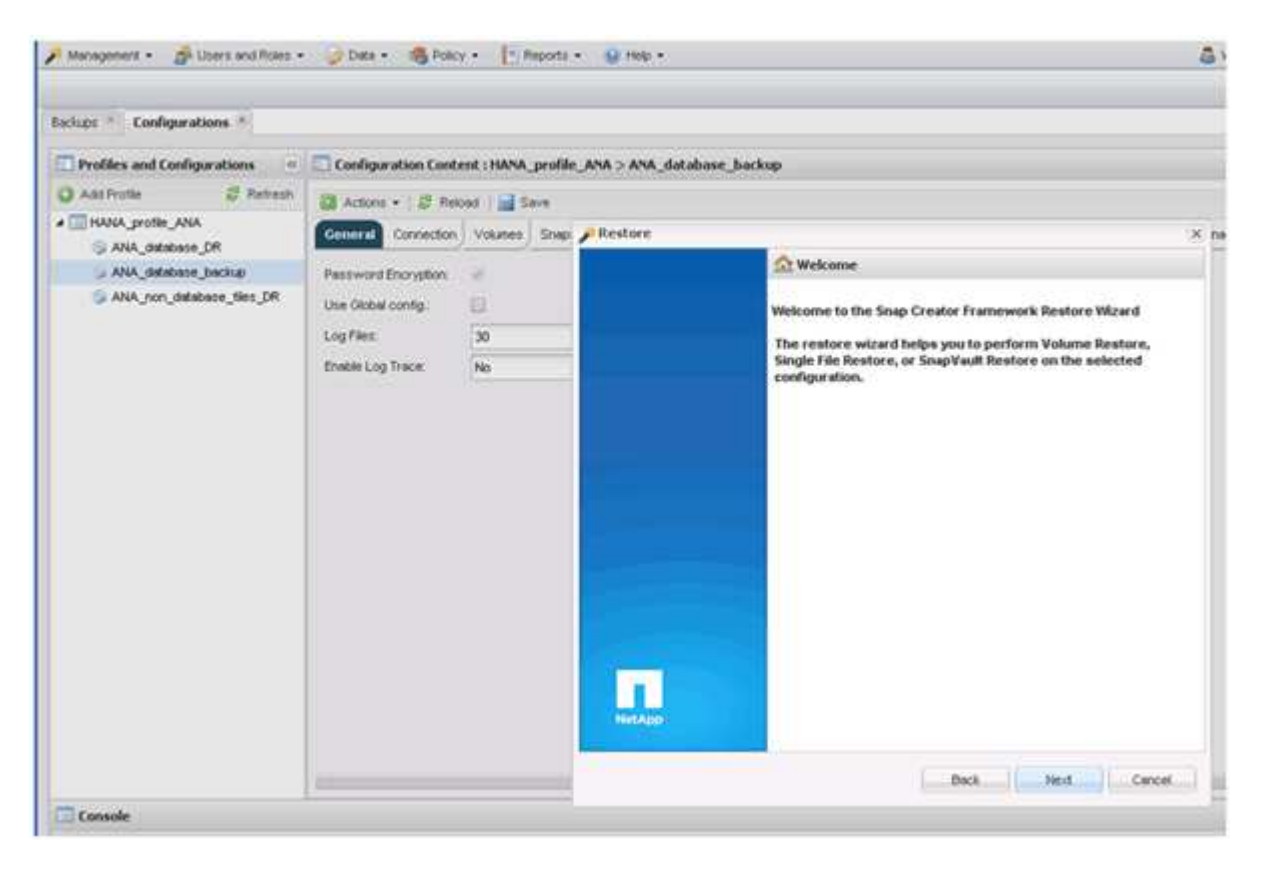

8. [\* Primary (プライマリ) ] を選択し、 [\* Next (次へ) ] をクリック

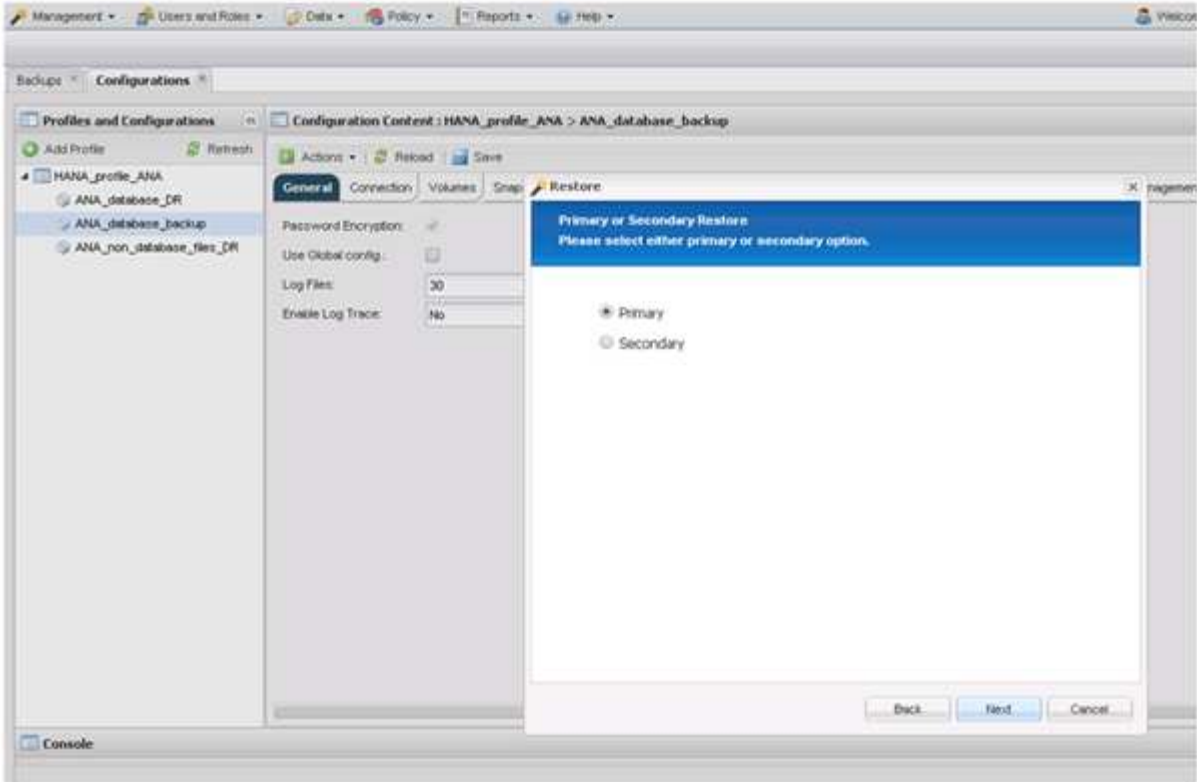

- 9. プライマリストレージからリストアを選択します。
- 10. ストレージコントローラ、ボリューム名、および Snapshot 名を選択します。

Snapshot 名は、 SAP HANA Studio で選択されたバックアップ ID に関連付けられています。

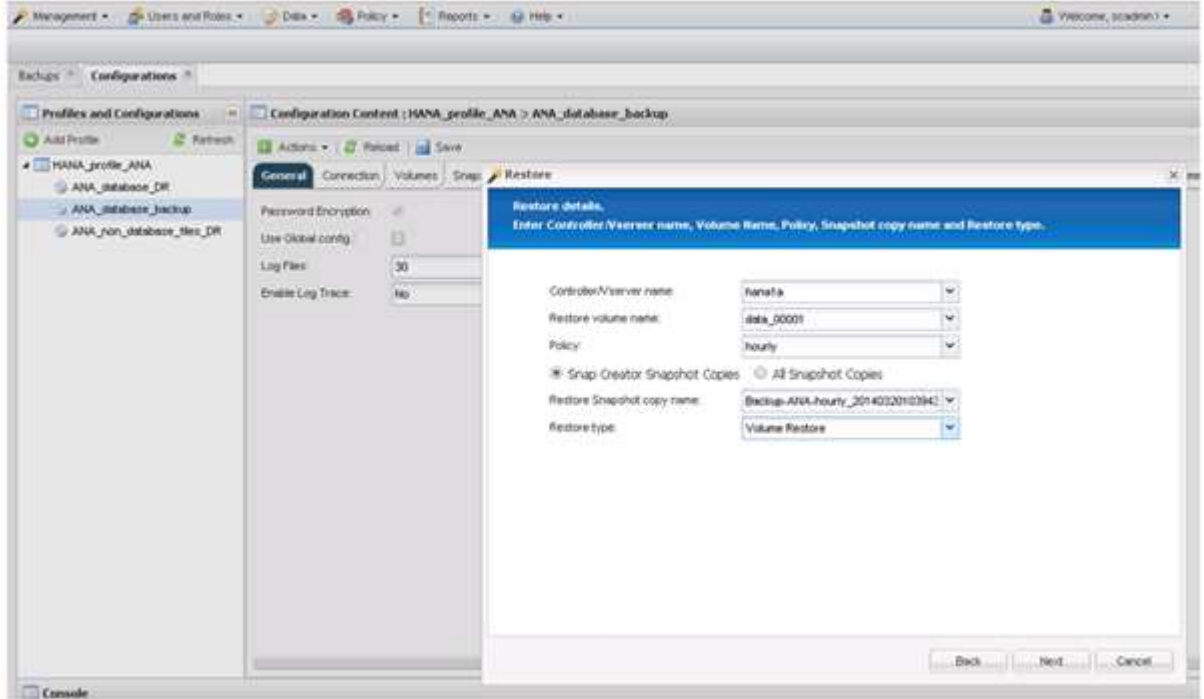

11. [ 完了 ] をクリックします。

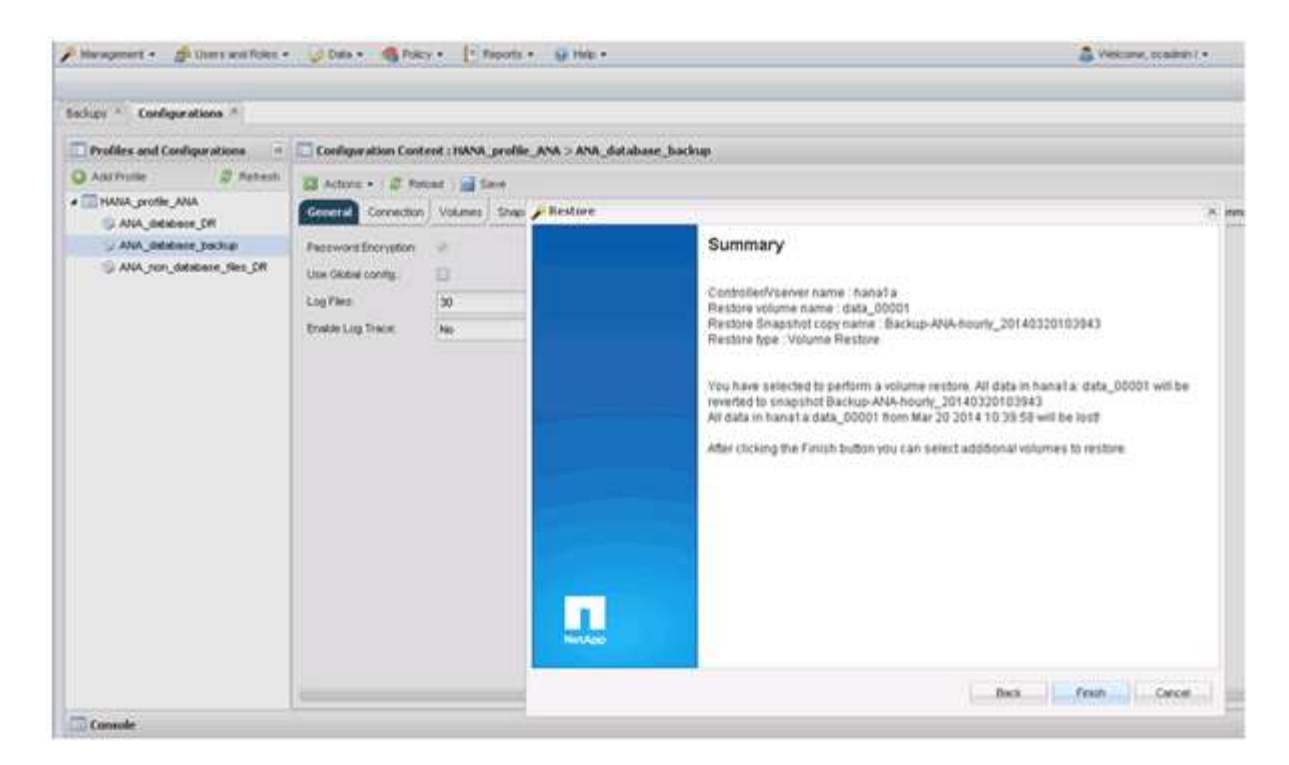

12. [ はい ] をクリックして、リストア・アイテムを追加します。

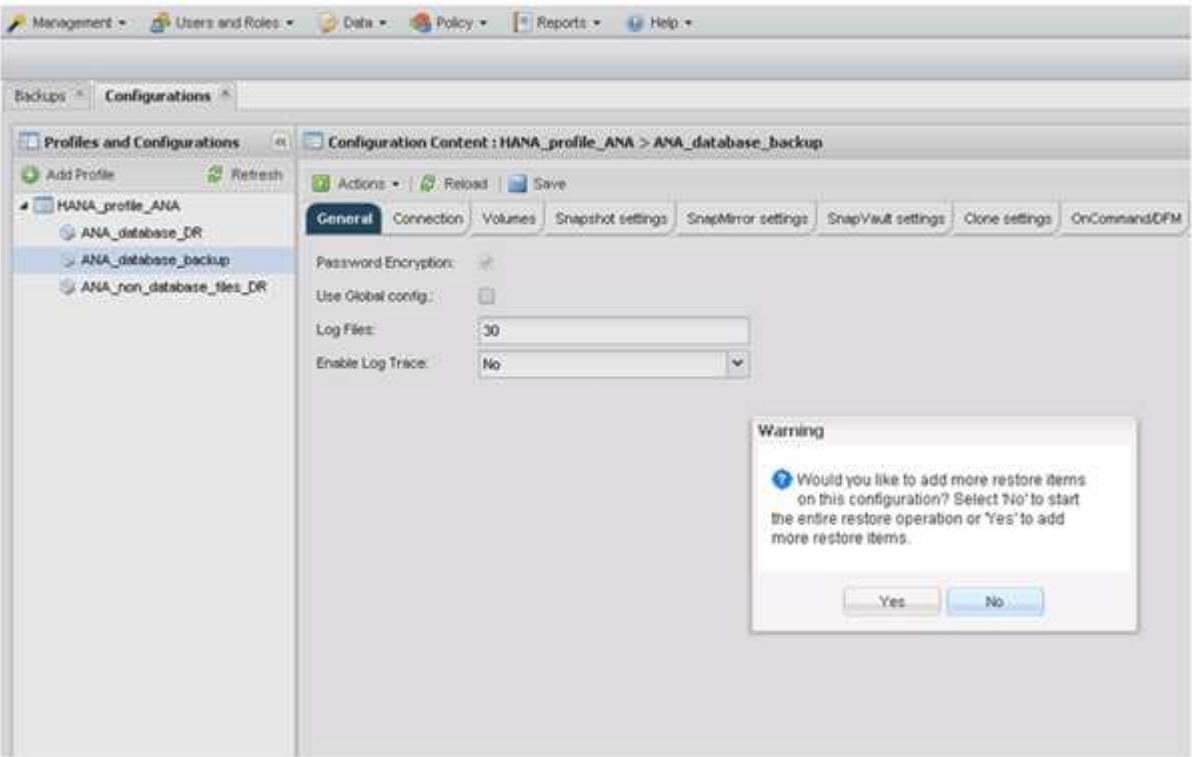

13. ストレージコントローラ、追加のボリューム名、および Snapshot 名を選択します。

Snapshot 名は、 SAP HANA Studio で選択されたバックアップ ID に関連付けられています。

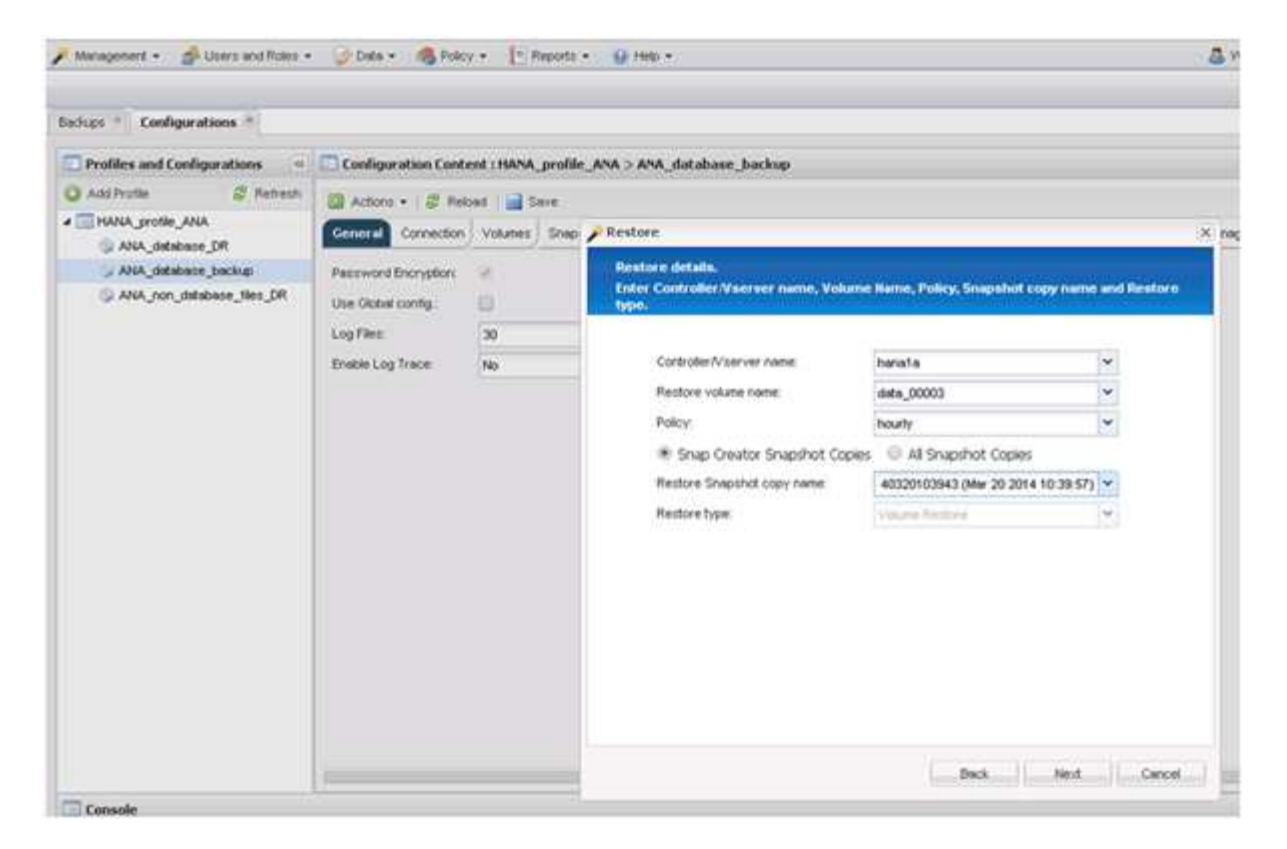

- 14. 手順 10~13 を繰り返して、必要なボリュームをすべて追加します。この例では、リストアプロセスで data\_00001 、 data\_00002 、 data\_00003 のいずれかを選択する必要があります。
- 15. すべてのボリュームを選択したら、 \* OK \* をクリックしてリストア・プロセスを開始します。

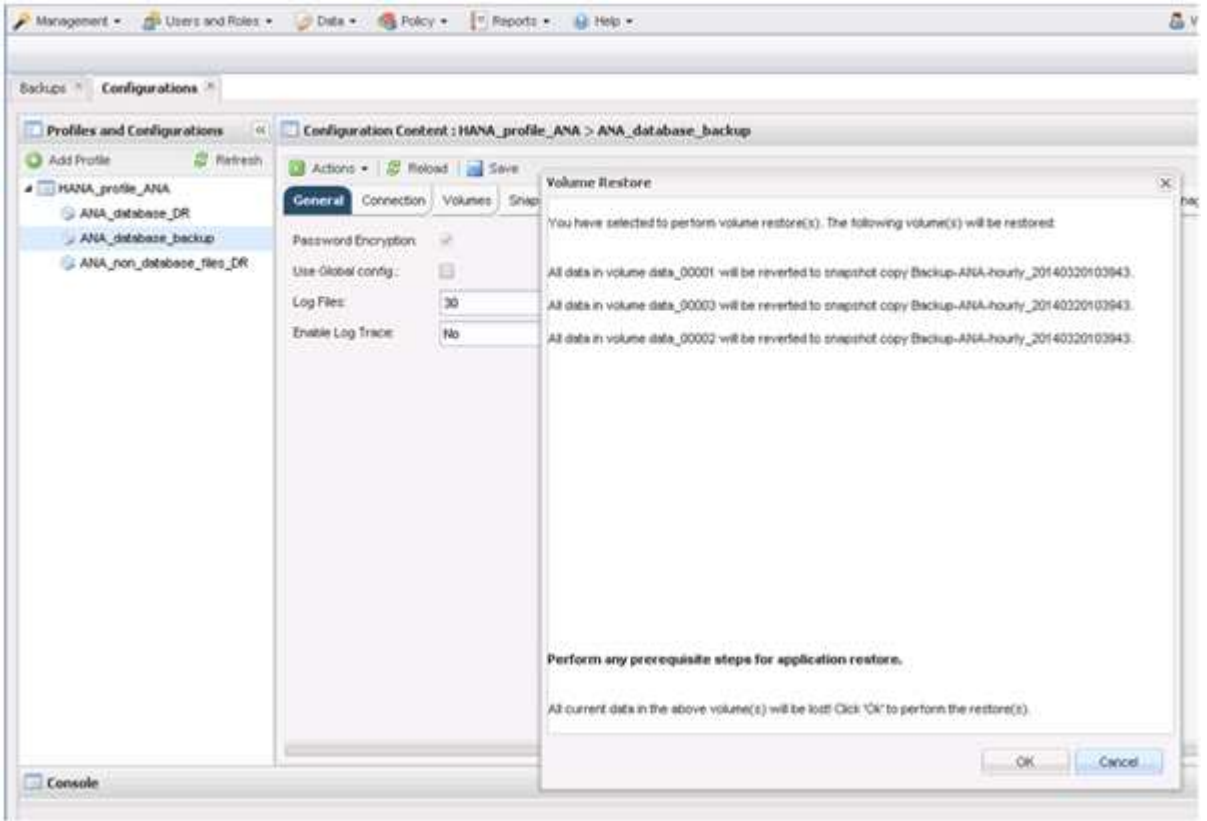

リストアプロセスが開始されます。

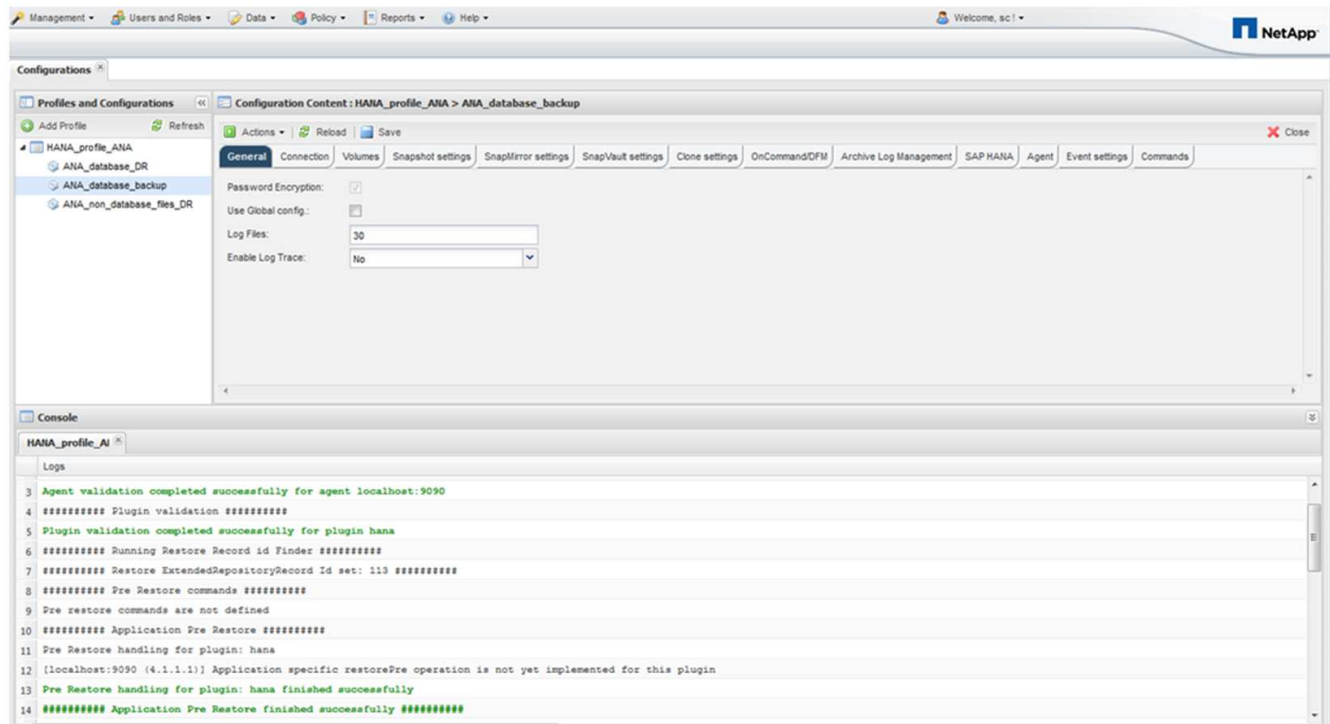

リストアプロセスが完了するまで待ちます。

16. 各データベースノードで、すべてのデータボリュームを再マウントして、古い NFS ハンドルをクリーン アップします。

この例では、 3 つのボリュームをすべてデータベースノードごとに再マウントする必要があります。

mount -o remount /hana/data/ANA/mnt00001 mount -o remount /hana/data/ANA/mnt00002 mount -o remount /hana/data/ANA/mnt00003

17. SAP HANA Studio に移動し、 \* Refresh \* をクリックして、使用可能なバックアップのリストを更新しま す。

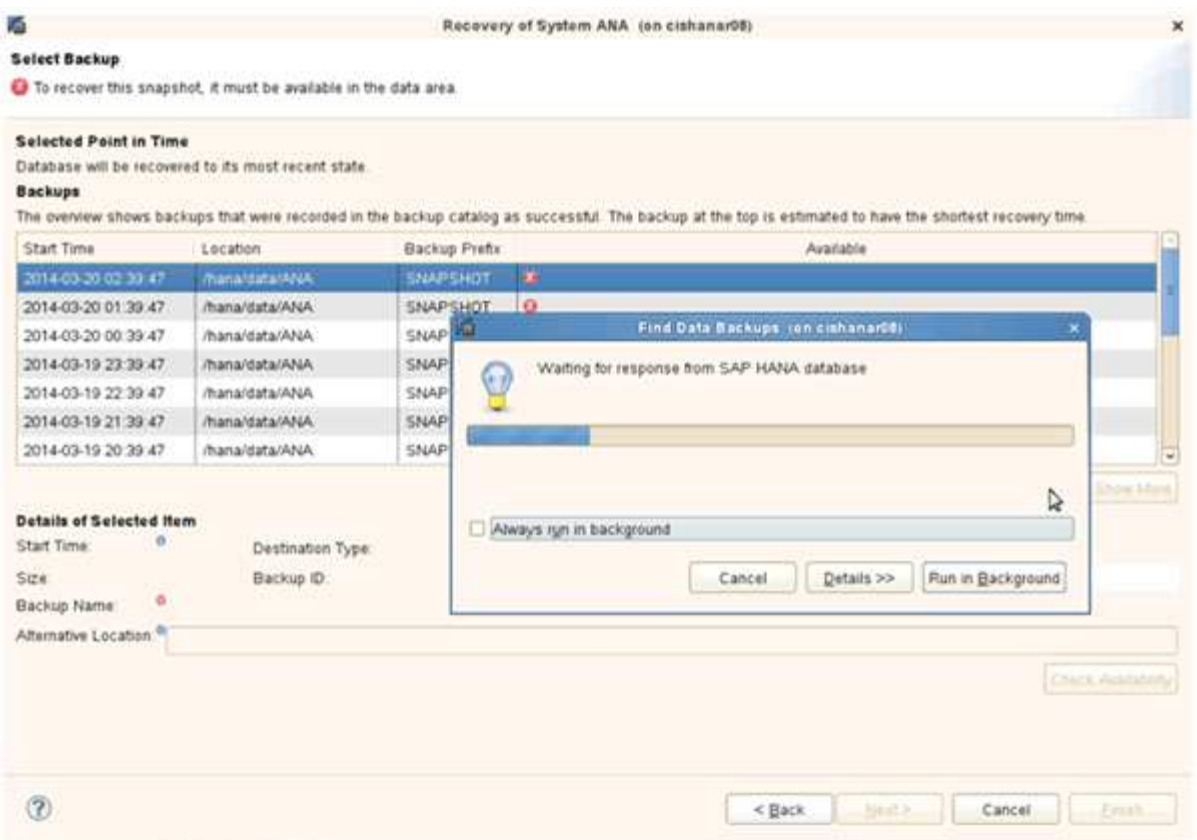

Snap Creator を使用してリストアされたバックアップは、バックアップのリストに緑のアイコンで表示さ れます。

18. バックアップを選択し、 \* 次へ \* をクリックします。

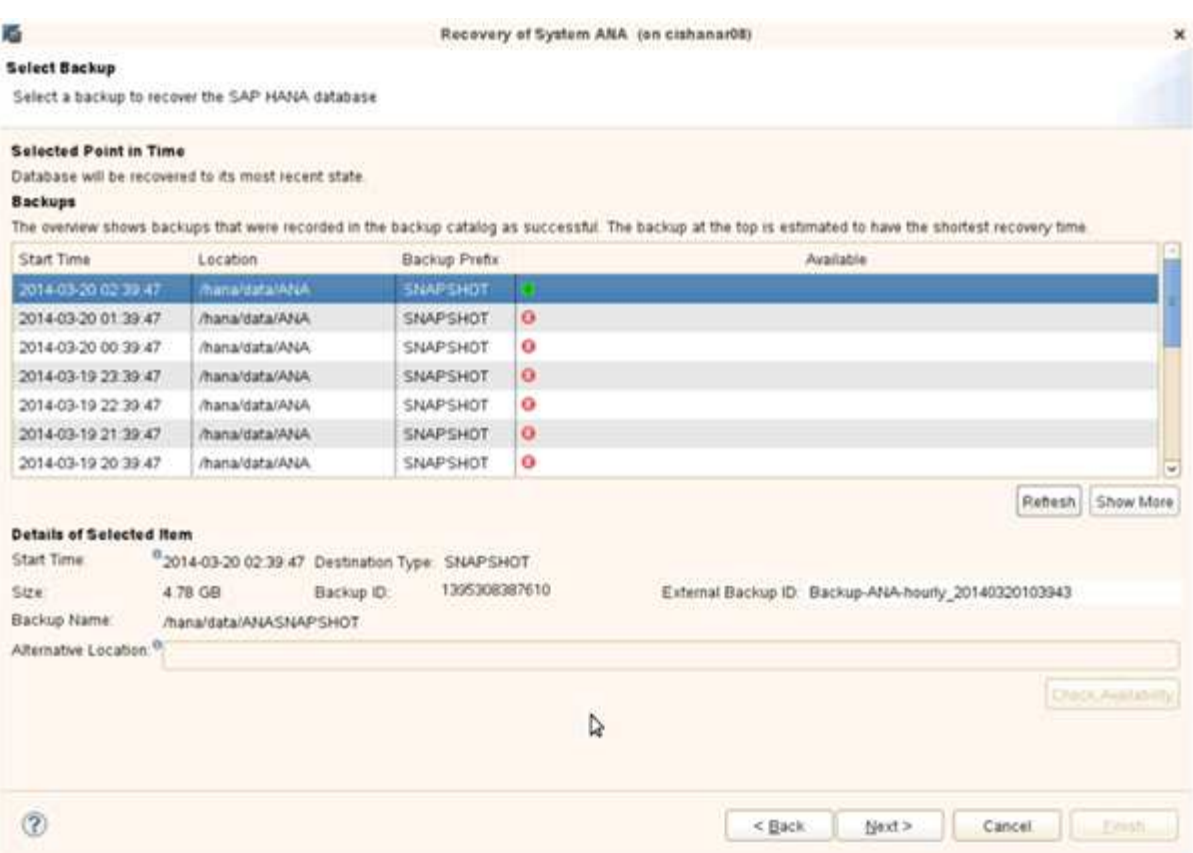

19. 必要に応じて他の設定を選択し、 \* 次へ \* をクリックします。

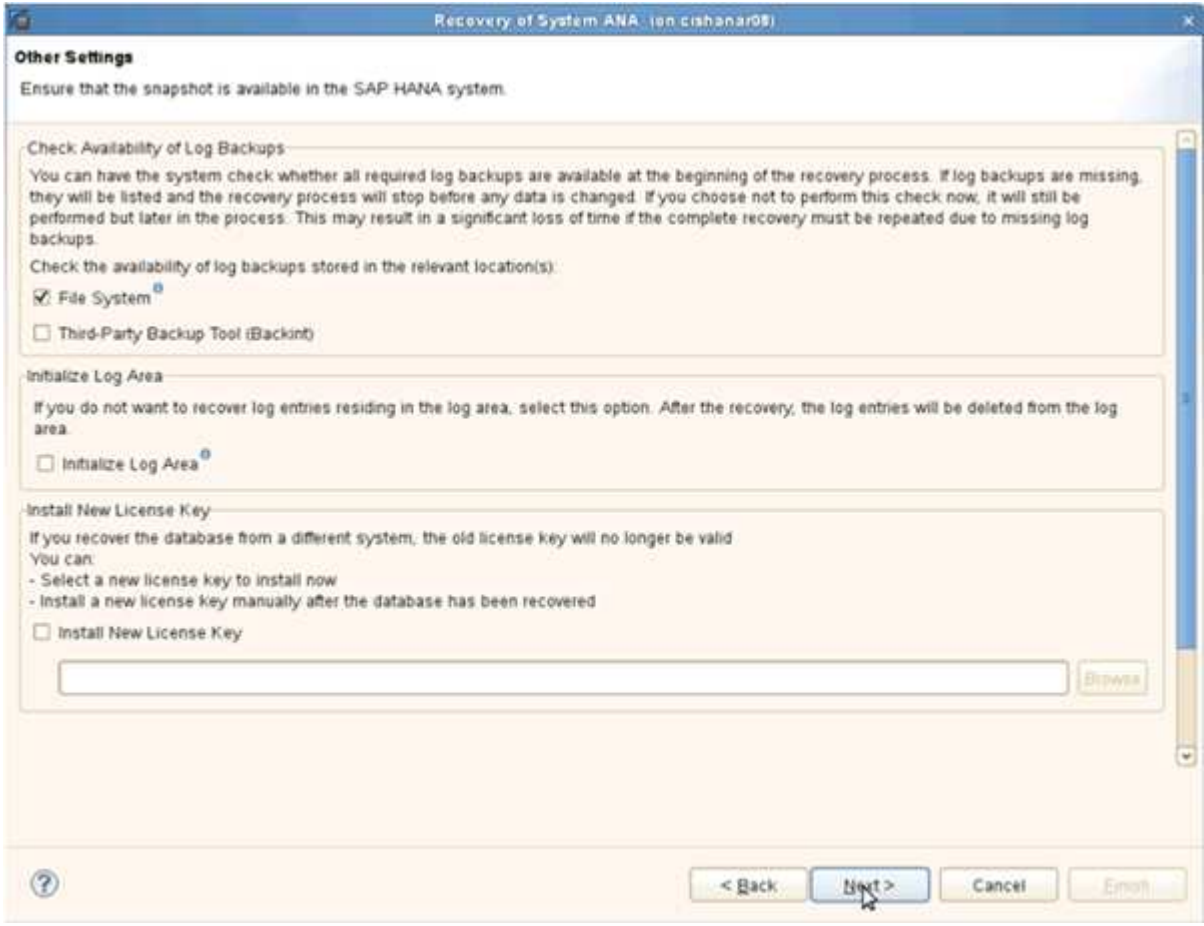

## 20. [ 完了 ] をクリックします。

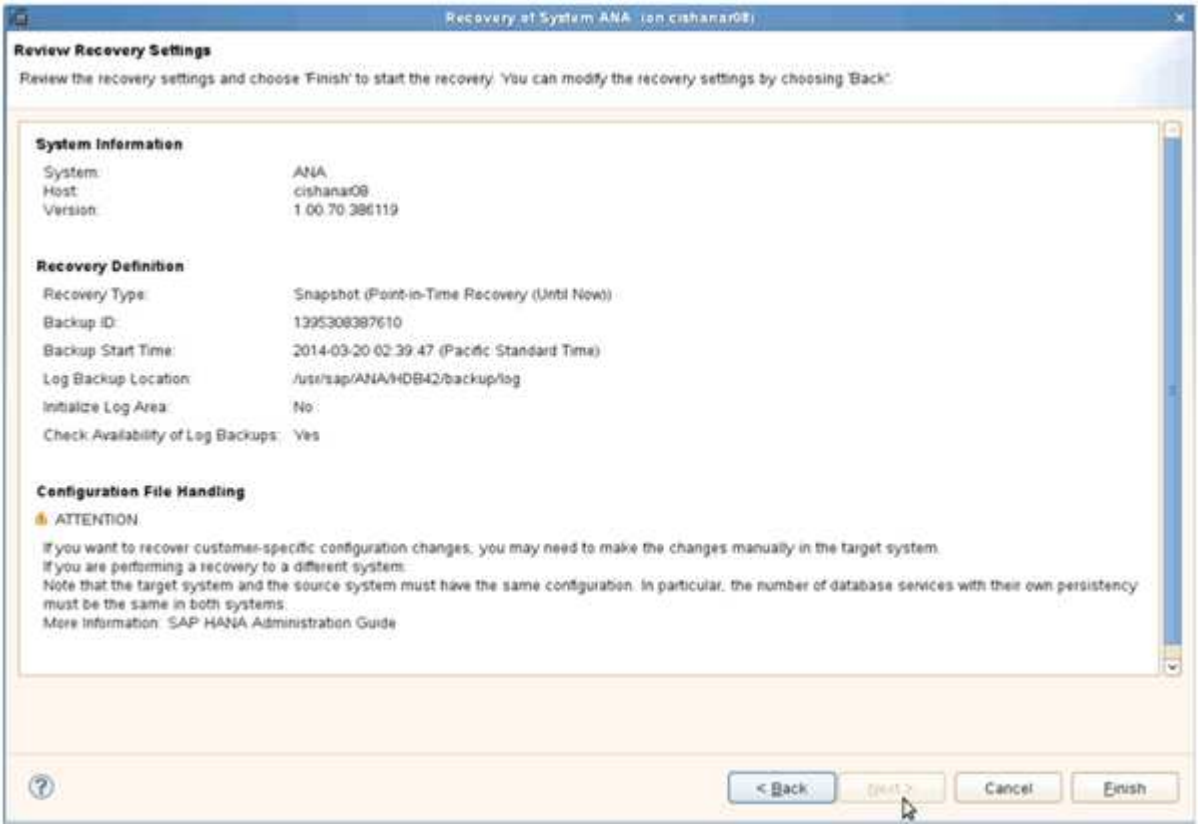

### リカバリプロセスが開始されます。

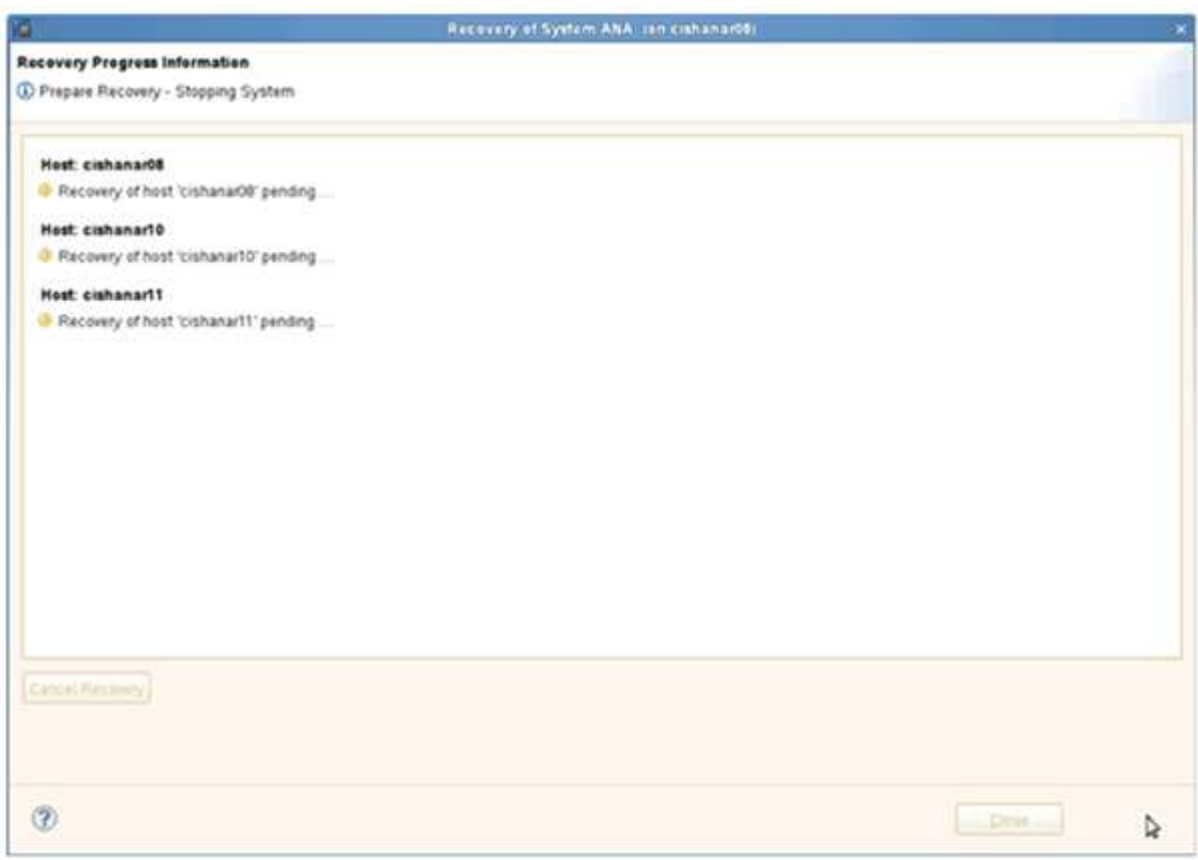

21. リカバリが完了したら、必要に応じて SnapVault 関係を再開します。

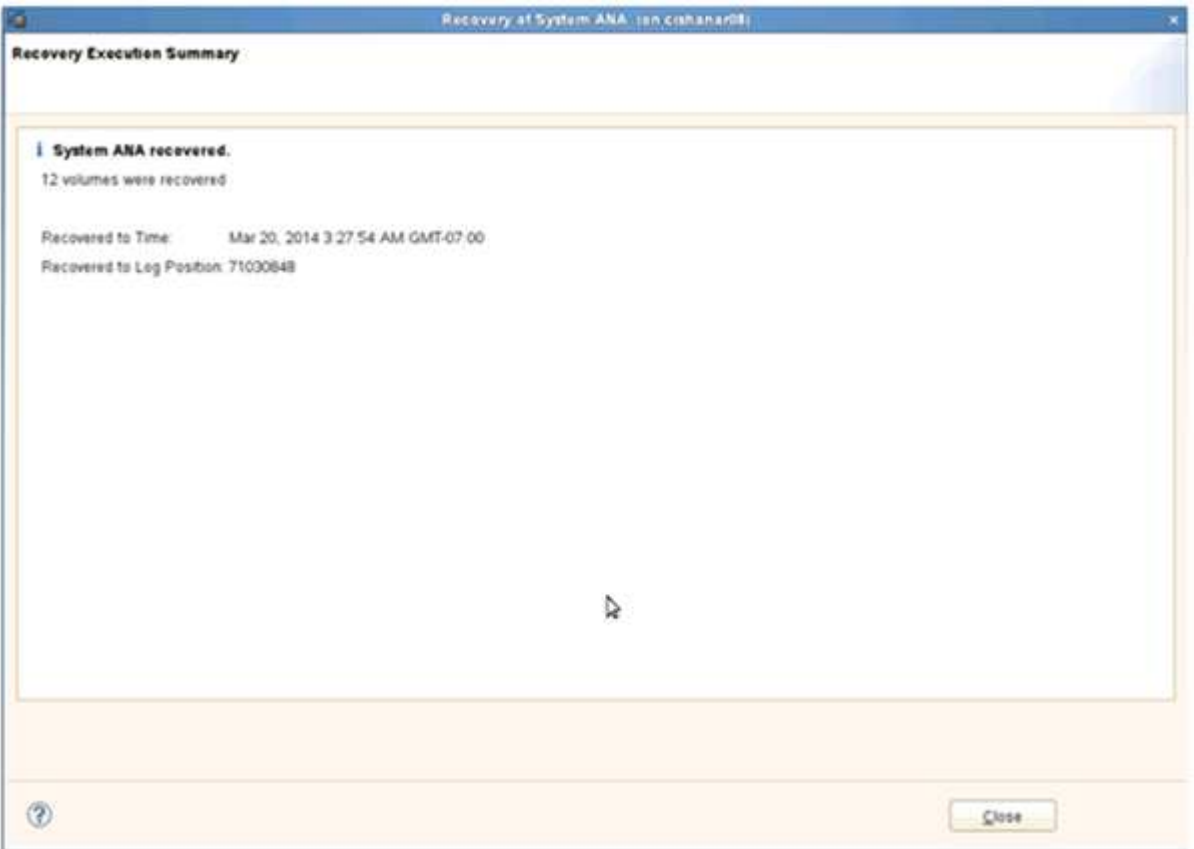

セカンダリストレージからのデータベースのリストアとリカバリ

セカンダリストレージからデータベースをリストアおよびリカバリできます。

1. SAP HANA Studio で、 SAP HANA システムの \* リカバリ \* を選択します。

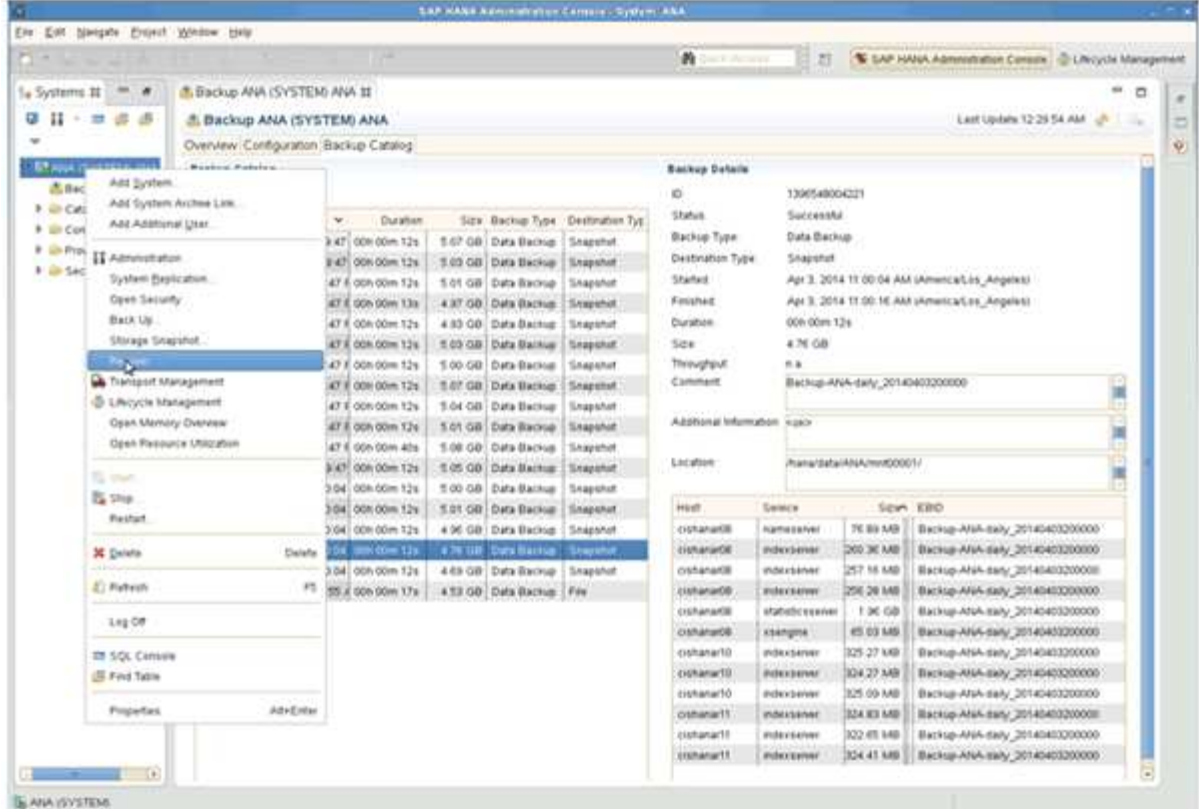

SAP HANA システムがシャットダウンされます。

2. リカバリ・タイプを選択して' [ \* 次へ \* ] をクリックします

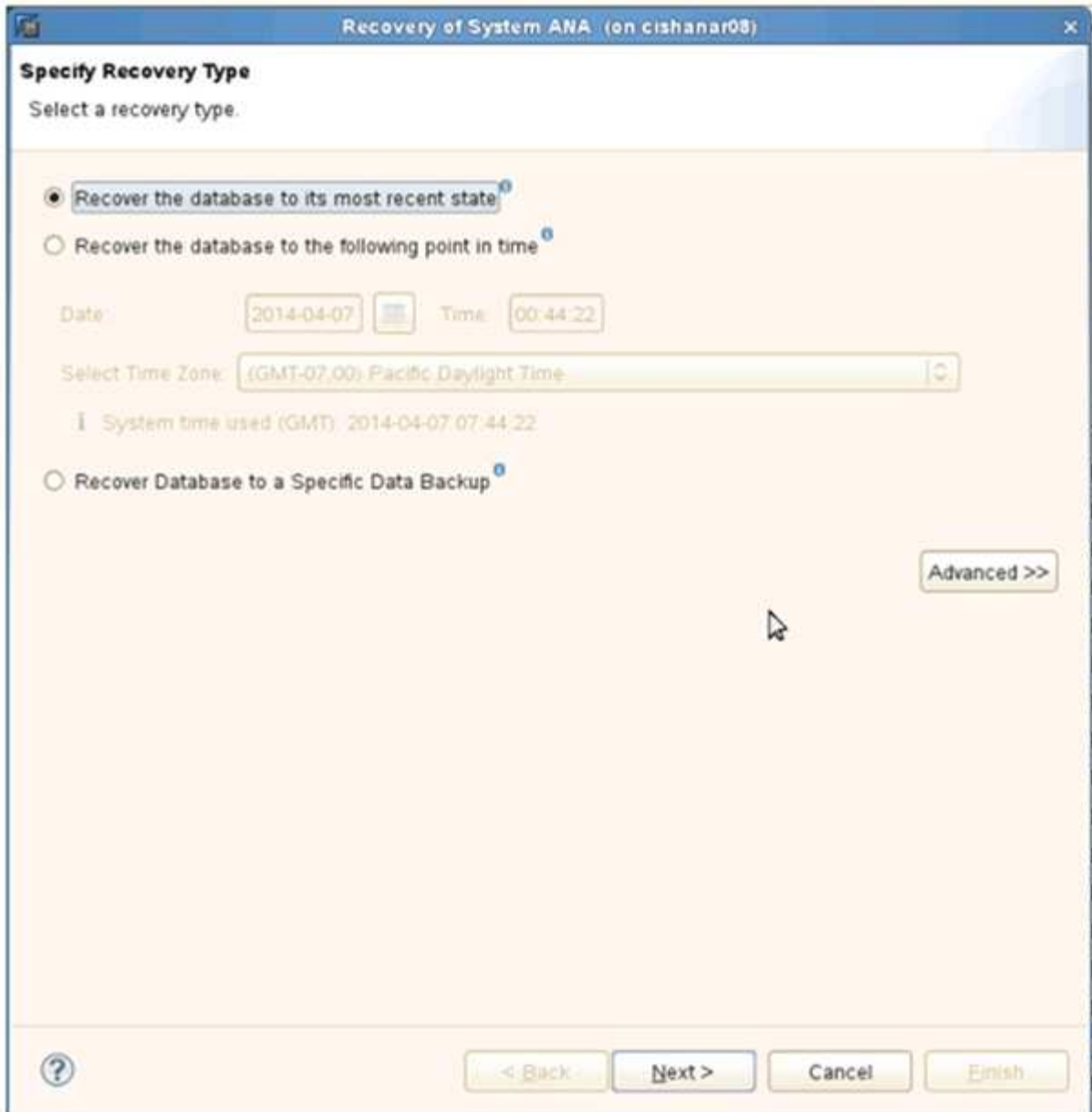

3. ログのバックアップ先を指定し、 [ 次へ ] をクリックします。

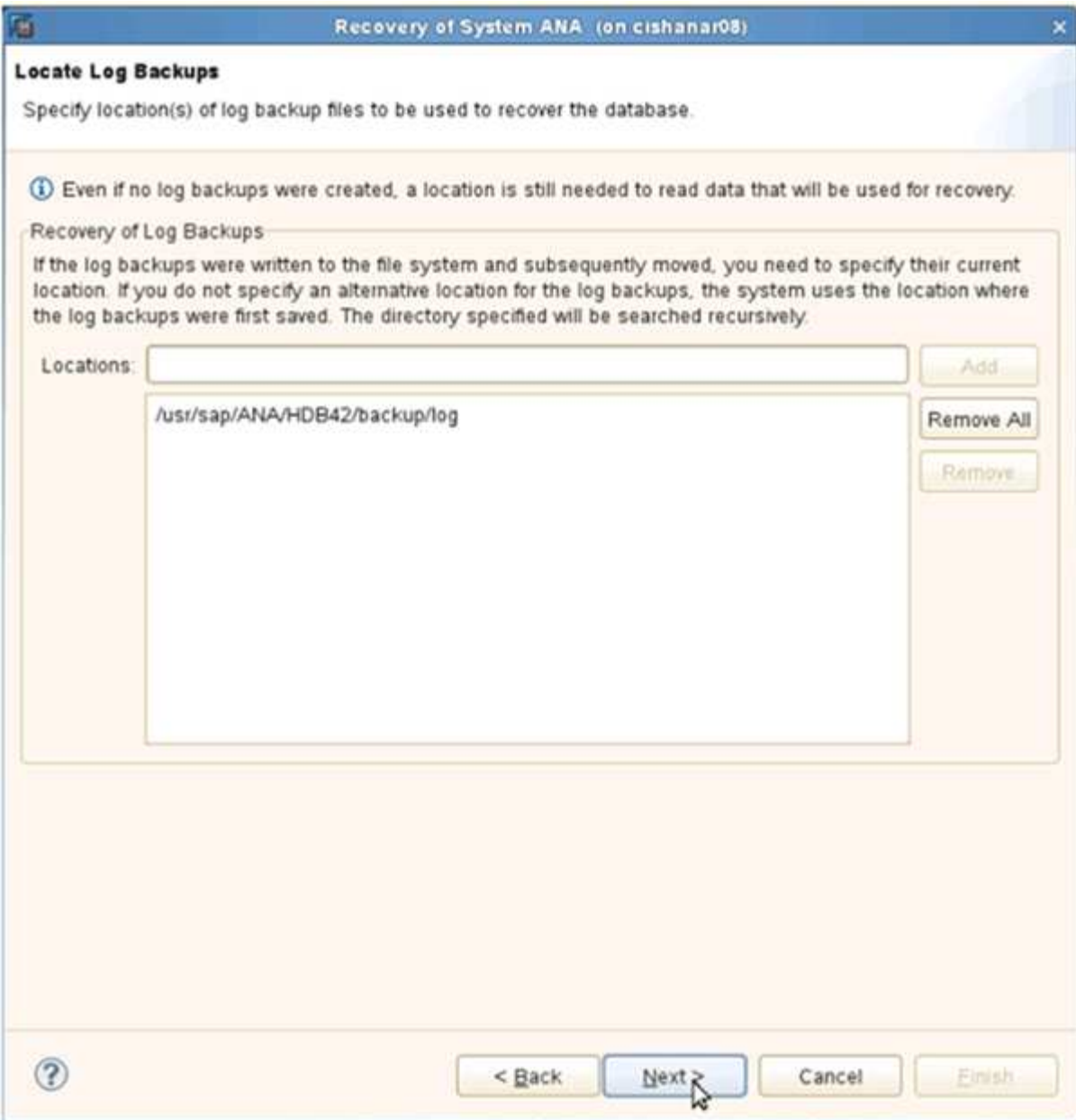

使用可能なバックアップのリストは、バックアップカタログの内容に基づいて表示されます。

4. 必要なバックアップを選択し、外部バックアップ ID を書き留めます。

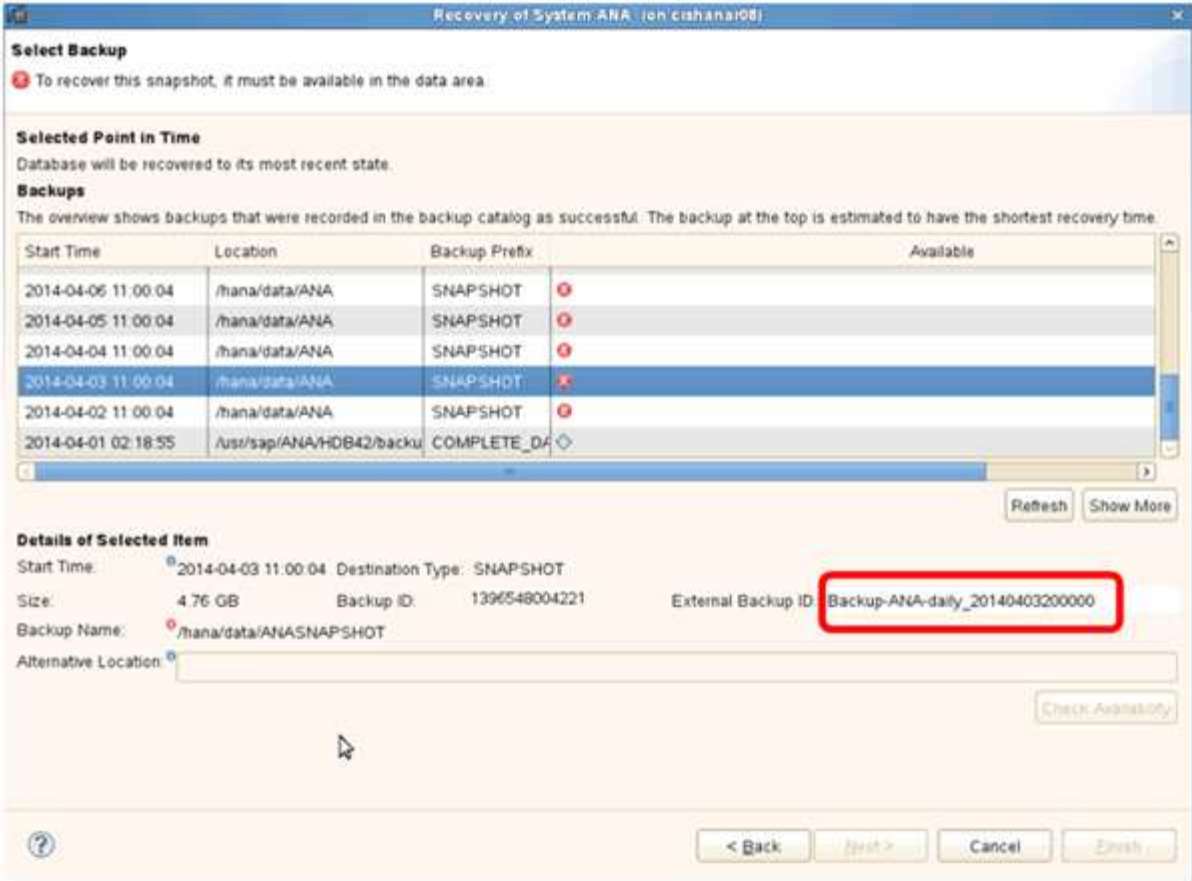

- 5. Snap Creator の GUI に移動します。
- 6. SAP HANA システムを選択し、 \* Actions \* > \* Restore \* をクリックします。

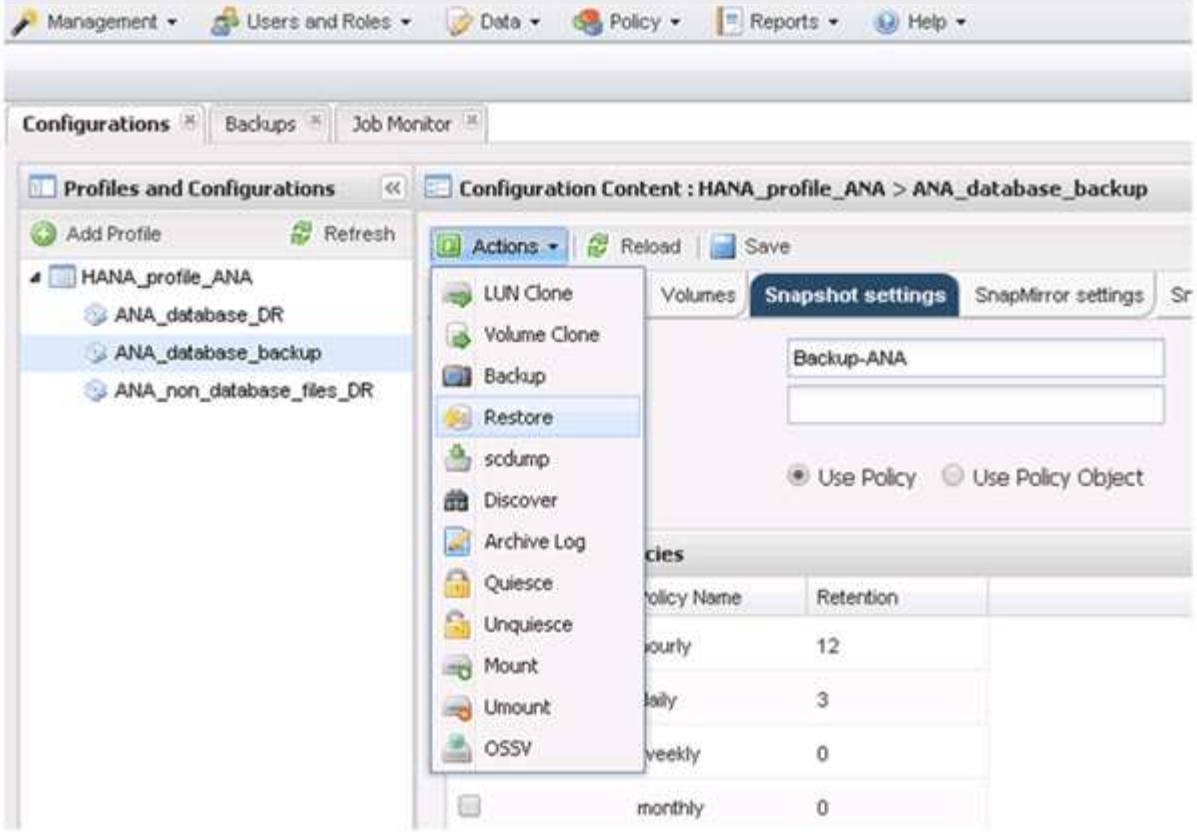

Welcome (ようこそ)画面が表示されます。

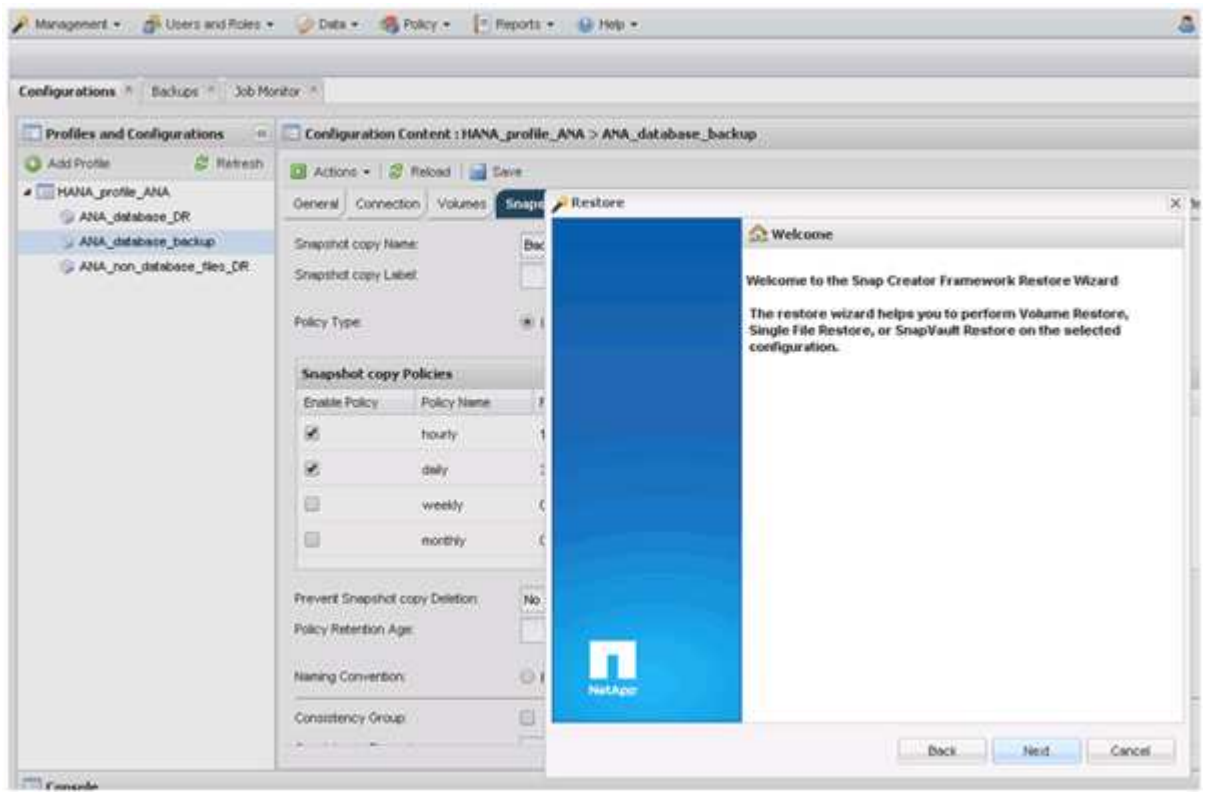

- 7. 「 \* 次へ \* 」をクリックします。
- 8. [\* Secondary] を選択し、 [Next] をクリックします。

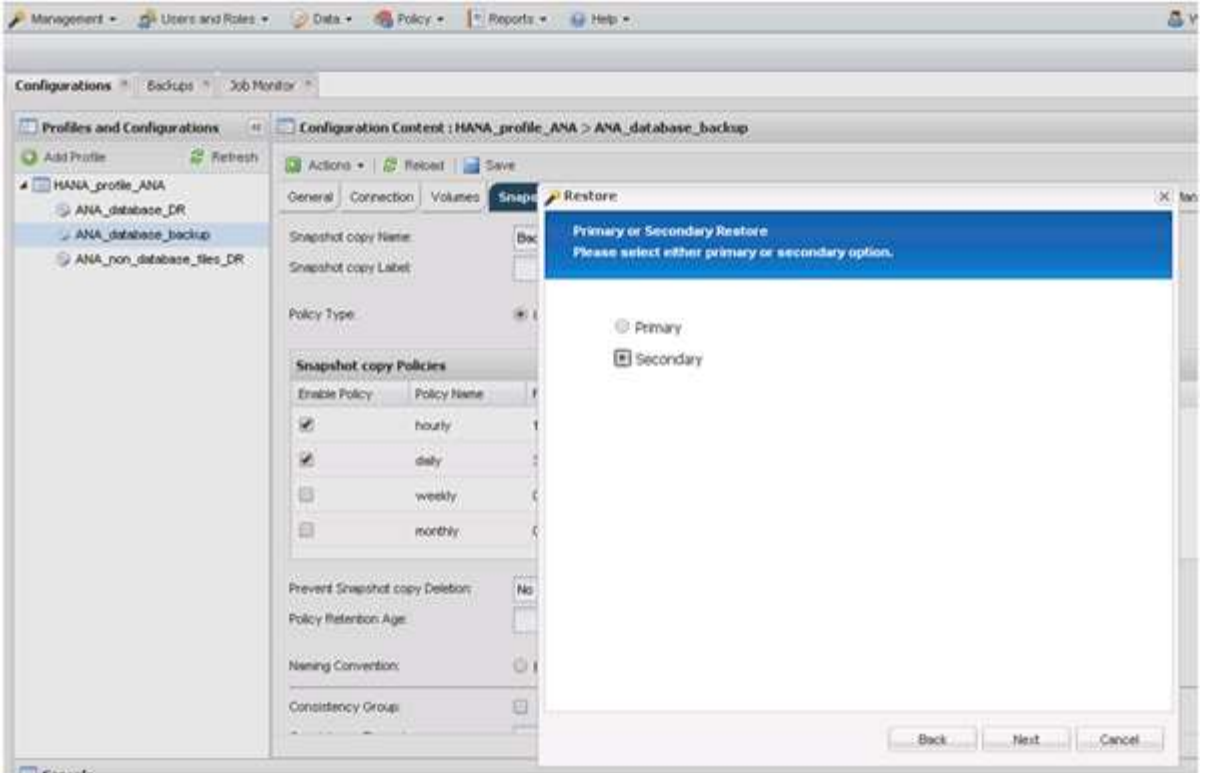

9. 必要な情報を入力します。Snapshot 名は、 SAP HANA Studio で選択されたバックアップ ID に関連付け られています。

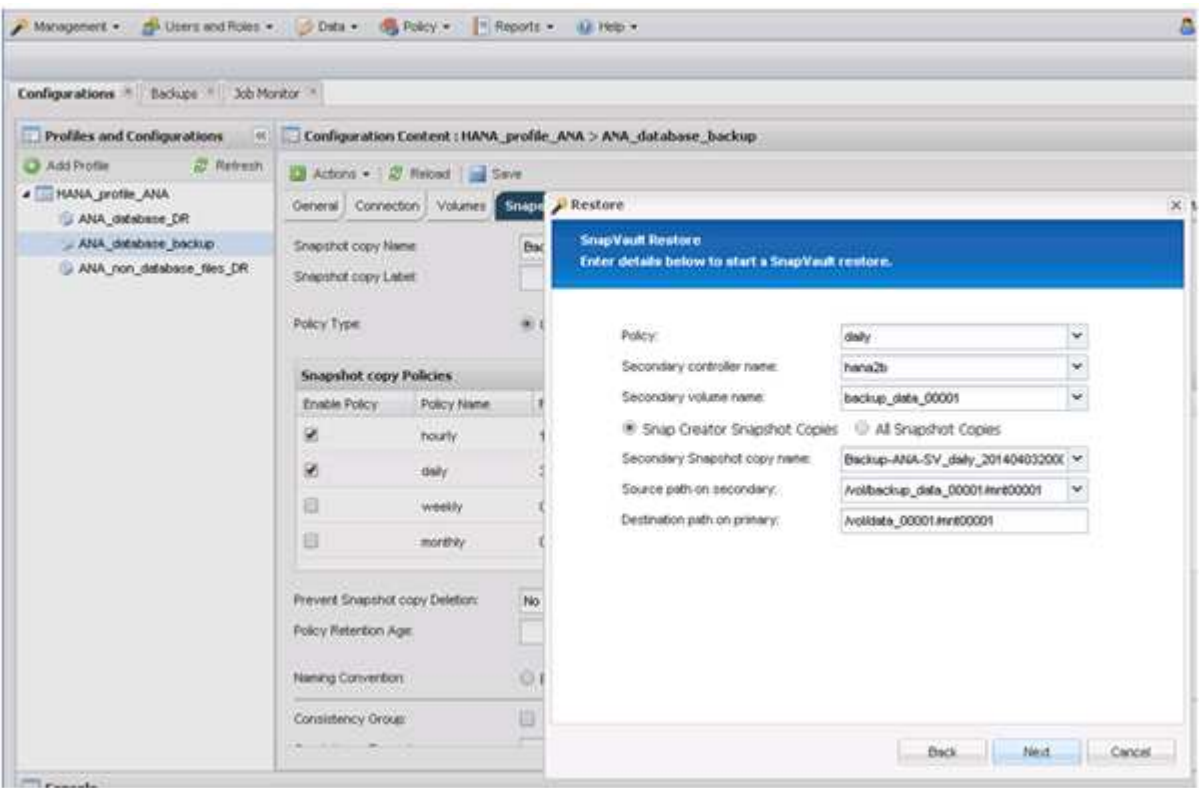

10. [ 完了 ] を選択します。

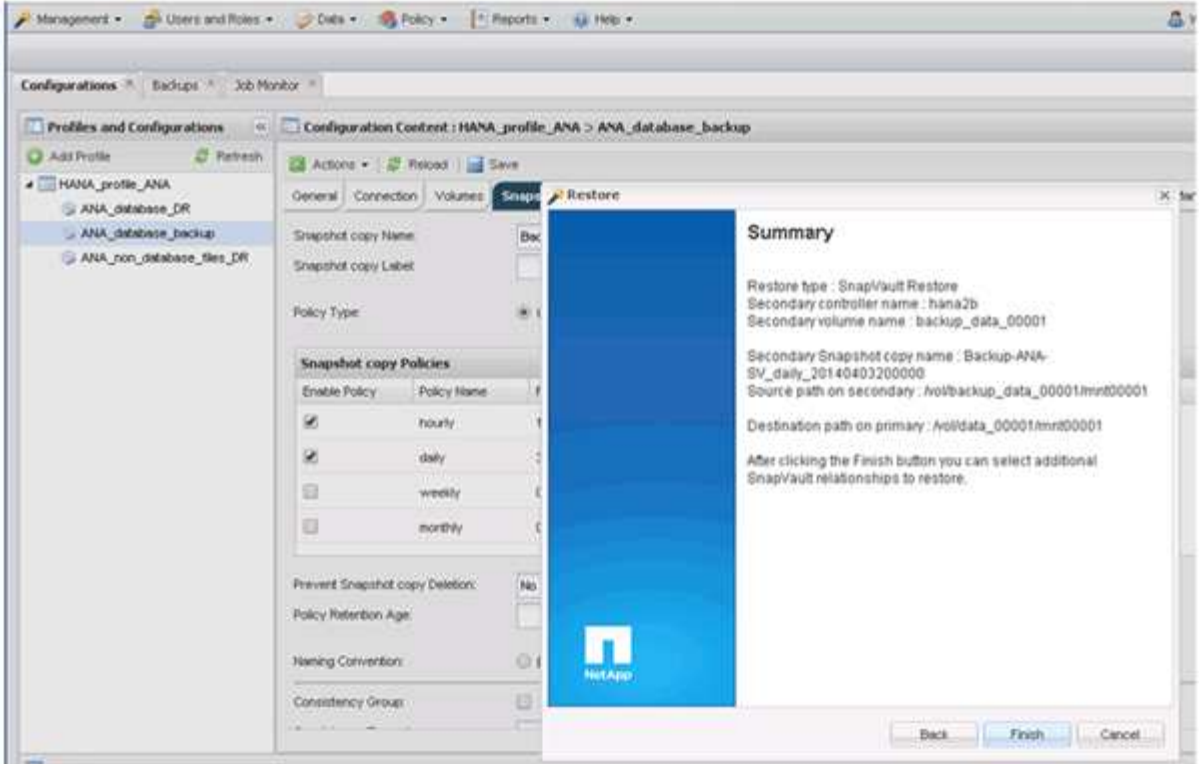

11. 復元する項目をさらに追加するには、 [ はい ] をクリックします。

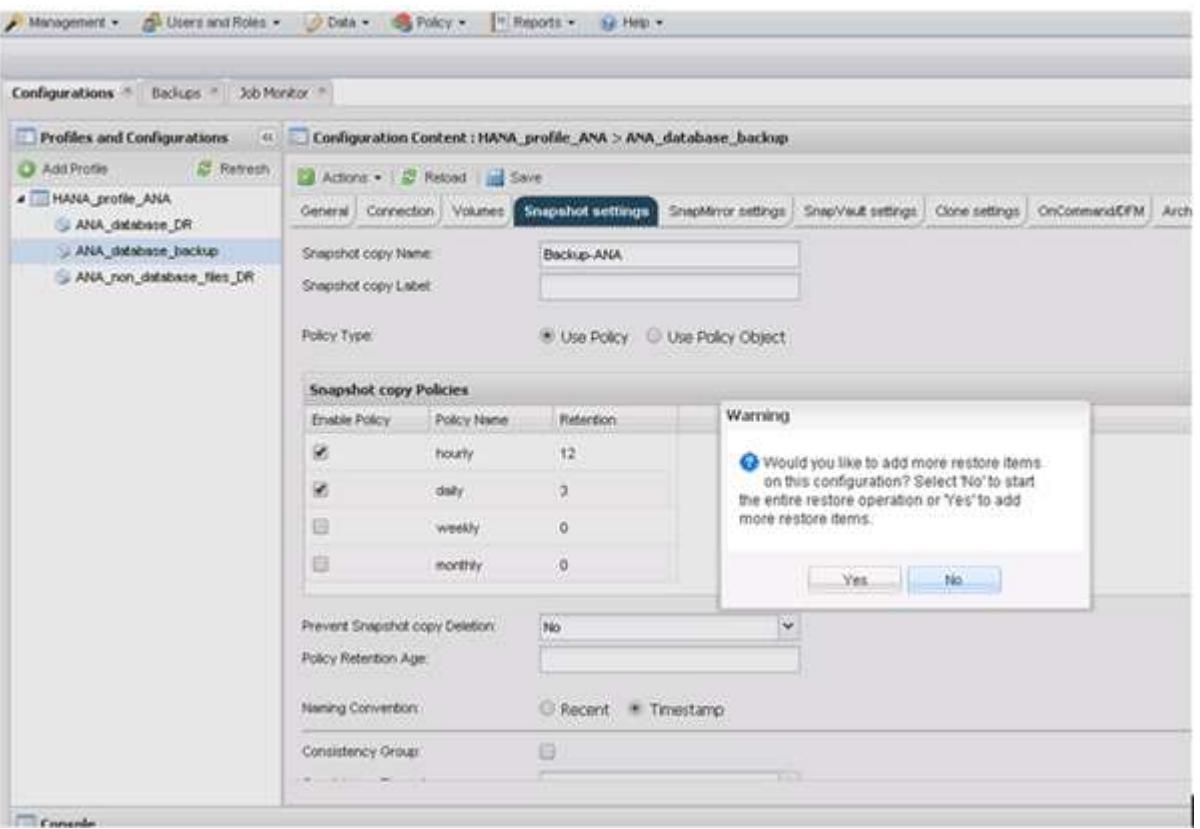

12. リストアが必要なすべてのボリュームについて、必要な情報を指定します。設定 data\_00001 では、リス トア・プロセス用に data\_00002 および data\_00003 を選択する必要があります。

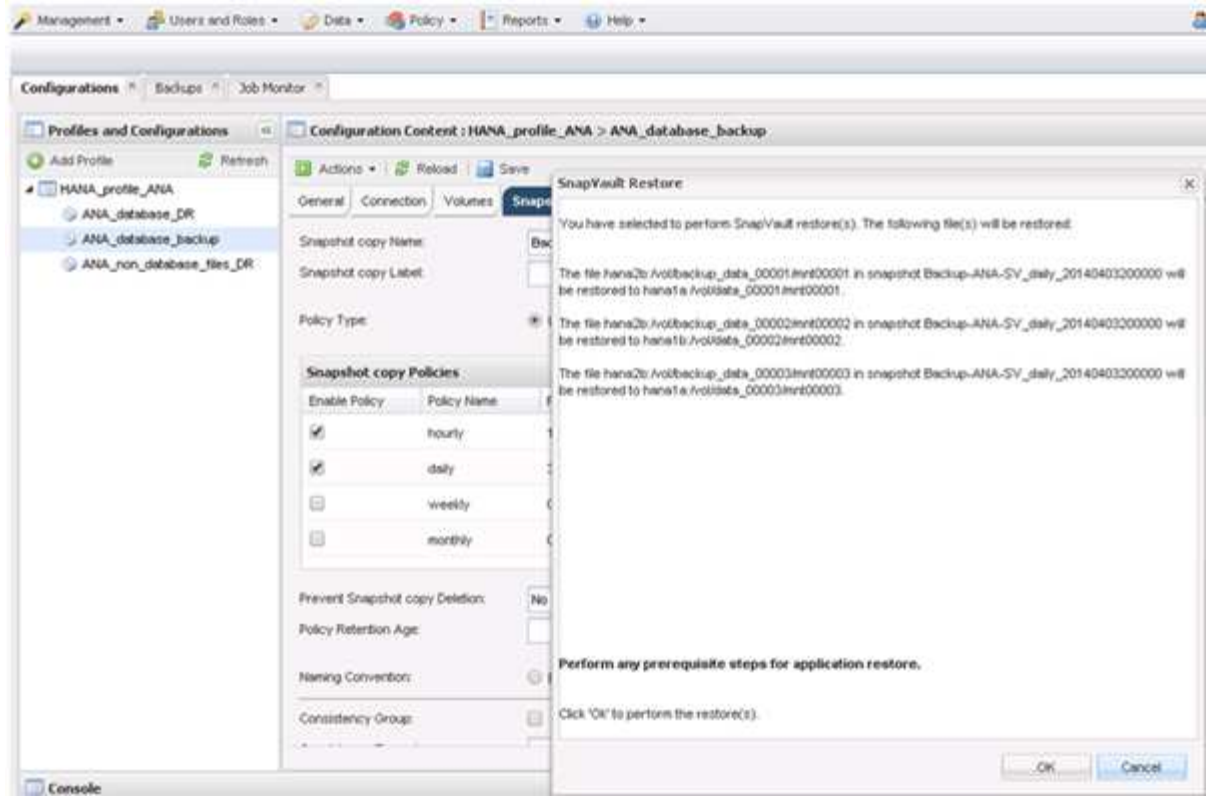

13. すべてのボリュームを選択したら、 **OK** を選択してリストア・プロセスを開始します。

リストアプロセスが完了するまで待ちます。

14. 各データベース・ノード上で ' すべてのデータ・ボリュームを再マウントして '``s Tale NFS handle.` をク リーンアップします

この例では、 3 つのボリュームをすべてデータベースノードごとに再マウントする必要があります。

mount -o remount /hana/data/ANA/mnt00001 mount -o remount /hana/data/ANA/mnt00002 mount -o remount /hana/data/ANA/mnt00003

15. SAP HANA Studio に移動し、 \* Refresh \* をクリックしてバックアップリストを更新します。

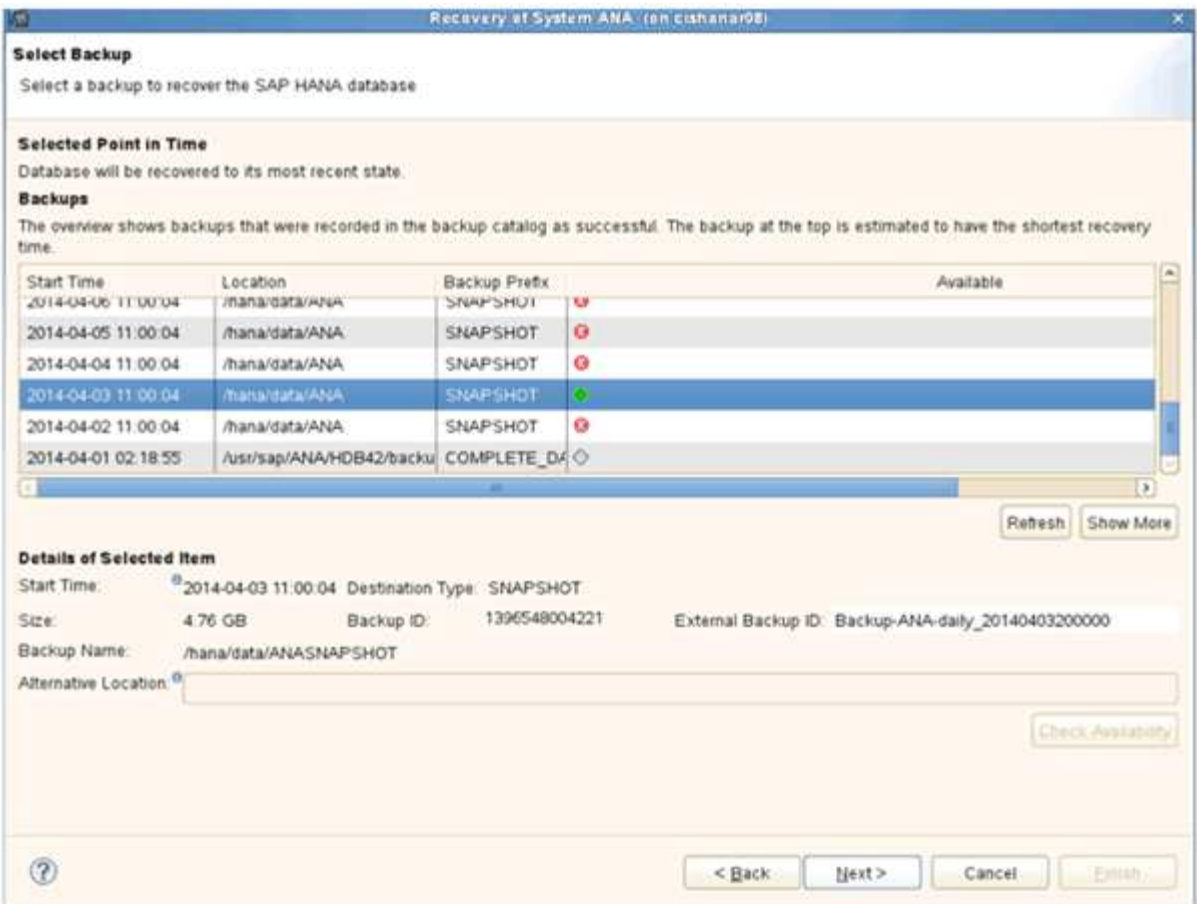

- 16. Snap Creator を使用してリストアされたバックアップは、バックアップのリストに緑のアイコンで表示さ れます。バックアップを選択し、 \* 次へ \* をクリックします。
- 17. 必要に応じて他の設定を選択し、 \* 次へ \* をクリックします。

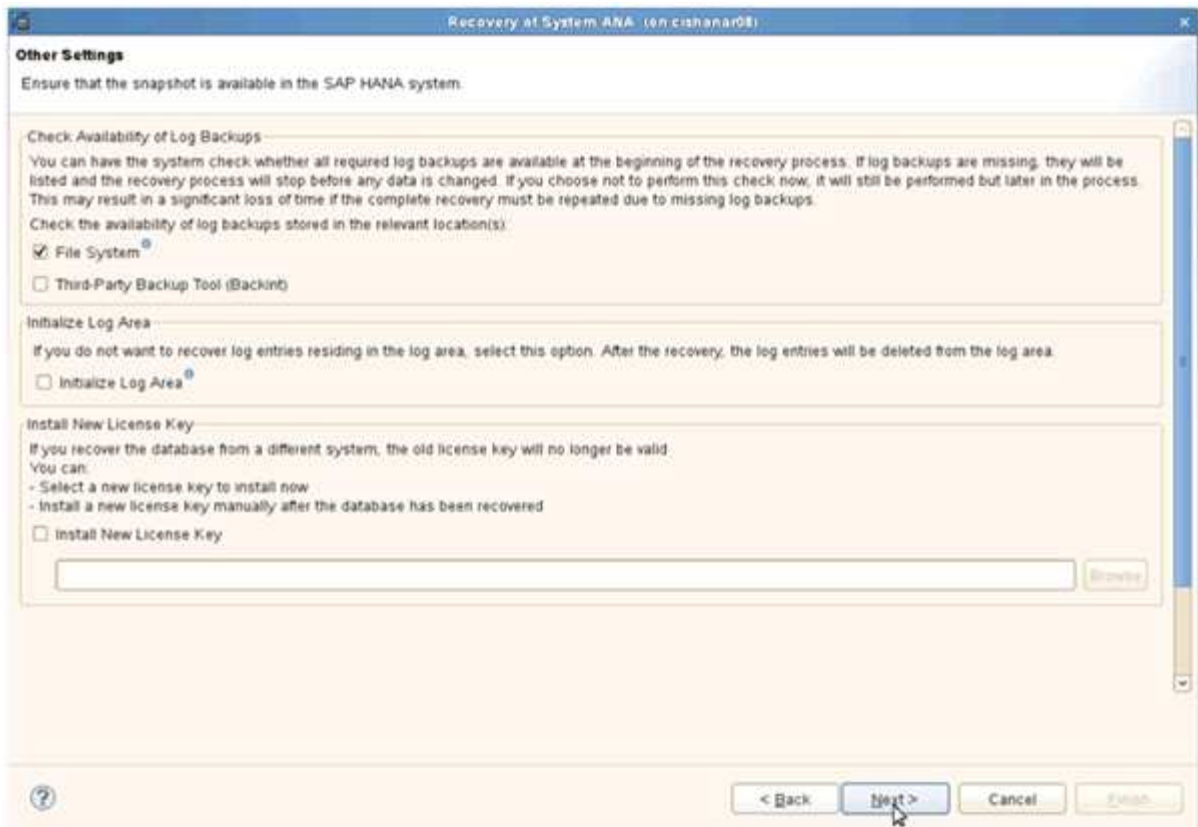

18. [ 完了 ] をクリックします。

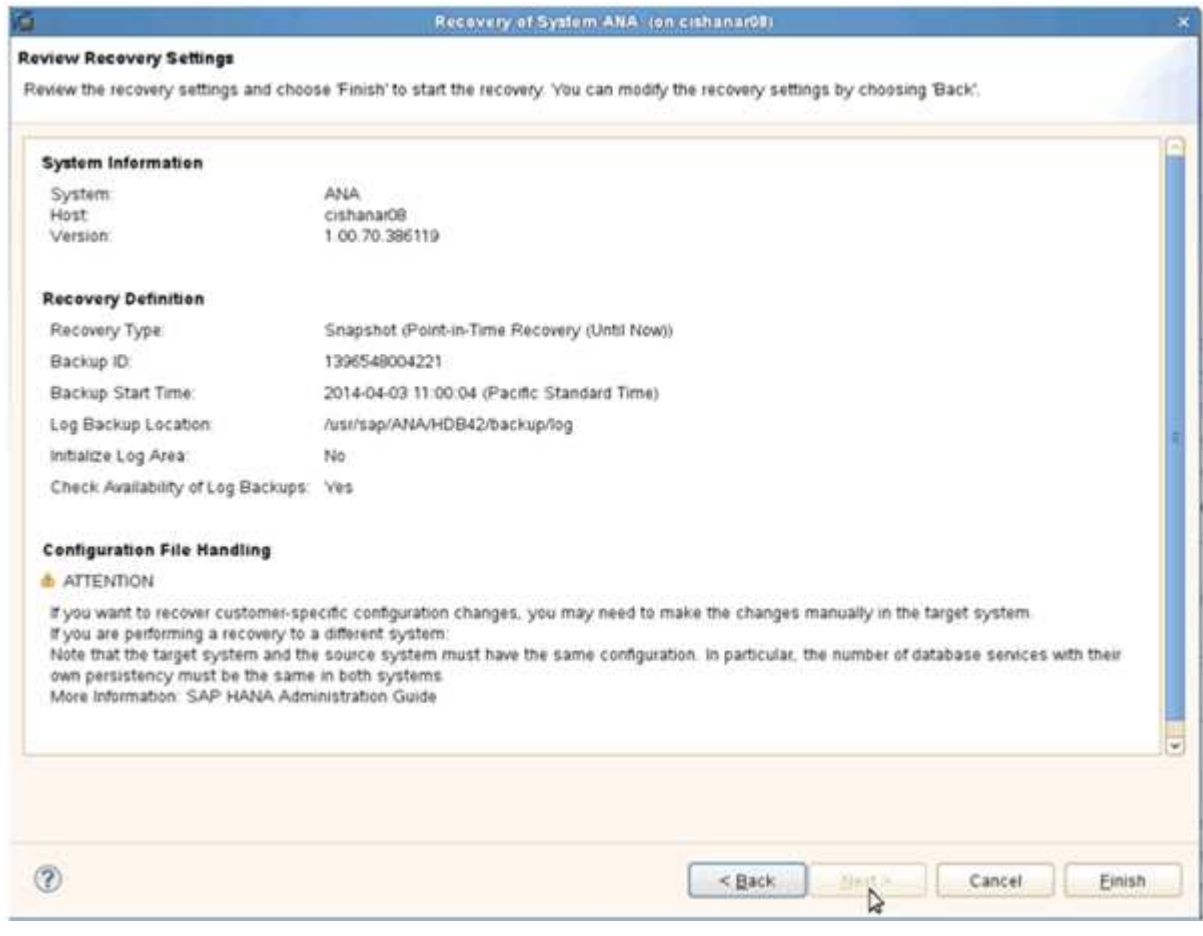

リカバリプロセスが開始されます。

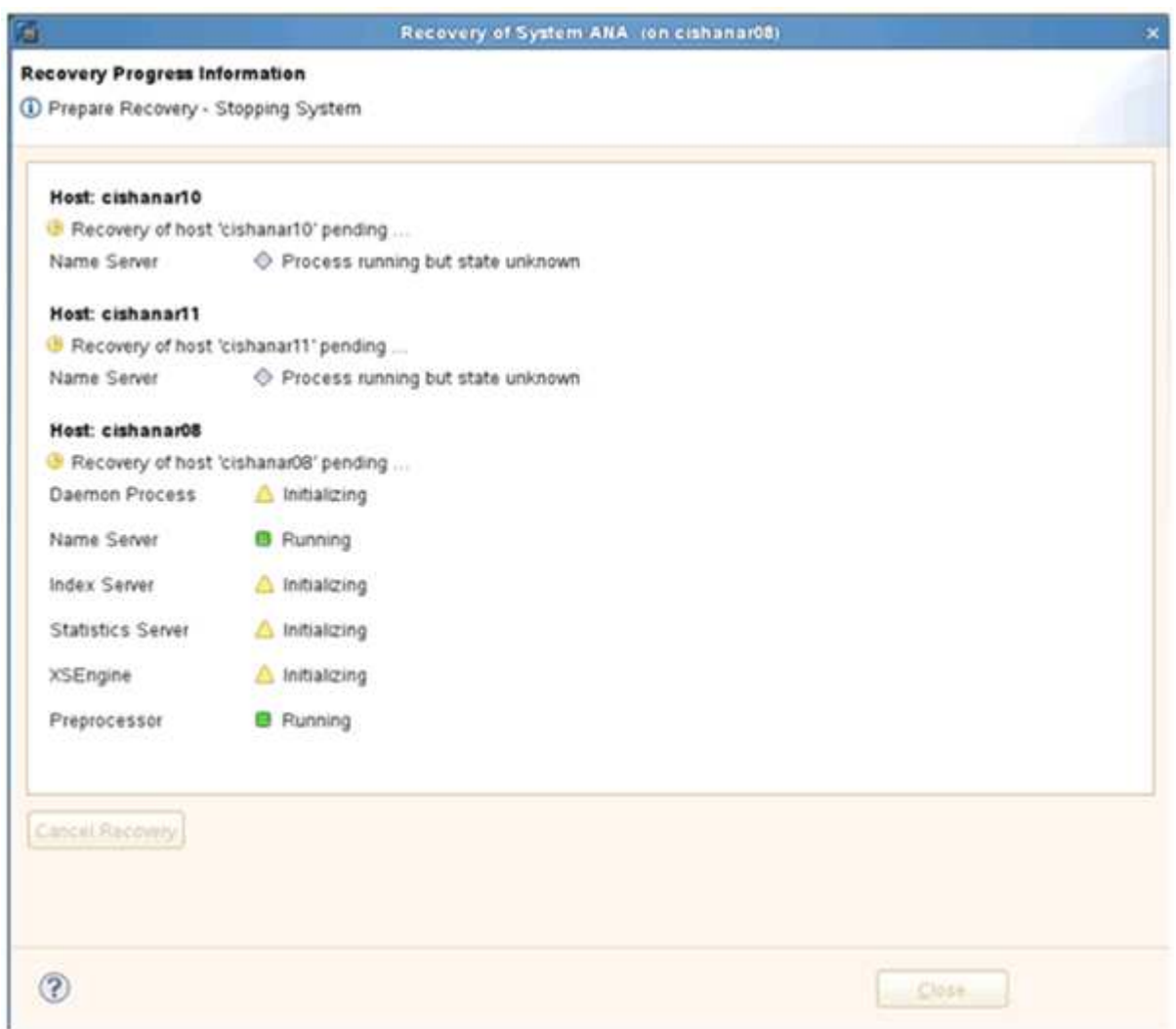

19. リカバリプロセスが完了したら、必要に応じて SnapVault 関係を再開します。

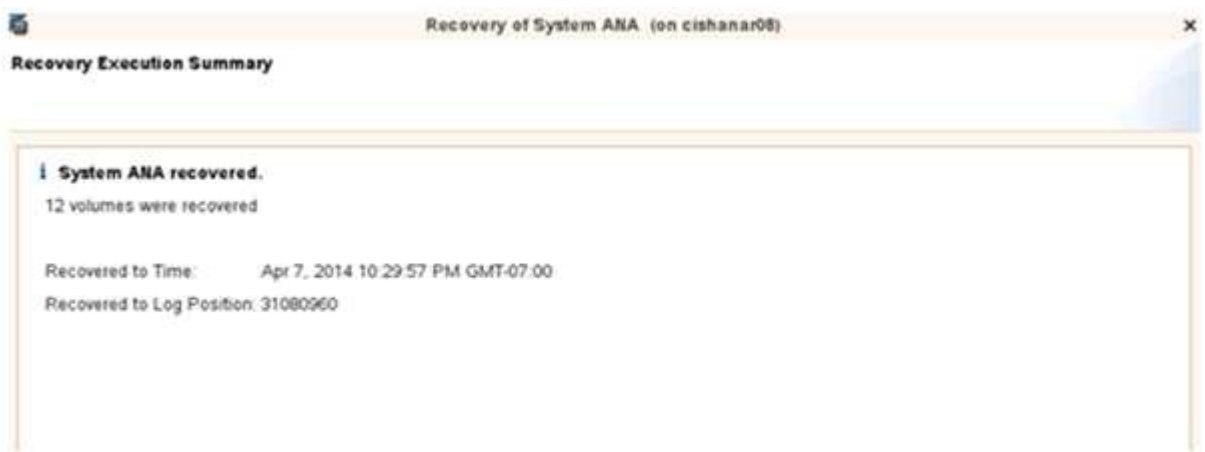

## リストア後に **SnapVault** 関係を再開します

最新の Snapshot バックアップを使用していないリストアを実行すると、プライマリス

トレージシステムの SnapVault 関係が削除されます。

リストアとリカバリのプロセスが完了したら、 SnapVault 関係を再開して、 Snap Creator でバックアップを 再度実行できるようにする必要があります。そうしないと、プライマリストレージシステムで SnapVault 関係 が検出されなくなるため、 Snap Creator はエラーメッセージを問題に出力します。

必要なデータ転送は差分転送に基づいて行われます。これは、ソースボリュームとデスティネーションボリュ ームの間に共通の Snapshot コピーが残っている場合に該当します。

#### **Data ONTAP 7-Mode** との **SnapVault** 関係を再開

最新のバックアップ以外の Snapshot バックアップを使用してリストアする場合は、 Snap Creator でバックアップの続行を継続できるように SnapVault 関係を再開する必要 があります。

1. 次のコマンドを入力して、 Data ONTAP 7-Mode を使用する SnapVault 関係を再開します。SnapVault start -r -S source\_controller : source\_volumeBackup\_controller : backup\_volume

SAP HANA データベースに属するすべてのボリュームに対してこの手順を実行します。

hana2b> snapvault start -r -S hana1a:/vol/data\_00001/mnt00001 hana2b:/vol/backup\_data\_00001/mnt00001 The resync base snapshot will be: Backup-ANA-SV daily 20140406200000 Resync may alter the data in this qtree. Are you sure you want to resync the qtree? y Mon Apr 7 14:08:21 CEST [hana2b:replication.dst.resync.success:notice]: SnapVault resync of /vol/backup\_data\_00001/mnt00001 to hana1a:/vol/data\_00001/mnt00001 was successful. Transfer started. Monitor progress with 'snapvault status' or the snapmirror log.

```
hana2b> snapvault start -r -S hana1b:/vol/data_00002/mnt00002
hana2b:/vol/backup_data_00002/mnt00002
The resync base snapshot will be: Backup-ANA-SV daily 20140406200000
Resync may alter the data in this qtree.
Are you sure you want to resync the qtree? y
Mon Apr 7 14:09:49 CEST [hana2b:replication.dst.resync.success:notice]:
SnapVault resync of
/vol/backup_data_00002/mnt00002 to hana1b:/vol/data_00002/mnt00002 was
successful.
Transfer started.
Monitor progress with 'snapvault status' or the snapmirror log.
```
hana2b> snapvault start -r -S hana1a:/vol/data\_00003/mnt00003 hana2b:/vol/backup\_data\_00003/mnt00003 The resync base snapshot will be: Backup-ANA-SV daily 20140406200000 Resync may alter the data in this qtree. Are you sure you want to resync the qtree? y Mon Apr 7 14:10:25 CEST [hana2b:replication.dst.resync.success:notice]: SnapVault resync of /vol/backup\_data\_00003/mnt00003 to hana1a:/vol/data\_00003/mnt00003 was successful. Transfer started. Monitor progress with 'snapvault status' or the snapmirror log.

データ転送が完了したら、 Snap Creator を使用してバックアップのスケジュールを再度設定できます。

### **clustered Data ONTAP** との **SnapVault** 関係を再開

最新のバックアップ以外の Snapshot バックアップを使用してリストアする場合は、 Snap Creator でバックアップの続行を継続できるように SnapVault 関係を再開する必要 があります。

1. SnapVault 関係を再作成して再同期します。

```
hana::> snapmirror create -source-path hana1a:hana_data -destination
-path
hana2b:backup_hana_data -type XDP
Operation succeeded: snapmirror create the relationship with destination
hana2b:backup hana data.
hana::> snapmirror resync -destination-path hana2b:backup hana data
-type XDP
Warning: All data newer than Snapshot copy sc-backup-
daily_20140430121000 on volume
hana2b:backup hana data will be deleted.
Do you want to continue? {y|n}: y
[Job 6554] Job is queued: initiate snapmirror resync to destination
"hana2b:backup hana data".
[Job 6554] Job succeeded: SnapMirror Resync Transfer Queued
```
2. 実際に SnapVault 転送を再開するには、手動の Snapshot コピーが必要です。

```
hana::> snapshot create -vserver hanala -volume hana data -snapshot
sv_resync
hana::> snapshot modify -vserver hanala -volume hana data -snapshot
sv resync -snapmirror-label daily
hana::> snapmirror update -destination-path hana2b:backup hana data
Operation is queued: snapmirror update of destination
hana2b:backup hana data.
```
3. デスティネーションのリストに SnapVault 関係が表示されていることを確認します。

hana::> snapmirror list-destinations -source-path hanala:hana data Progress Source **Destination Transfer** Last Relationship Path Type Path Status Progress Updated Id ----------- ----- ------------ ------- --------- ------------ -------------- hana1a:hana\_data XDP hana2b:backup\_hana\_data Transferring 38.46KB 04/30 18:15:54 9137fb83 cba9-11e3-85d7-123478563412

プライマリストレージの障害後のデータベースのリストア

プライマリストレージに障害が発生した場合、またはプライマリストレージのボリュー ムからすべての Snapshot コピーが削除された場合、 Snap Creator はリストアを処理で きません。これは、プライマリストレージシステムに SnapVault 関係がなくなるためで す。

**Data ONTAP 7-Mode** でプライマリストレージに障害が発生した場合のデータベースのリストア

Data ONTAP 7-Mode を実行しているプライマリストレージシステムで障害が発生した 場合、 SAP HANA データベースをリストアできます。

1. この場合、次のコマンドを使用して、セカンダリストレージシステムで直接リストアを実行する必要があ ります。 SnapVault restore -s snapshot name -S backup controller : backup volumessource controller : source volume

SAP HANA データベースに属するすべてのボリュームに対してこの手順を実行します。

hana1a> snapvault restore -s Backup-ANA-SV hourly 20140410103943 -S hana2b:/vol/backup\_data\_00001/mnt00001 hana1a:/vol/data\_00001/mnt00001 Restore will overwrite existing data in /vol/data\_00001/mnt00001. Are you sure you want to continue? y Thu Apr 10 11:55:55 CEST [hana1a:vdisk.qtreePreserveComplete:info]: Qtree preserve is complete for /vol/data\_00001/mnt00001. Transfer started. Monitor progress with 'snapvault status' or the snapmirror log.

hana1a> snapvault restore -s Backup-ANA-SV hourly 20140410103943 -S hana2b:/vol/backup\_data\_00003/mnt00003 hana1a:/vol/data\_00003/mnt00003 Restore will overwrite existing data in /vol/data\_00003/mnt00003. Are you sure you want to continue? y Thu Apr 10 11:58:18 CEST [hanala:vdisk.qtreePreserveComplete:info]: Qtree preserve is complete for /vol/data\_00003/mnt00003. Transfer started. Monitor progress with 'snapvault status' or the snapmirror log.

hana1b> snapvault restore -s Backup-ANA-SV hourly 20140410103943 -S hana2b:/vol/backup\_data\_00002/mnt00002 hana1b:/vol/data\_00002/mnt00002 Restore will overwrite existing data in /vol/data\_00002/mnt00002. Are you sure you want to continue? y Thu Apr 10 12:01:29 CEST [hana1b:vdisk.qtreePreserveComplete:info]: Qtree preserve is complete for /vol/data\_00002/mnt00002. Transfer started. Monitor progress with 'snapvault status' or the snapmirror log.

リストアプロセスが終了したら、 SAP HANA を使用してリカバリを実行します。

**clustered Data ONTAP** でプライマリストレージに障害が発生した場合のデータベースのリストア

clustered Data ONTAP を実行しているプライマリストレージシステムに障害が発生した 場合は、 SAP HANA データベースをリストアできます。

プライマリボリュームが完全に失われた場合は、新しいプライマリボリュームを作成し、バックアップボリュ ームからリストアする必要があります。

1. タイプがデータ保護のプライマリボリュームを作成します。

hana::> volume create -vserver hanala -volume hana data -aggregate aggr\_sas\_101 -size 300G -state online -type DP -policy default -autosize -mode grow shrink -space-guarantee none -snapshot-policy none -foreground true [Job 6744] Job is queued: Create hana data. [Job 6744] Job succeeded: Successful

2. バックアップボリュームのすべてのデータをリストア

hana::> snapmirror restore -destination-path hana1a:hana\_data -source -path hana2b:backup hana data -source-snapshot sc-backupdaily\_20140505121000 [Job 6746] Job is queued: snapmirror restore from source "hana2b:backup hana data" for the snapshot sc-backup-daily\_20140505121000. hana::> job show -id 6746 Owning Job ID Name **Vserver** Node State ------ -------------------- ---------- -------------- ---------- 6746 SnapMirror restore hana hana01 Running Description: snapmirror restore from source "hana2b:backup hana data" for the snapshot sc-backupdaily\_20140505121000

リストアプロセスが終了したら、 SAP HANA を使用してリカバリを実行します。

# **SAP HANA** プラグインのパラメータ

次の表に、 SAP HANA プラグインのパラメータ、パラメータの設定、およびパラメータの説明を示します。

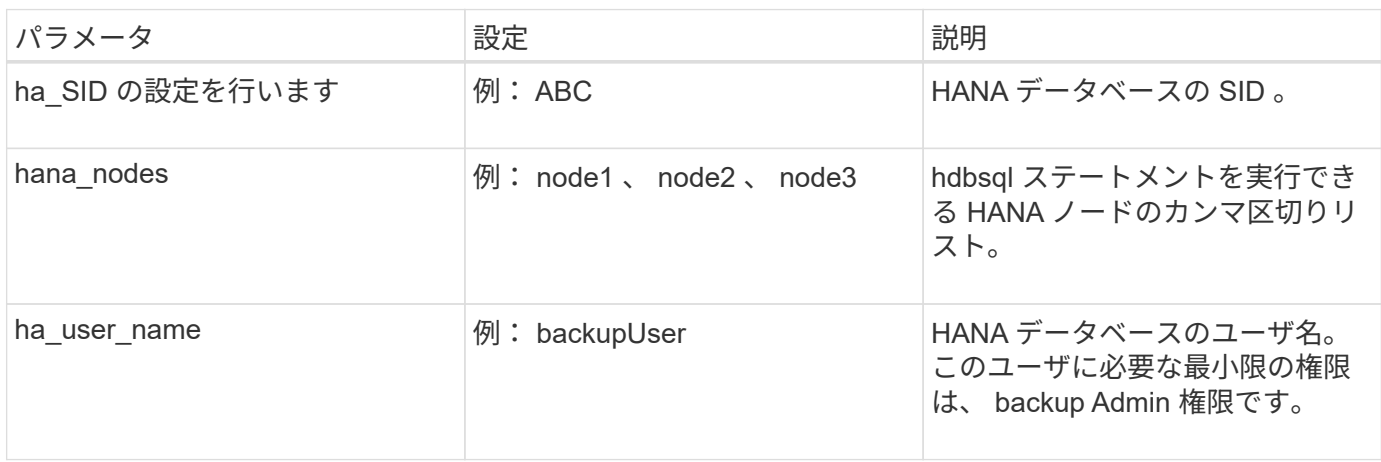

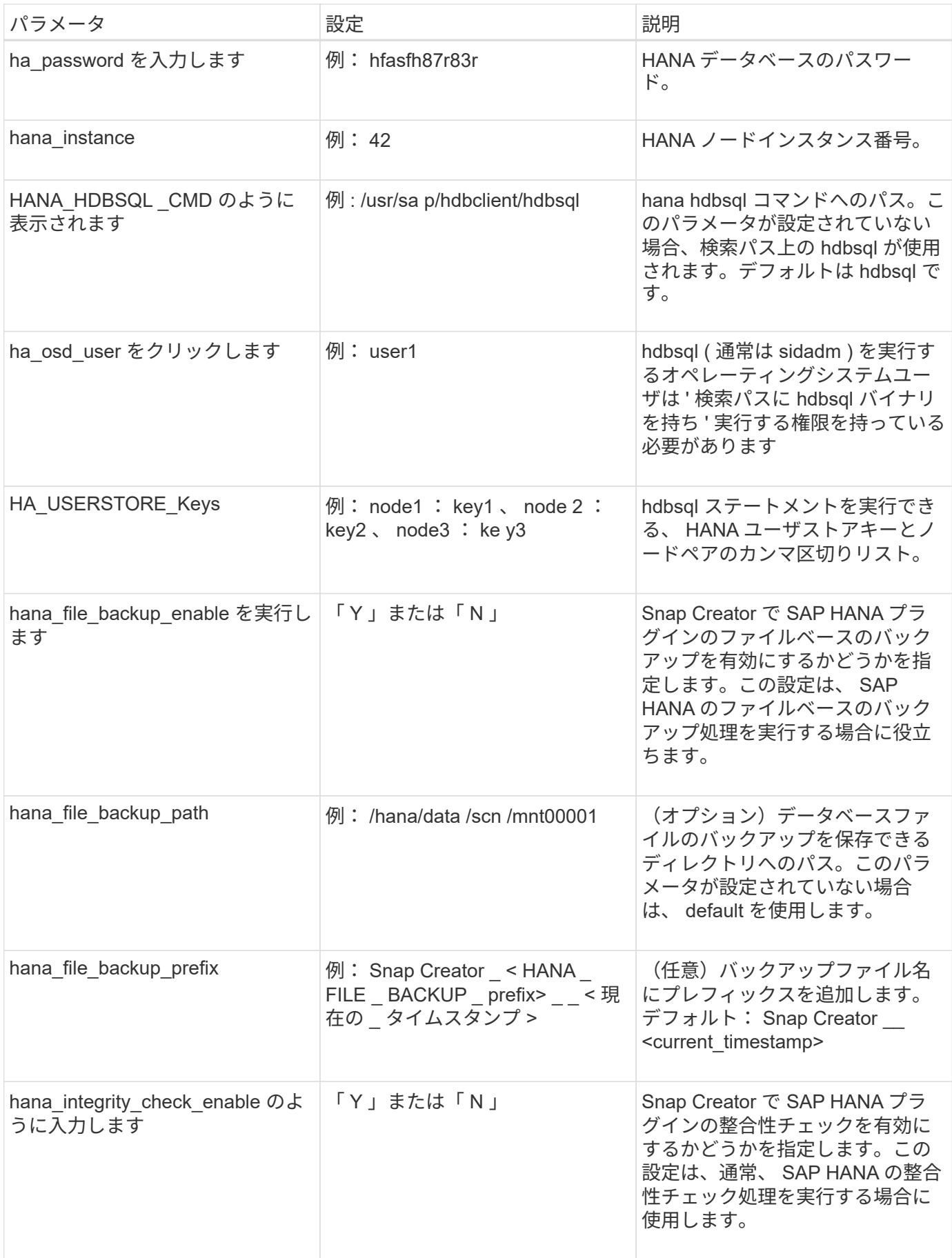

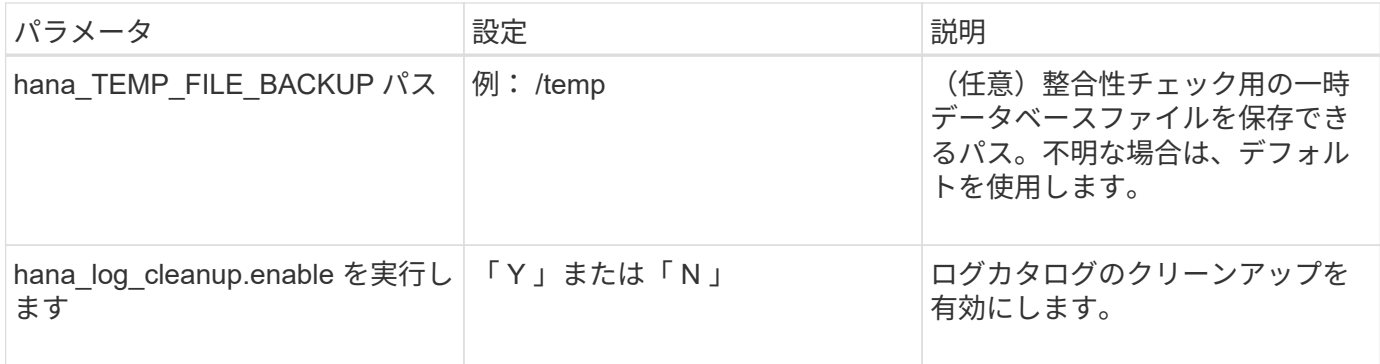

## トラブルシューティング

トラブルシューティングのセクションでは、エラーコード、エラーメッセージに関する 情報を提供し、問題を解決するための概要または解決策を紹介します。

次の表に、 SAP HANA プラグインのエラーメッセージを示します。

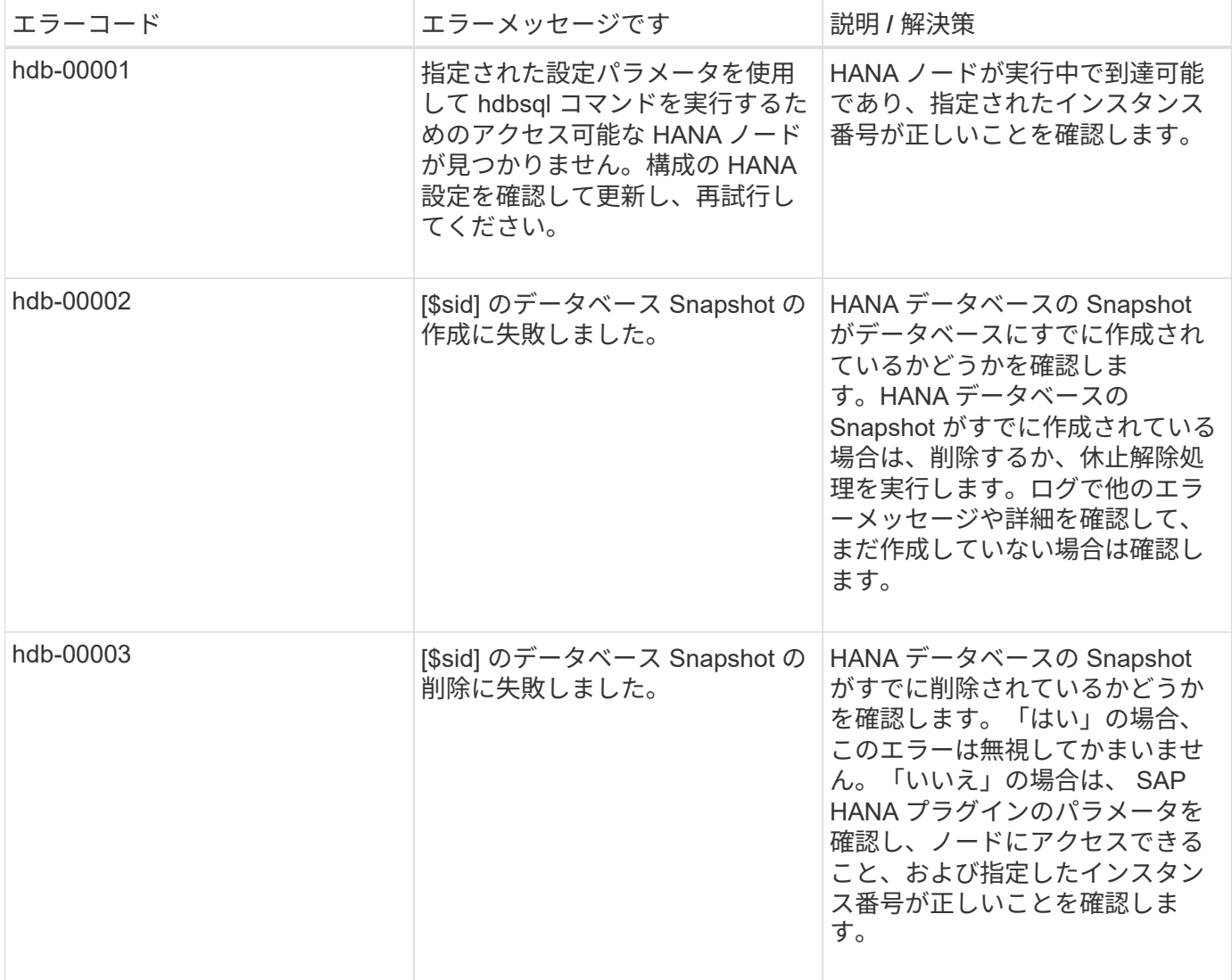

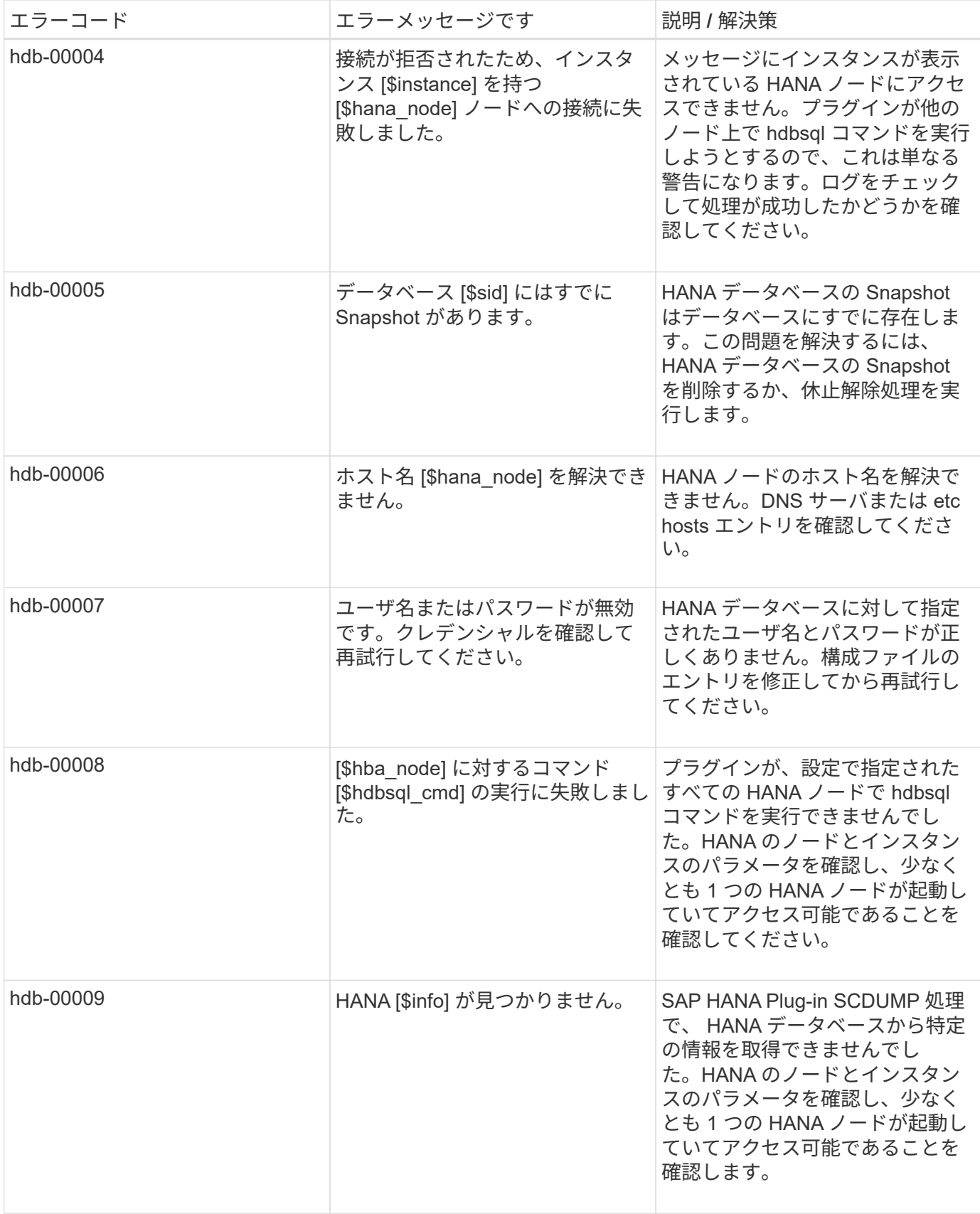

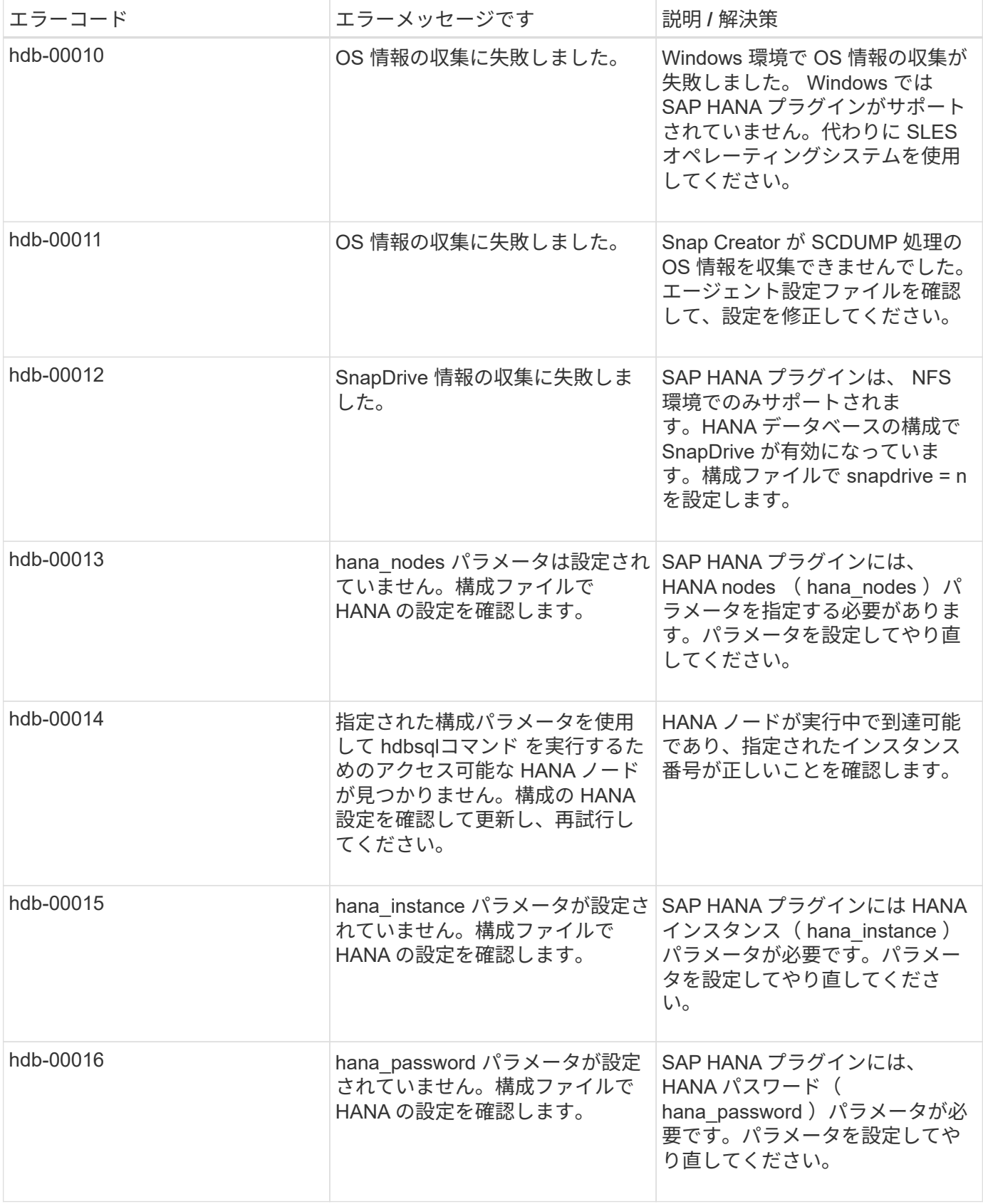

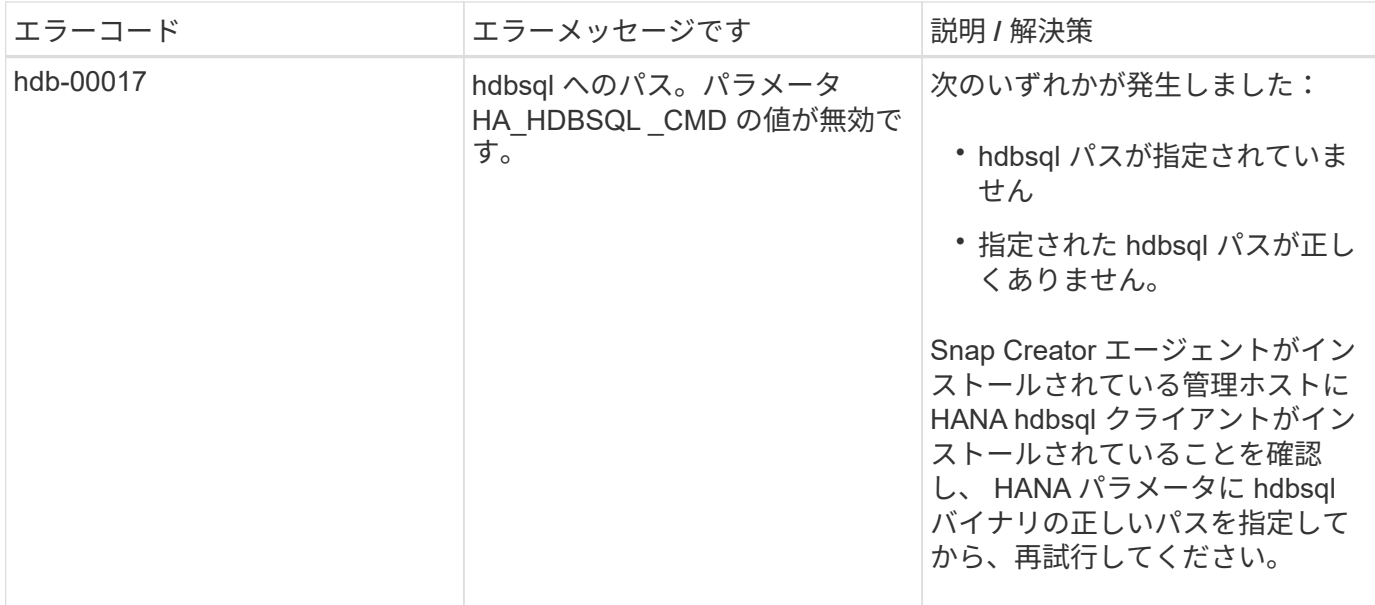

# 次の手順

Snap Creator の詳細については、リリース固有の情報を含むネットアップサポートサイ トを参照してください。

• ["](https://docs.netapp.com/us-en/snap-creator-framework/installation/index.html)[『](https://docs.netapp.com/us-en/snap-creator-framework/installation/index.html) [Snap Creator Framework 4.3.3 Installation Guide](https://docs.netapp.com/us-en/snap-creator-framework/installation/index.html) [』](https://docs.netapp.com/us-en/snap-creator-framework/installation/index.html)"

Snap Creator サーバおよびエージェントのインストール方法について説明します。Agent のインストール には、 SAP HANA プラグインが含まれています。

• ["](https://docs.netapp.com/us-en/snap-creator-framework/administration/index.html)[『](https://docs.netapp.com/us-en/snap-creator-framework/administration/index.html) [Snap Creator Framework 4.3.3 Administration Guide](https://docs.netapp.com/us-en/snap-creator-framework/administration/index.html) [』](https://docs.netapp.com/us-en/snap-creator-framework/administration/index.html)"

インストールの完了後に Snap Creator Framework を管理する方法について説明します。

• ["](https://docs.netapp.com/us-en/snap-creator-framework/releasenotes.html)[『](https://docs.netapp.com/us-en/snap-creator-framework/releasenotes.html) [Snap Creator Framework 4.3.3 Release Notes](https://docs.netapp.com/us-en/snap-creator-framework/releasenotes.html) [』](https://docs.netapp.com/us-en/snap-creator-framework/releasenotes.html)"

Snap Creator Framework 4.1.1 製品の新機能、重要な注意事項、既知の問題、および制限事項について説 明します。

• ["Snap Creator Framework](http://community.netapp.com/t5/Snap-Creator-Framework-Discussions/bd-p/snap-creator-framework-discussions) [のディスカッション](http://community.netapp.com/t5/Snap-Creator-Framework-Discussions/bd-p/snap-creator-framework-discussions)["](http://community.netapp.com/t5/Snap-Creator-Framework-Discussions/bd-p/snap-creator-framework-discussions)

ほかのユーザとの交流、質問、意見交換、リソース探し、 Snap Creator のベストプラクティスの共有な どを行うことができます。

• ["](http://www.youtube.com/SnapCreatorTV)[ネットアップのビデ](http://www.youtube.com/SnapCreatorTV)[オ:](http://www.youtube.com/SnapCreatorTV) [SnapCreatorTV"](http://www.youtube.com/SnapCreatorTV)

Snap Creator の主要テクノロジのデモビデオをご覧ください。

Copyright © 2023 NetApp, Inc. All Rights Reserved. Printed in the U.S.このドキュメントは著作権によって保 護されています。著作権所有者の書面による事前承諾がある場合を除き、画像媒体、電子媒体、および写真複 写、記録媒体、テープ媒体、電子検索システムへの組み込みを含む機械媒体など、いかなる形式および方法に よる複製も禁止します。

ネットアップの著作物から派生したソフトウェアは、次に示す使用許諾条項および免責条項の対象となりま す。

このソフトウェアは、ネットアップによって「現状のまま」提供されています。ネットアップは明示的な保 証、または商品性および特定目的に対する適合性の暗示的保証を含み、かつこれに限定されないいかなる暗示 的な保証も行いません。ネットアップは、代替品または代替サービスの調達、使用不能、データ損失、利益損 失、業務中断を含み、かつこれに限定されない、このソフトウェアの使用により生じたすべての直接的損害、 間接的損害、偶発的損害、特別損害、懲罰的損害、必然的損害の発生に対して、損失の発生の可能性が通知さ れていたとしても、その発生理由、根拠とする責任論、契約の有無、厳格責任、不法行為(過失またはそうで ない場合を含む)にかかわらず、一切の責任を負いません。

ネットアップは、ここに記載されているすべての製品に対する変更を随時、予告なく行う権利を保有します。 ネットアップによる明示的な書面による合意がある場合を除き、ここに記載されている製品の使用により生じ る責任および義務に対して、ネットアップは責任を負いません。この製品の使用または購入は、ネットアップ の特許権、商標権、または他の知的所有権に基づくライセンスの供与とはみなされません。

このマニュアルに記載されている製品は、1つ以上の米国特許、その他の国の特許、および出願中の特許によ って保護されている場合があります。

権利の制限について:政府による使用、複製、開示は、DFARS 252.227-7013(2014年2月)およびFAR 5252.227-19(2007年12月)のRights in Technical Data -Noncommercial Items(技術データ - 非商用品目に関 する諸権利)条項の(b)(3)項、に規定された制限が適用されます。

本書に含まれるデータは商用製品および / または商用サービス(FAR 2.101の定義に基づく)に関係し、デー タの所有権はNetApp, Inc.にあります。本契約に基づき提供されるすべてのネットアップの技術データおよび コンピュータ ソフトウェアは、商用目的であり、私費のみで開発されたものです。米国政府は本データに対 し、非独占的かつ移転およびサブライセンス不可で、全世界を対象とする取り消し不能の制限付き使用権を有 し、本データの提供の根拠となった米国政府契約に関連し、当該契約の裏付けとする場合にのみ本データを使 用できます。前述の場合を除き、NetApp, Inc.の書面による許可を事前に得ることなく、本データを使用、開 示、転載、改変するほか、上演または展示することはできません。国防総省にかかる米国政府のデータ使用権 については、DFARS 252.227-7015(b)項(2014年2月)で定められた権利のみが認められます。

#### 商標に関する情報

NetApp、NetAppのロゴ、<http://www.netapp.com/TM>に記載されているマークは、NetApp, Inc.の商標です。そ の他の会社名と製品名は、それを所有する各社の商標である場合があります。